# **Oracle® Retail Operational Insights**

User Guide Release 16.0 **E80752-01**

December 2016

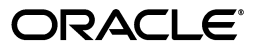

Oracle® Retail Operational Insights User Guide, Release 16.0

E80752-01

Copyright © 2016, Oracle and/or its affiliates. All rights reserved.

Primary Author: Seema Kamat

Contributing Author: Nathan Young and Ken Ramoska

This software and related documentation are provided under a license agreement containing restrictions on use and disclosure and are protected by intellectual property laws. Except as expressly permitted in your license agreement or allowed by law, you may not use, copy, reproduce, translate, broadcast, modify, license, transmit, distribute, exhibit, perform, publish, or display any part, in any form, or by any means. Reverse engineering, disassembly, or decompilation of this software, unless required by law for interoperability, is prohibited.

The information contained herein is subject to change without notice and is not warranted to be error-free. If you find any errors, please report them to us in writing.

If this is software or related documentation that is delivered to the U.S. Government or anyone licensing it on behalf of the U.S. Government, then the following notice is applicable:

U.S. GOVERNMENT END USERS: Oracle programs, including any operating system, integrated software, any programs installed on the hardware, and/or documentation, delivered to U.S. Government end users are "commercial computer software" pursuant to the applicable Federal Acquisition Regulation and agency-specific supplemental regulations. As such, use, duplication, disclosure, modification, and adaptation of the programs, including any operating system, integrated software, any programs installed on the hardware, and/or documentation, shall be subject to license terms and license restrictions applicable to the programs. No other rights are granted to the U.S. Government.

This software or hardware is developed for general use in a variety of information management applications. It is not developed or intended for use in any inherently dangerous applications, including applications that may create a risk of personal injury. If you use this software or hardware in dangerous applications, then you shall be responsible to take all appropriate fail-safe, backup, redundancy, and other measures to ensure its safe use. Oracle Corporation and its affiliates disclaim any liability for any damages caused by use of this software or hardware in dangerous applications.

Oracle and Java are registered trademarks of Oracle and/or its affiliates. Other names may be trademarks of their respective owners.

Intel and Intel Xeon are trademarks or registered trademarks of Intel Corporation. All SPARC trademarks are used under license and are trademarks or registered trademarks of SPARC International, Inc. AMD, Opteron, the AMD logo, and the AMD Opteron logo are trademarks or registered trademarks of Advanced Micro Devices. UNIX is a registered trademark of The Open Group.

This software or hardware and documentation may provide access to or information about content, products, and services from third parties. Oracle Corporation and its affiliates are not responsible for and expressly disclaim all warranties of any kind with respect to third-party content, products, and services unless otherwise set forth in an applicable agreement between you and Oracle. Oracle Corporation and its affiliates will not be responsible for any loss, costs, or damages incurred due to your access to or use of third-party content, products, or services, except as set forth in an applicable agreement between you and Oracle.

#### **Value-Added Reseller (VAR) Language**

#### **Oracle Retail VAR Applications**

The following restrictions and provisions only apply to the programs referred to in this section and licensed to you. You acknowledge that the programs may contain third party software (VAR applications) licensed to Oracle. Depending upon your product and its version number, the VAR applications may include:

(i) the **MicroStrategy** Components developed and licensed by MicroStrategy Services Corporation (MicroStrategy) of McLean, Virginia to Oracle and imbedded in the MicroStrategy for Oracle Retail Data Warehouse and MicroStrategy for Oracle Retail Planning & Optimization applications.

(ii) the **Wavelink** component developed and licensed by Wavelink Corporation (Wavelink) of Kirkland, Washington, to Oracle and imbedded in Oracle Retail Mobile Store Inventory Management.

(iii) the software component known as **Access Via™** licensed by Access Via of Seattle, Washington, and imbedded in Oracle Retail Signs and Oracle Retail Labels and Tags.

(iv) the software component known as **Adobe Flex™** licensed by Adobe Systems Incorporated of San Jose, California, and imbedded in Oracle Retail Promotion Planning & Optimization application.

You acknowledge and confirm that Oracle grants you use of only the object code of the VAR Applications. Oracle will not deliver source code to the VAR Applications to you. Notwithstanding any other term or condition of the agreement and this ordering document, you shall not cause or permit alteration of any VAR Applications. For purposes of this section, "alteration" refers to all alterations, translations, upgrades, enhancements, customizations or modifications of all or any portion of the VAR Applications including all reconfigurations, reassembly or reverse assembly, re-engineering or reverse engineering and recompilations or reverse compilations of the VAR Applications or any derivatives of the VAR Applications. You acknowledge that it shall be a breach of the agreement to utilize the relationship, and/or confidential information of the VAR Applications for purposes of competitive discovery.

The VAR Applications contain trade secrets of Oracle and Oracle's licensors and Customer shall not attempt, cause, or permit the alteration, decompilation, reverse engineering, disassembly or other reduction of the VAR Applications to a human perceivable form. Oracle reserves the right to replace, with functional equivalent software, any of the VAR Applications in future releases of the applicable program.

# **Contents**

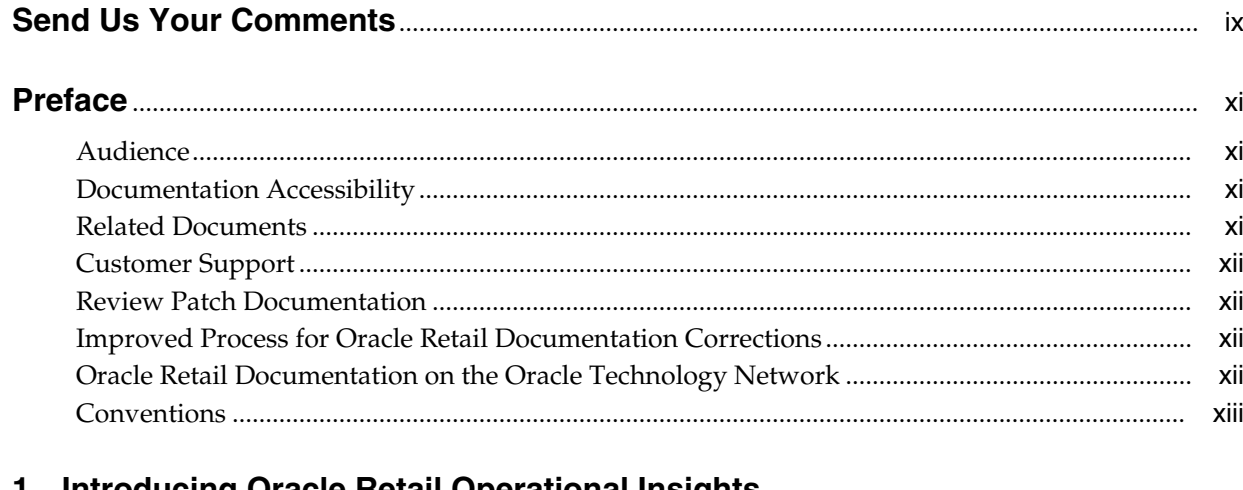

#### 1 Introducing Oracle Retail Operational Insights

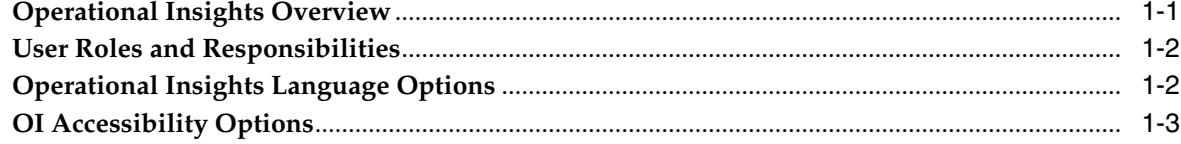

# 2 Pre-defined Operational Insights Reports

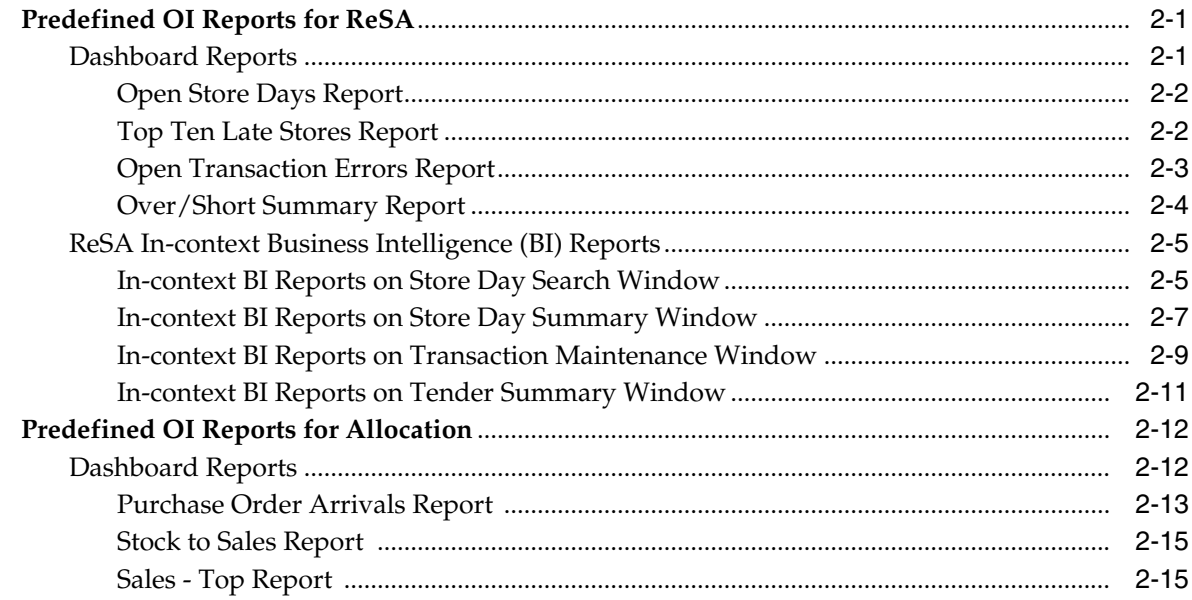

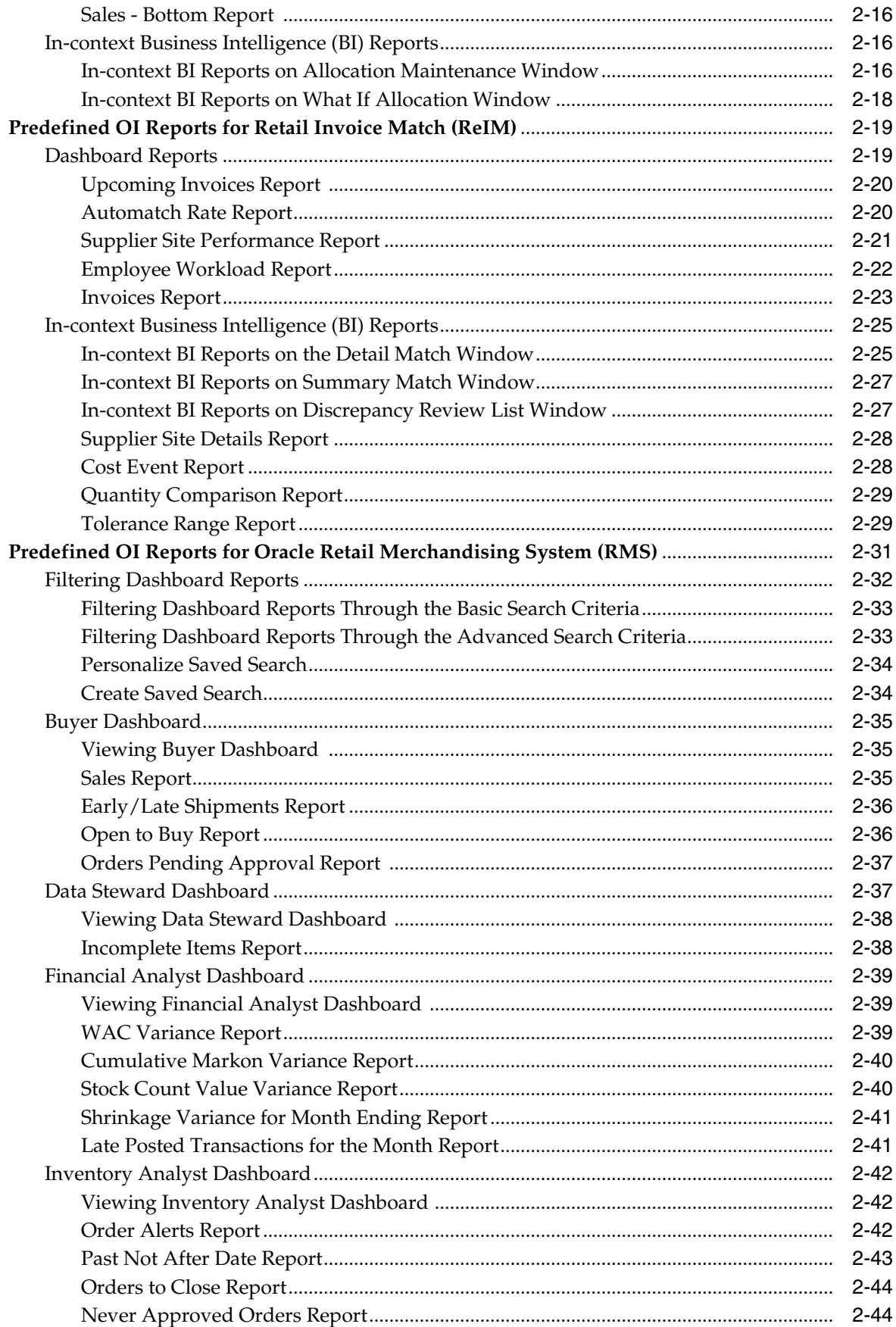

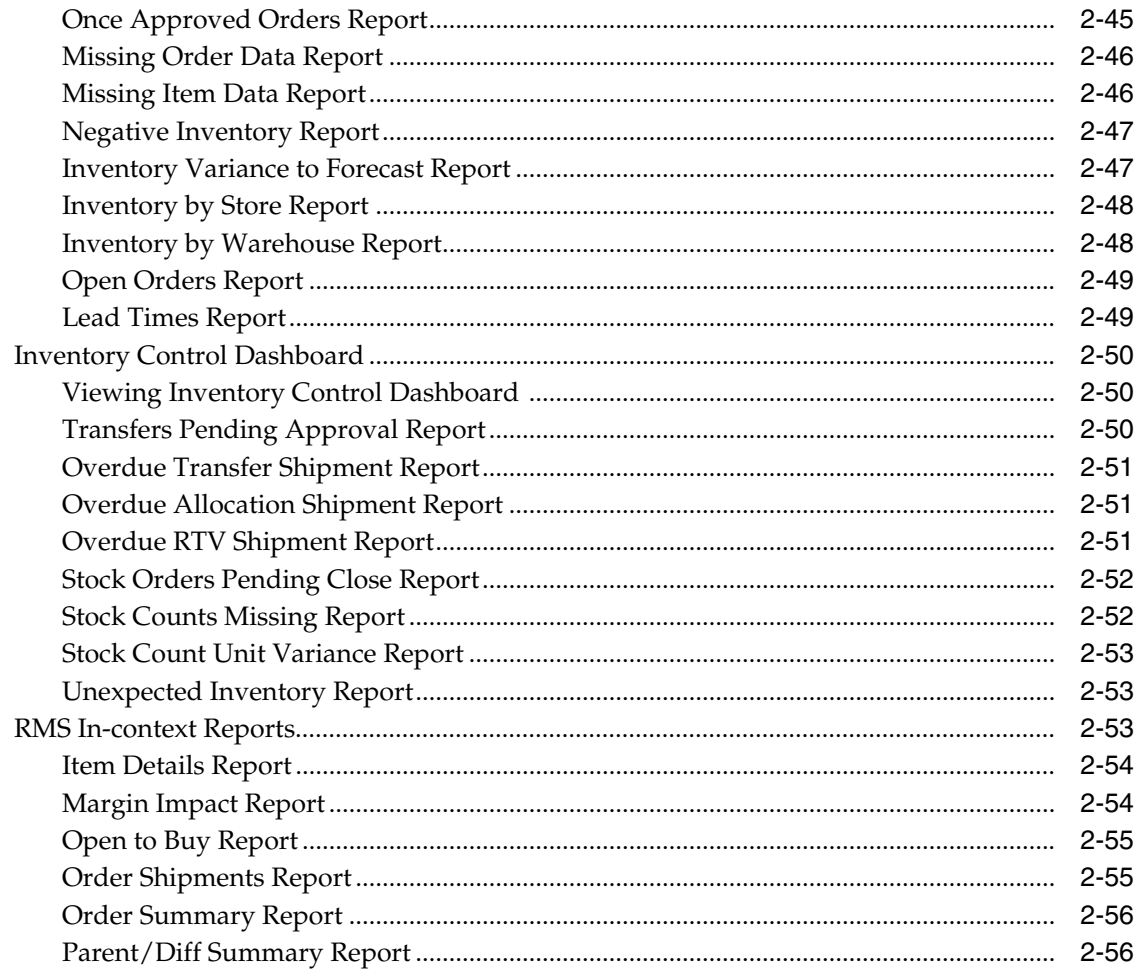

# 3 RMS BI Publisher Reports

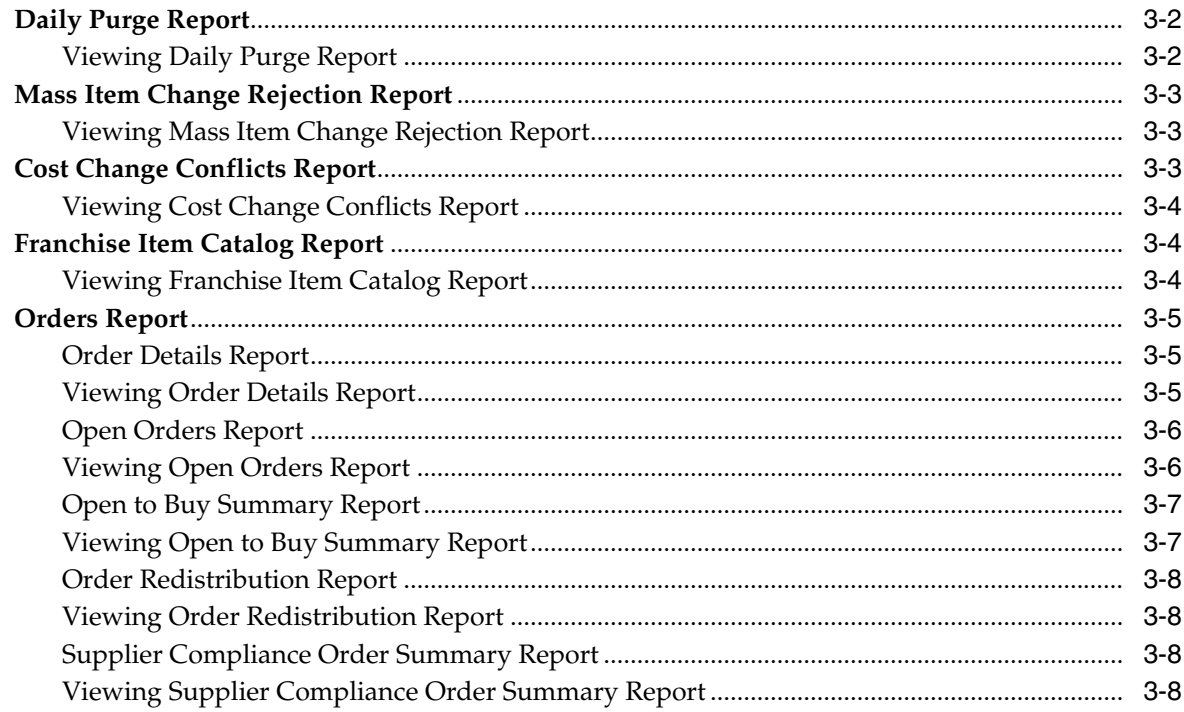

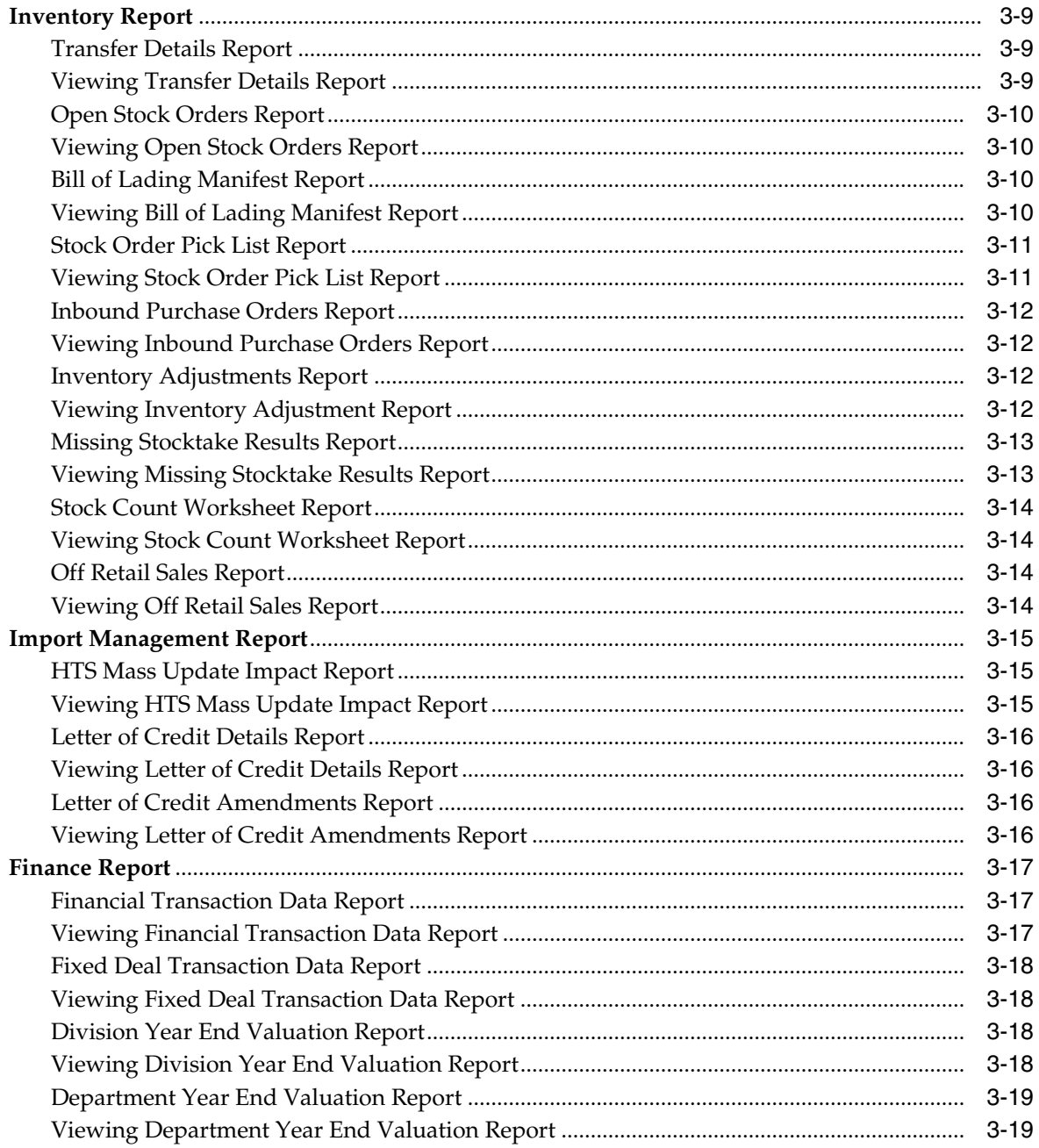

# **Send Us Your Comments**

<span id="page-8-0"></span>Oracle Retail Operational Insights User Guide, Release 16.0.

Oracle welcomes customers' comments and suggestions on the quality and usefulness of this document.

Your feedback is important, and helps us to best meet your needs as a user of our products. For example:

- Are the implementation steps correct and complete?
- Did you understand the context of the procedures?
- Did you find any errors in the information?
- Does the structure of the information help you with your tasks?
- Do you need different information or graphics? If so, where, and in what format?
- Are the examples correct? Do you need more examples?

If you find any errors or have any other suggestions for improvement, then please tell us your name, the name of the company who has licensed our products, the title and part number of the documentation and the chapter, section, and page number (if available).

**Note:** Before sending us your comments, you might like to check that you have the latest version of the document and if any concerns are already addressed. To do this, access the Online Documentation available on the Oracle Technology Network Web site. It contains the most current Documentation Library plus all documents revised or released recently.

Send your comments to us using the electronic mail address: retail-doc\_us@oracle.com

Please give your name, address, electronic mail address, and telephone number (optional).

If you need assistance with Oracle software, then please contact your support representative or Oracle Support Services.

If you require training or instruction in using Oracle software, then please contact your Oracle local office and inquire about our Oracle University offerings. A list of Oracle offices is available on our Web site at http://www.oracle.com.

# **Preface**

<span id="page-10-0"></span>The *Oracle Retail Operational Insights User Guide* describes the reports available through the Oracle Retail Sales Audit Reports functions.

### <span id="page-10-1"></span>**Audience**

This Reports User Guide is for users and administrators of Oracle Retail Sales Audit. This includes merchandisers, buyers, business analysts, and administrative personnel.

# <span id="page-10-2"></span>**Documentation Accessibility**

For information about Oracle's commitment to accessibility, visit the Oracle Accessibility Program website at http://www.oracle.com/pls/topic/lookup?ctx=acc&id=docacc.

#### **Access to Oracle Support**

Oracle customers that have purchased support have access to electronic support through My Oracle Support. For information, visit http://www.oracle.com/pls/topic/lookup?ctx=acc&id=info or visit http://www.oracle.com/pls/topic/lookup?ctx=acc&id=trs if you are hearing impaired.

## <span id="page-10-3"></span>**Related Documents**

For more information, see the following documents:

- *Oracle Retail Merchandising System Release Notes*
- *Oracle Retail Merchandising Batch Schedule*
- *Oracle Retail Merchandising Implementation Guide*
- *Oracle Retail Merchandising Security Guide*
- Oracle Retail Sales Audit documentation set
- Oracle Retail Allocation documentation set
- Oracle Retail Invoice Matching documentation set
- Oracle Retail Merchandising System documentation set

# <span id="page-11-0"></span>**Customer Support**

To contact Oracle Customer Support, access My Oracle Support at the following URL:

https://support.oracle.com

When contacting Customer Support, please provide the following:

- Product version and program/module name
- Functional and technical Description of the problem (include business impact)
- Detailed step-by-step instructions to re-create
- Exact error message received
- Window shots of each step you take

## <span id="page-11-1"></span>**Review Patch Documentation**

When you install the application for the first time, you install either a base release (for example, 16.0) or a later patch release (for example, 16.0.1). If you are installing the base release and additional patch releases, read the documentation for all releases that have occurred since the base release before you begin installation. Documentation for patch releases can contain critical information related to the base release, as well as information about code changes since the base release.

# <span id="page-11-2"></span>**Improved Process for Oracle Retail Documentation Corrections**

To more quickly address critical corrections to Oracle Retail documentation content, Oracle Retail documentation may be republished whenever a critical correction is needed. For critical corrections, the republication of an Oracle Retail document may at times not be attached to a numbered software release; instead, the Oracle Retail document will simply be replaced on the Oracle Technology Network Web site, or, in the case of Data Models, to the applicable My Oracle Support Documentation container where they reside.

This process will prevent delays in making critical corrections available to customers. For the customer, it means that before you begin installation, you must verify that you have the most recent version of the Oracle Retail documentation set. Oracle Retail documentation is available on the Oracle Technology Network at the following URL:

http://www.oracle.com/technetwork/documentation/oracle-retail-100266.ht ml

An updated version of the applicable Oracle Retail document is indicated by Oracle part number, as well as print date (month and year). An updated version uses the same part number, with a higher-numbered suffix. For example, part number E123456-02 is an updated version of a document with part number E123456-01.

If a more recent version of a document is available, that version supersedes all previous versions.

## <span id="page-11-3"></span>**Oracle Retail Documentation on the Oracle Technology Network**

Oracle Retail product documentation is available on the following web site:

http://www.oracle.com/technetwork/documentation/oracle-retail-100266.ht ml

(Data Model documents are not available through Oracle Technology Network. You can obtain them through My Oracle Support.)

# <span id="page-12-0"></span>**Conventions**

The following text conventions are used in this document:

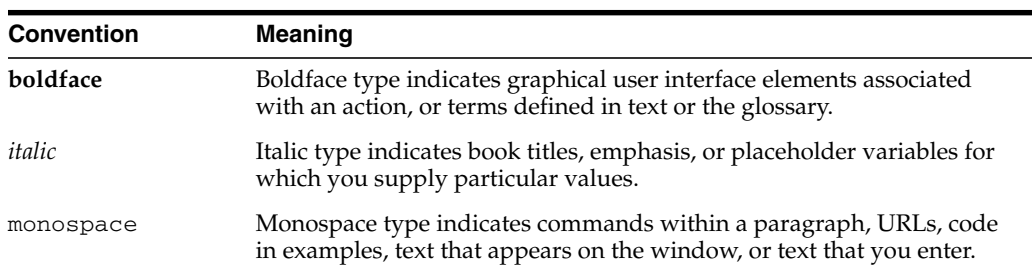

**1**

# <span id="page-14-0"></span><sup>1</sup>**Introducing Oracle Retail Operational Insights**

This chapter introduces the role of operational business intelligence in a retail environment. It briefly describes the implementation of Operational Insights (OI) reports for Oracle Retail Sales Audit (ReSA), Oracle Retail Allocation and Oracle Retail Invoice Matching (ReIM), Oracle Retail Merchandising System (RMS) through Oracle Application Development Framework (ADF).

# <span id="page-14-1"></span>**Operational Insights Overview**

Operational Insights embeds business intelligence into the fabric of the business, intertwining it with operational processes and applications that drive thousands of daily decisions. In essence, Operational Insights merges analytical and operational processes into a unified whole. Operational Insights delivers the right information to the right people at the right time so that they can take action. This not only streamlines processes and reduces costs, but also improves service and gives organizations a competitive advantage in the marketplace.

Operational Insights provides a combination of dashboard and in-context reports in the Merchandising ADF applications. Dashboard reports are role based reports highlighting the area of focus for a user and in-context reports shows on selected screens and provides further information to the task flow or entity on the screen. Major benefits of OI to the user are:

- Manage by exception
	- **–** Dashboards highlight the areas of focus for a user
	- **–** Help to prioritize work for the day
- Increase user efficiency
	- **–** Resolve issues from the dashboard or
	- **–** Take the user to the specific transaction for resolution
- Contextual decision-making support
	- **–** Contextual BI gives additional information to aid in decision-making
	- **–** Notify a user of a key activity being completed
- Configurability
	- **–** Dashboards created for retailer-specific roles using Oracle Retail reports, or custom reports
	- **–** Flexibility to use data from multiple sources

**–** Dashboard filters allow users to configure their view

# <span id="page-15-0"></span>**User Roles and Responsibilities**

In the standard Operational Insights installation, the predefined reports are organized in the dashboard to facilitate role-based implementation. In each application, dashboards and reports are designed for different user roles, such as:

- Auditor and Audit Manager in ReSA
- Allocator and Allocation Manager in Allocation
- Accounts Payable Specialist and Finance Manager in Invoice Matching
- Buyer, Inventory Analyst, Inventory Control Analyst, Finance Analyst, and Data Steward in Merchandising

# <span id="page-15-1"></span>**Operational Insights Language Options**

The reports are displayed in the same language as set up in the integrated merchandise applications user preferences page. To set your preferred language access the user preferences page by clicking user name > Preferences at the top of the home page of the application.

The following languages are supported by Operational Insights:

- Chinese (Simplified)
- Chinese (Traditional)
- **Croatian**
- Dutch
- English
- **French**
- **German**
- Greek
- Hungarian
- **Italian**
- Japanese
- **Korean**
- Polish
- Portuguese (Brazilian)
- Russian
- Spanish
- **Swedish**
- Turkish

# <span id="page-16-0"></span>**OI Accessibility Options**

The reports support the accessibility mode selected in the integrated merchandise applications user preferences page. To select the user preferences, click **user name > Preferences** at the top of the home page.

# <span id="page-18-0"></span><sup>2</sup>**Pre-defined Operational Insights Reports**

Predefined reports are packaged with Operational Insights and are available for ReSA, Allocation, ReIM, and RMS as dashboard and In-context BI reports.

## <span id="page-18-1"></span>**Predefined OI Reports for ReSA**

ReSA Operational Insights reports can be divided into the Dashboard Reports and In-context BI Reports. These reports are embedded within the ReSA ADF application.

#### <span id="page-18-2"></span>**Dashboard Reports**

The dashboard surfaces information in a manner that will help users - sales auditors prioritize their day-to-day activities as well as quickly identify areas of concern. The dashboard allows a user to look at a consolidated view of their 'to-dos' and then directly and contextually launch into the corresponding ReSA windows to take an action. The Dashboard Reports show data across assigned stores that is the stores assigned to the logged in user.

Through the dashboard, a Sales Auditor can at a glance identify store days that are still open due to errors or late polling by stores and can resolve or escalate the issues.

A view of all open transactional errors across his stores for the last seven days is available that helps him see error patterns and helps estimate his workload in fixing them. The auditor can then start fixing the errors by launching the respective ReSA windows directly from the links provided in the dashboard reports.

The over short summary report helps the sales auditor in the important function of tracking the overages or shortages at his stores and identifying fraudulent behavior.

The dashboard reports can be viewed by navigating to Reports menu > ReSA Dashboard in ReSA.

*Figure 2–1 ReSA Dashboard*

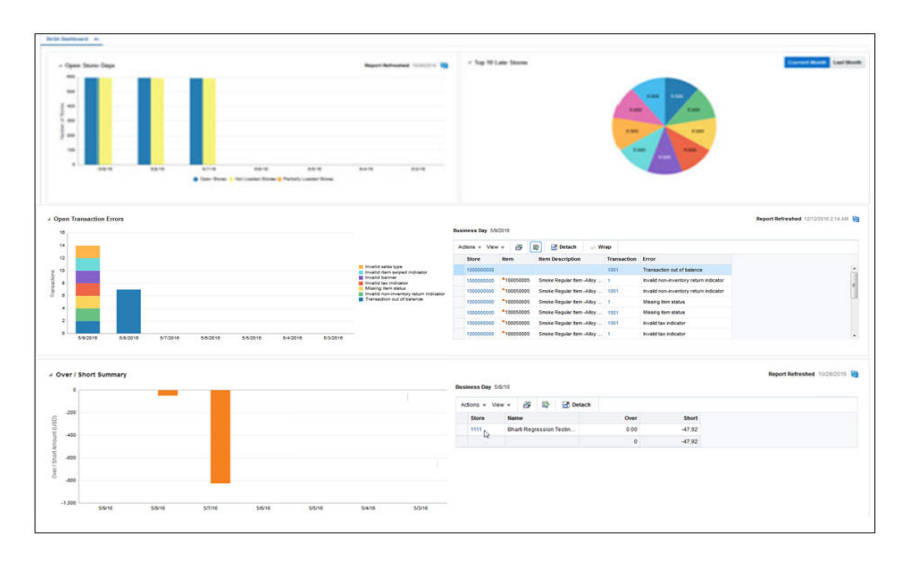

#### <span id="page-19-0"></span>**Open Store Days Report**

The Open Store Days report indicates a sales auditor's open store days and whether they have not been audited, not been loaded or only partially loaded for the last seven days. There are three different actions that can be taken from this report:

Click 'Open Stores' bar in the report and the report contextually launches into the ReSA Store Day Search window. Therefore, the ReSA window is auto-populated for all store-days with a status of 'Sales Audit In-Progress'.

You will also be able to click 'Not Loaded Stores' bar in the report and the report contextually launches into the ReSA Store Day Search window. Therefore, the ReSA window is auto-populated for all store-days with a status of 'Ready for Import.'

Click 'Partially Loaded Stores' bar in the report and the report contextually launches into the ReSA Store Day Search window. Therefore, the ReSA window is auto-populated for all store-days with a status of Partially Loaded.

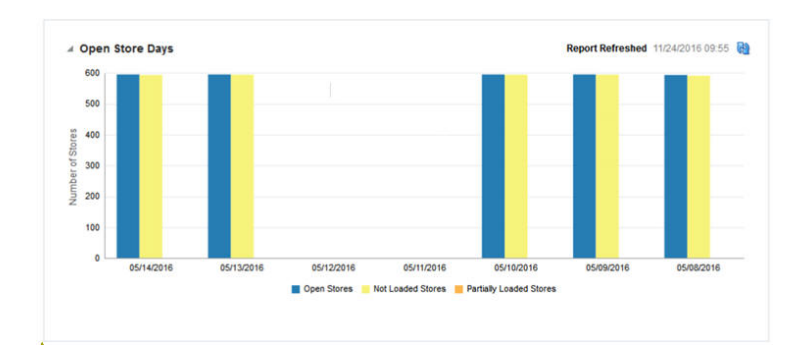

*Figure 2–2 Open Store Days Report*

### <span id="page-19-1"></span>**Top Ten Late Stores Report**

The Top 10 Late Stores report gives the auditor a view of the 10 stores that have the highest number of late polling days in the current or last month. This report shows the count of store days in status **Ready to Import** or **Partially Loaded** per store for the Current Month or Last Month based on view selected. Based on this analysis the Auditor can contact these stores or escalate them as high issue stores to management.

*Figure 2–3 Top Ten Late Stores Report*

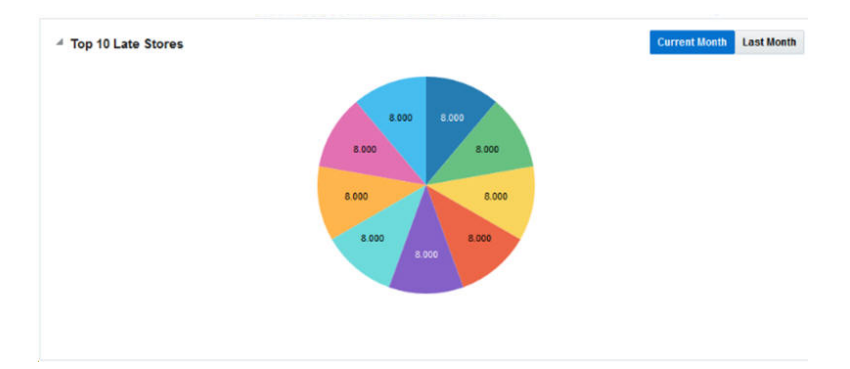

#### <span id="page-20-0"></span>**Open Transaction Errors Report**

The Open Transaction Errors report displays the number of open transactional errors across all stores color coded by error code over the last seven days.

You can hover over a section of the stacked bar to see the count of errors for a given error code on a given business date.

Click the stacked bar for a specific business day to refresh the tabular detail report on the right. The tabular report shows the store, item and transaction number details of all errors existing for the given business date.

Click the data in the Store column in the Open Transaction Error detail table and is contextually launched into the ReSA Transaction Search window. The ReSA window is auto populated with all transactions for the given store and business date where transaction level errors exist.

Click the data in the ReSA Transaction column in the open transaction error detail table and is contextually launched into the ReSA Transaction Maintenance window for the given transaction. The window is launched either in the **View** mode or **Edit** mode based on the ReSA privileges that role has.

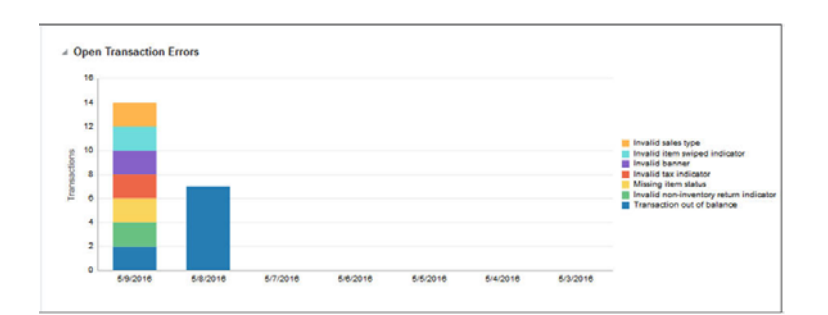

*Figure 2–4 Open Transaction Errors Report*

*Figure 2–5 Open Transaction Errors Table*

| Actions $v$ View $v$ | 蹘           | 巼<br>F.<br><b>Detach</b><br>ш    | Wrap               |                                        |  |
|----------------------|-------------|----------------------------------|--------------------|----------------------------------------|--|
| <b>Store</b>         | <b>Item</b> | <b>Item Description</b>          | <b>Transaction</b> | Error                                  |  |
| 1000000000           |             |                                  | 1001               | <b>Transaction out of balance</b>      |  |
| 1000000000           | 100050005   | Smoke Regular Item -Alloy  1     |                    | Invalid non-inventory return indicator |  |
| 1000000000           | 100050005   | Smoke Regular Item - Alloy  1001 |                    | Invalid non-inventory return indicator |  |
| 1000000000           | 100050005   | Smoke Regular Item - Alloy  1    |                    | <b>Missing item status</b>             |  |
| 1000000000           | 100050005   | Smoke Regular Item-Alloy  1001   |                    | <b>Missing item status</b>             |  |
| 1000000000           | 100050005   | Smoke Regular Item-Alloy 1001    |                    | Invalid tax indicator                  |  |
| 1000000000           | 100050005   | Smoke Regular Item - Alloy  1    |                    | Invalid tax indicator                  |  |

#### <span id="page-21-0"></span>**Over/Short Summary Report**

The Over/Short Summary report displays the sum of overage amounts for all stores that have an over amount and the sum of shortage amounts for all stores that have a short amount per business day for the last seven days.

Click the over or short bar for a given business day which refreshes the tabular detail report on the right. The tabular report shows the store and the corresponding over amount or short amount for the store and given business day.

If the over amount or short amount at a store exceeds the configured threshold amount, a warning symbol is displayed against the given row.

> **Note:** The threshold for over amount and short amount can be configured through setting of system options.

If the stores have varied local currencies, the amounts are displayed in primary currency only. If all stores have the same common local currency, the amounts are displayed in local currency.

Click the data in the Store column in the Over/Short Detail report and is contextually launched into the ReSA Store Day Audit window with the Over/Short Totals tab highlighted for the selected store and business day. The window is launched either in the 'View' mode or 'Edit' Mode based on the ReSA privileges of the user.

*Figure 2–6 Over/Short Summary Report*

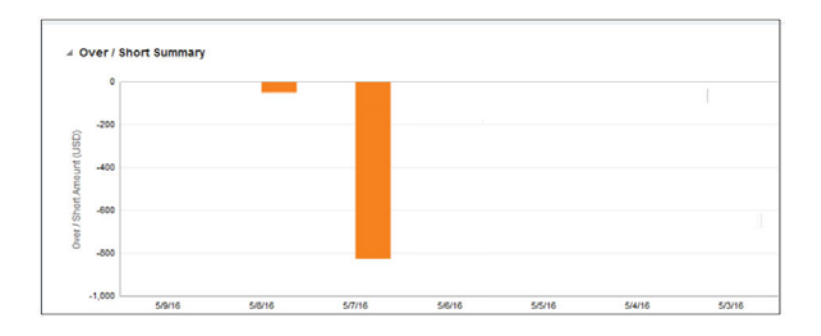

*Figure 2–7 Over/Short Summary Table*

|                                                               |             |                                 |        |                |          | Report Refreshed 10/28/2016 |
|---------------------------------------------------------------|-------------|---------------------------------|--------|----------------|----------|-----------------------------|
| Business Day 5/8/16<br>Actions $\mathbf{v}$ View $\mathbf{v}$ | 國           | 審                               | Detach |                |          |                             |
| <b>Store</b>                                                  | <b>Name</b> |                                 |        | Over           | Short    |                             |
| 1111 <sub>b</sub><br>w<br>- 2                                 |             | <b>Bharti Regression Testin</b> |        | 0.00           | $-47.92$ |                             |
|                                                               |             |                                 |        | $\overline{0}$ | $-47.92$ |                             |

#### <span id="page-22-0"></span>**ReSA In-context Business Intelligence (BI) Reports**

In-context BI Reports are displayed in In-context pane of some ReSA windows. In-context BI reports provide additional In-context insights to the data being viewed in the ReSA window.

The following ReSA windows have In-context BI reports displayed in the right pane:

- Store Day Search window
- Store Day Summary window
- Transaction Maintenance window
- Tender Summary window

#### <span id="page-22-1"></span>**In-context BI Reports on Store Day Search Window**

The following are In-context BI reports displayed on the Store Day Search window of ReSA:

- Store Status History Report
- Error History Report
- Over/Short History Report

#### *Figure 2–8 Store Day Search Window*

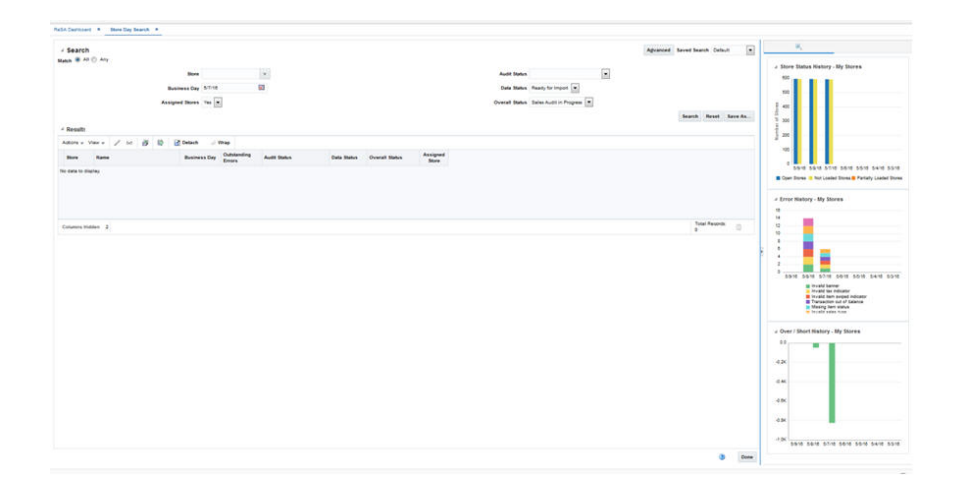

**Store Status History Report** The Store Status History report on Store Day Search window indicates a sales auditor's open store days and represent them by color codes whether they have not been audited, not been loaded or only partially loaded for the last seven days. You can also hover over the bar charts to view the count.

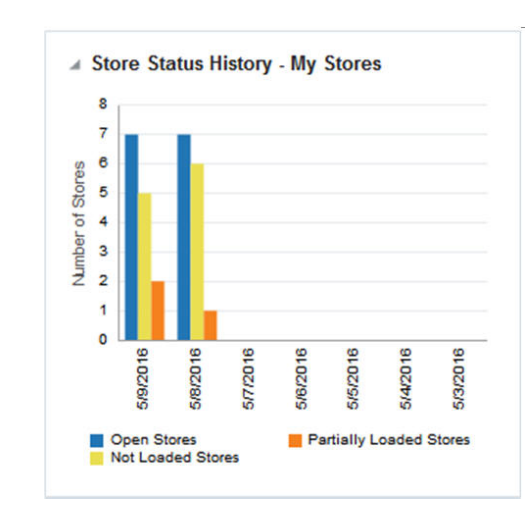

*Figure 2–9 Store Status History Report*

**Error History Report** The Error History report on Store Day Search window of ReSA indicates the total number of errors for all auditor stores per business day for the last seven days. The error count includes current open errors and errors that were resolved. This would give the auditor insight into the occurrence of similar kinds of errors in the past that were resolved or that are still open. The errors are color coded by error code.

You can hover over the respective section of the chart to view the error count for the given error code.

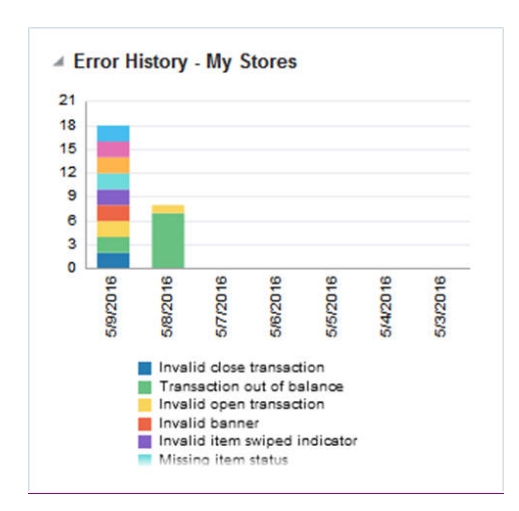

*Figure 2–10 Error History Report*

**Over/Short History Report** The Over/Short Summary report displays the sum of overage amounts for all stores that have an over amount and the sum of shortage amounts for all stores that have a short amount per business day for the last seven days.

If the stores have varied local currencies, the amounts are displayed in primary currency only. If all stores have the same common local currency, the amounts are displayed in local currency.

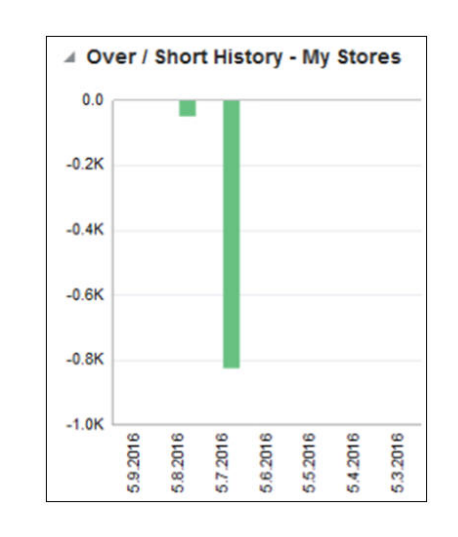

*Figure 2–11 Over/Short History Report*

#### <span id="page-24-0"></span>**In-context BI Reports on Store Day Summary Window**

The following are In-context BI reports displayed on the Store Day Summary window of ReSA:

- Store Status History Report
- **Error History Report**
- Cashier/Register Over Short Report

#### *Figure 2–12 Store Day Summary Window*

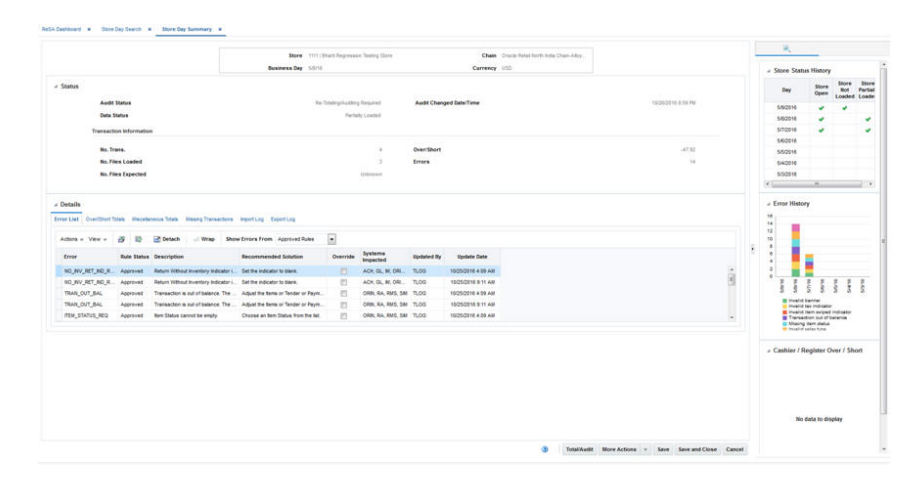

**Store Status History Report** The Store Status History report on Store Day Summary window indicates the presence of not audited store days, not loaded store days, and partially loaded store days across the last seven days for the store that is being viewed in Store Day Summary window. An indicator signifies if the given store is not audited, is not loaded or is partially loaded for the last seven business days.

| Day      | <b>Store Open</b> | <b>Store Not</b><br>Loaded | <b>Store</b><br><b>Partially</b><br>Loaded |
|----------|-------------------|----------------------------|--------------------------------------------|
| 5/9/2016 |                   |                            |                                            |
| 5/8/2016 |                   |                            |                                            |
| 5/7/2016 |                   |                            |                                            |
| 5/6/2016 |                   |                            |                                            |
| 5/5/2016 |                   |                            |                                            |
| 5/4/2016 |                   |                            |                                            |
| 5/3/2016 |                   |                            |                                            |

*Figure 2–13 Store Status History Report*

**Error History Report** The Error History report on Store Day Summary window indicates the pattern of the errors existing for the store day being viewed in the Store Day Summary window of ReSA.

The report indicates the number of occurrences of errors similar to the errors open for the selected store day over the last seven days.

The error count includes both open errors and errors that were resolved for the store days. This would give the auditor insight into the occurrence of similar kinds of errors in the past that were resolved or that are still open. The errors are grouped and color coded by error code.

You can hover over a section of the chart to view the error count for the given error code and business day.

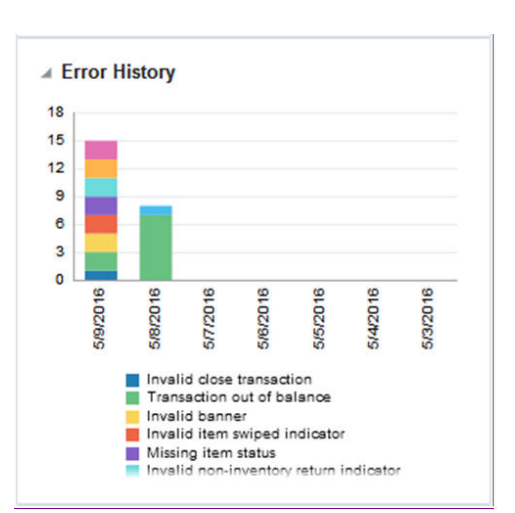

*Figure 2–14 Error History Report*

**Cashier/Register Over Short Report** The Cashier/Register Over Short report on Store Day Summary window displays the overage or shortage amounts by cashier for the given store - business day being viewed in the Store Day Summary window of ReSA if the ReSA system option - Balance Level Indicator is set to Cashier.

The report displays the overage or shortage amounts by register for the given store business day being viewed in the Store Day Summary window of ReSA if the ReSA system option - Balance Level Indicator is set to Register.

The amounts in the report are displayed in the RMS primary currency or the store's local currency based on the currency toggle in the store day summary window.

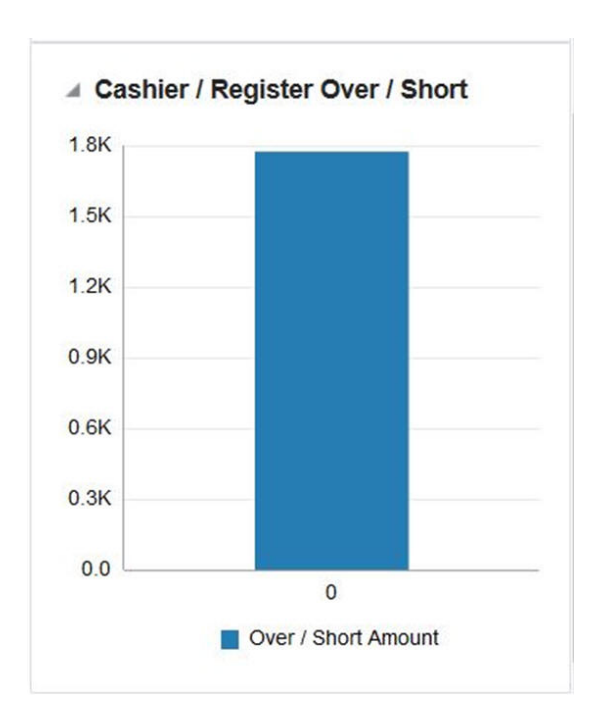

*Figure 2–15 Cashier/Register/Over/Short Report*

#### <span id="page-26-0"></span>**In-context BI Reports on Transaction Maintenance Window**

The following are In-context BI reports displayed on the Transaction Maintenance window of ReSA:

- **Error History Report**
- Item Errors Report

*Figure 2–16 Transaction Maintenance Window*

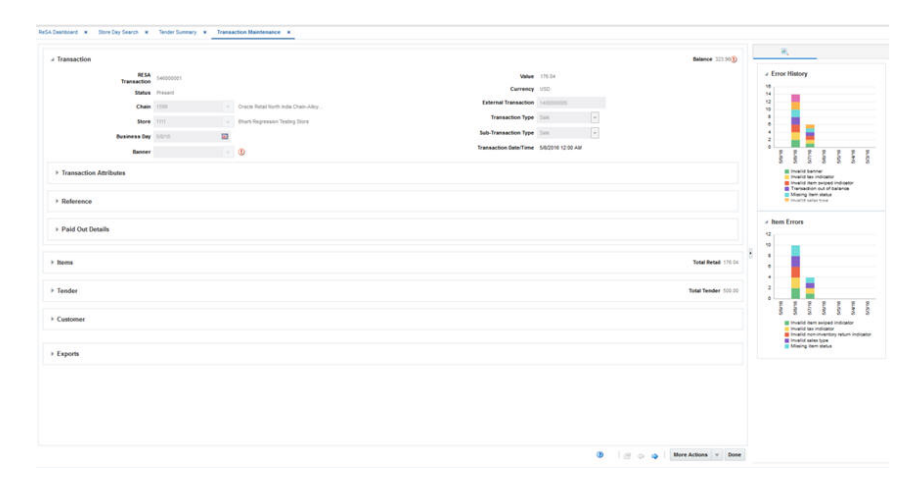

**Error History Report** The Error History report on Transaction Maintenance window indicates the pattern of the errors existing for the transaction being viewed over the last seven business days. The report indicates the number of occurrences of errors

similar to the errors open for the selected transaction for the given store over the last seven days.

The error count includes both open transactional errors and transactional errors that were resolved. This would give the auditor insight into the occurrence of similar kinds of errors in the past that were resolved or that are still open. The errors are grouped and color coded by error code.

You can hover over a section of the chart to view the error count for the given error code and business day.

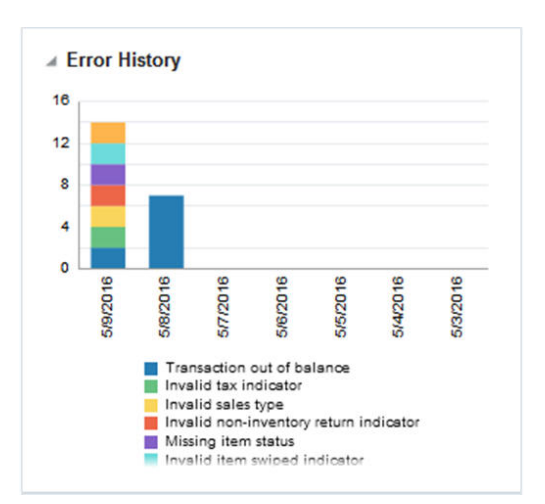

*Figure 2–17 Error History Report*

**Item Errors Report** This Item Errors report on Transaction Maintenance window indicates the pattern of the errors existing for the item selected on the ReSA window for the given store over the last seven business days. The report indicates the number of occurrences of errors similar to the errors open for the selected item for the given store over the last seven days.

The error count includes both open errors and errors that were resolved. The errors are grouped and color coded by error code.

You can hover over a section of the chart to view the error count for the given error code and business day for the selected item.

**Note:** Only item level errors (that is, errors with rec\_type = TITEM, IDISC, IGTAX) are considered in this report.

The report appears only when an item is selected in the Items panel of the Transaction Maintenance window.

*Figure 2–18 Item Errors Report*

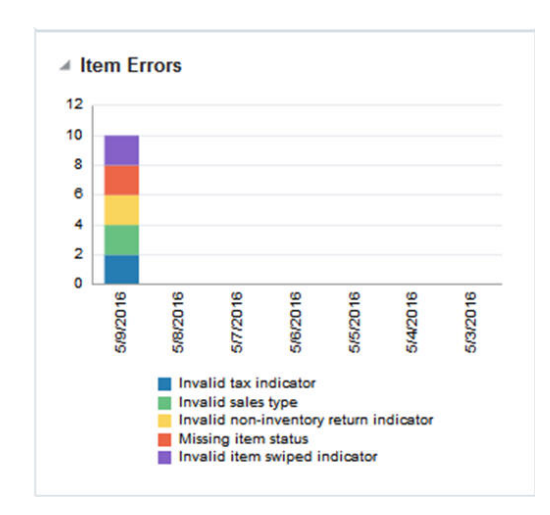

#### <span id="page-28-0"></span>**In-context BI Reports on Tender Summary Window**

The following are In-context BI reports displayed on the Tender Summary window of ReSA:

■ Tender Summary Report

#### *Figure 2–19 Tender Summary Window*

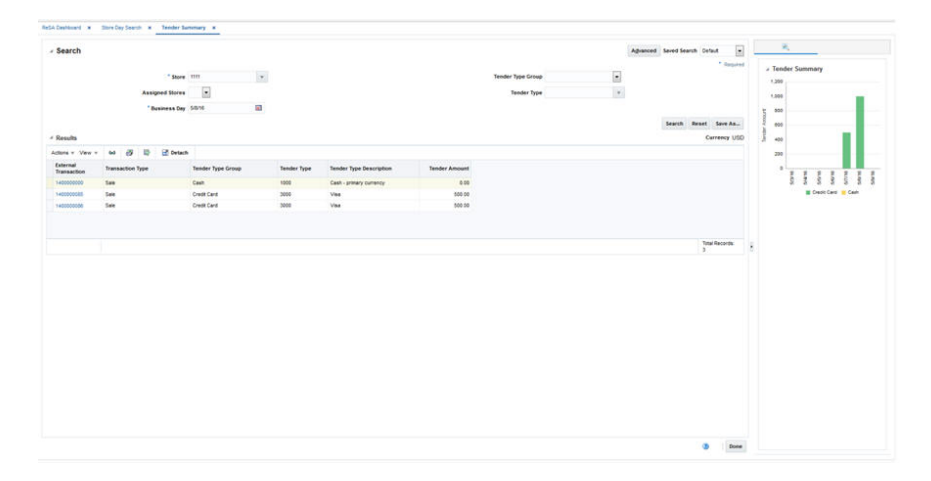

**Tender Summary Report** The Tender Summary report on Tender Summary window displays the net tender amount by tender types -Cash, Credit Card and Check per business day over the last seven days for the store selected in Tender Summary window.

The amounts in the report are displayed in the RMS primary currency or the store's local currency based on the currency toggle in the Tender Summary window.

**Note:** The report appears only after the search has been executed.

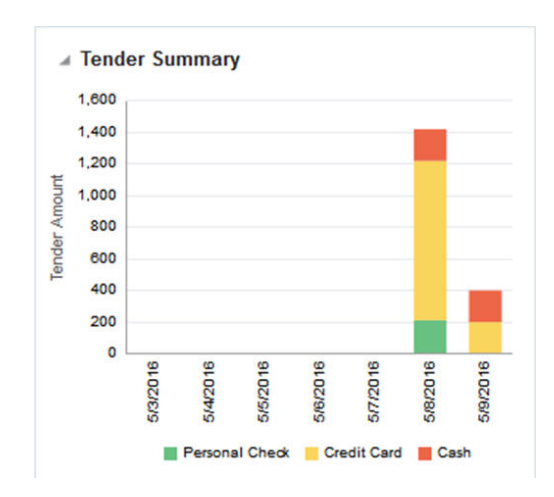

*Figure 2–20 Tender Summary Report*

## <span id="page-29-0"></span>**Predefined OI Reports for Allocation**

Allocation Operational Insights reports can be divided into the Dashboard Reports and In-context BI Reports. These reports are embedded within the Allocation ADF application.

#### <span id="page-29-1"></span>**Dashboard Reports**

The dashboard surfaces information in a manner that will give allocators visibility to the highest priority tasks, such as incoming POs that need allocating or re-allocating and visibility to potential stock shortages in stores based on sales forecasts. The dashboard also provides a quick way for the allocator to take action on these alerts by launching them contextually into the appropriate Allocation windows.

The dashboard reports can be viewed by navigating to Tasks menu > Reports > Allocator Dashboard in Allocation. The dashboard is the default landing page for Allocation.

Users can filter data across the dashboard reports by selecting appropriate values in the prompts provided. You must select the department, class, and subclass which prompts to filter the data displayed in the reports.

Allocator Dashboard Reports:

- Purchase Order Arrivals Report
- **Stock to Sales Report**
- Sales Top Report
- Sales Bottom Report

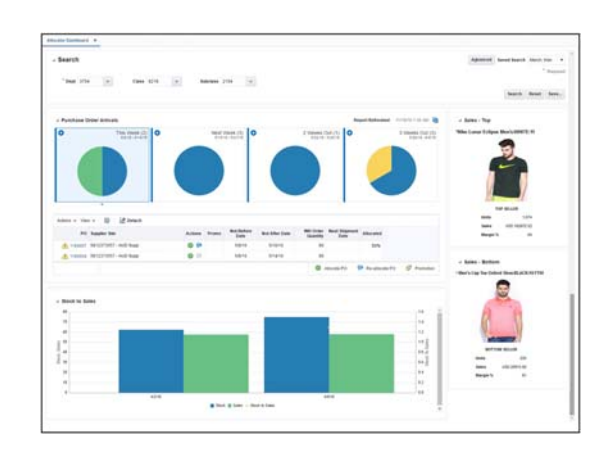

*Figure 2–21 Allocator Dashboard Report*

<span id="page-30-0"></span>**Purchase Order Arrivals Report**

*Figure 2–22 Purchase Order Arrivals Report*

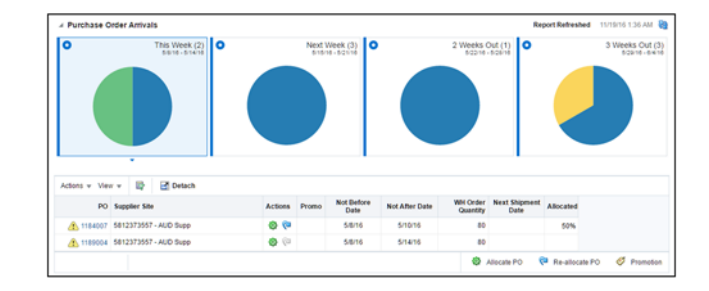

The report consists of two parts:

- **1.** Tile view that displays the number of POs that are incoming segregated by their not after date in This Week, Next Week, 2 Weeks Out and 3 Weeks Out, respectively. The report also indicates the number split of these incoming PO's that are unallocated, fully allocated and partially allocated. You can view the pie chart to deduce the ratio of the incoming POs that are fully allocated, partially allocated and unallocated. You can select a tile to view the details of the POs in a table below that are expected to be received in the given time bucket. By default, the 'This Week' tile is selected. A refresh feature is also available to update the tiles to reflect the latest data conditions for the selected merchandise hierarchy.
- **2.** Tabular report that lists the POs and the corresponding ordered quantities that are expected to be received in the time line corresponding to selected tile. Below PO details can be viewed:
	- **a.** Supplier Site against which the PO is raised
	- **b.** 'Not Before Date' and 'Not After Date' of the PO i.e the time window within which the PO is expected to be received
	- **c.** 'Next Shipment Date' i.e the date when the next shipment is expected to be received for the given PO
	- **d.** Ordered Qty i.e the remaining ordered quantity that is expected to be received in the chosen time period
	- **e.** Allocated %, which is the percentage of the ordered qty that has already been allocated for a given PO

An alert is displayed against the POs that have not yet been allocated above the defined Percentage Allocated PO Threshold beyond the PO Allocation Time threshold. For example, if the Percentage Allocated PO Threshold is set to 80% and the PO Allocation Time Threshold is set to 5 days, and if the order quantity expected to be received is 100, then an alert is displayed for a PO that has a Not After Date that is less than 5 days from today and if the already allocated quantity against the PO is less than 80.

The report also indicates if any of the items on the given PO is on a promotion during the given time period as additional guidance in prioritizing the allocation process.

Using the below action links, the allocator can launch the Allocation Maintenance window to create or edit allocations.

- Allocate PO You can click on the allocate PO icon to initiate a workflow to create an allocation for all items on the Purchase Order for the quantities expected to be received on the PO. The allocate PO is displayed only if the quantity against the PO that is yet to be received has not yet been completely allocated.
- Reallocate You can click on the Reallocate icon to initiate a workflow to edit an existing allocation associated to the given PO. This is displayed only if an allocation already exists for the given PO. In case multiple allocations exist against the same PO, the allocation that was created most recently is launched.

The user can click on the purchase order number hyper link and contextually launch the PO Header Maintenance window of RMS and view the purchase order details.

**Note:** If the items on a given PO have varied UOM, **Multi UOM** is displayed in the **Ordered Qty** field, as quantity aggregation cannot be performed across multiple UOM.

#### <span id="page-32-0"></span>**Stock to Sales Report**

The Stock to Sales report compares the stock available for sale at the beginning of the given week and the corresponding sales achieved by the end of the same week. Data for six weeks prior to the current week can be viewed in this report. The stock and sales is aggregated across all items belonging to the Department/Class/Subclass selected in the prompts and group of stores that source from the selected VWH.

The report also plots the trend of Stock to Sales ratio for six previous weeks to provide historical context to the allocator of the inventory levels in their stores and help gauge where overage or shortage situations occurred.

*Figure 2–23 Stock to Sales Report*

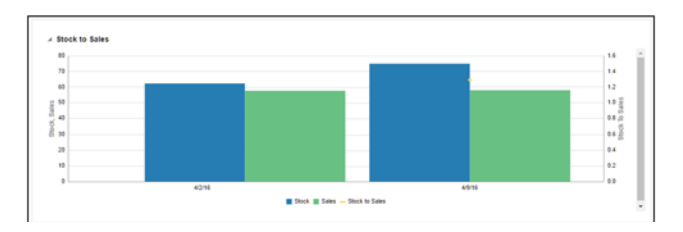

#### <span id="page-32-1"></span>**Sales - Top Report**

The Sales - Top report displays the top selling item across the Department/Class/Subclass selected in the prompts for a day prior to the current business day.

Additional data on the given item such as the item image, total sales units, retail value of sales and the margin can be viewed.

**Note:** For fashion items, the top seller will represent an item parent diff aggregate.

*Figure 2–24 Sales - Top Report*

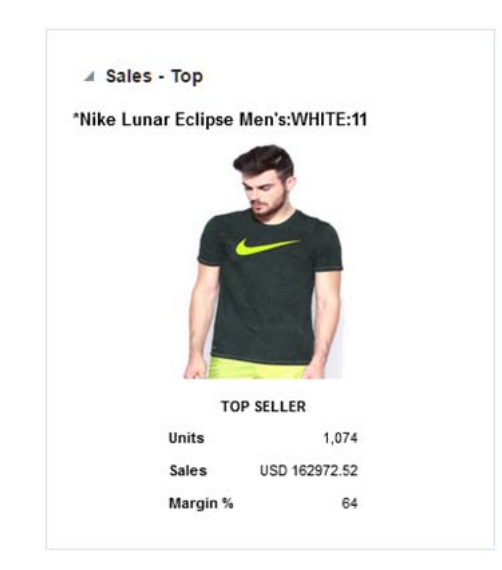

#### <span id="page-33-0"></span>**Sales - Bottom Report**

The Sales - Bottom report displays the least selling item across the Department/Class/Subclass selected in the prompts for a day prior to the current business day.

Additional data on the given item such as the item image, total sales units, retail value of sales and the margin can be viewed.

**Note:** For fashion items, the bottom seller will represent an item parent - diff aggregate.

*Figure 2–25 Sales - Bottom Report*

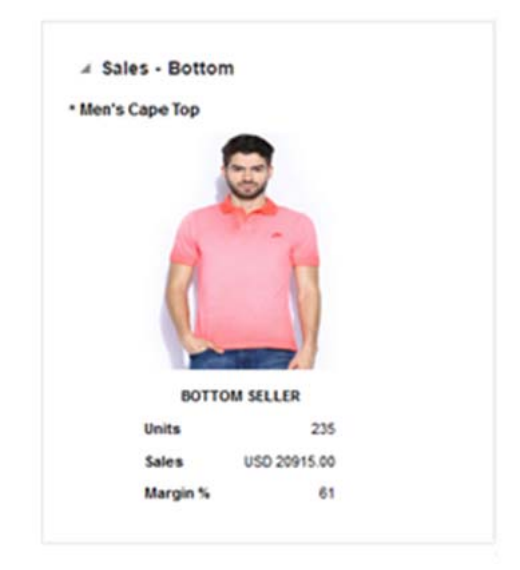

### <span id="page-33-1"></span>**In-context Business Intelligence (BI) Reports**

In-context BI Reports are displayed in In-context pane of some Allocation windows. These reports provide additional insights to the data being viewed in the Allocation window.

The following Allocation windows have In-context BI reports displayed in the right pane:

- **Allocation Maintenance Window**
- What If Allocation Window

#### <span id="page-33-2"></span>**In-context BI Reports on Allocation Maintenance Window**

The following are In-context BI reports displayed on the Allocation Maintenance window:

- Stock to Sales/Issues Report
- Allocated to Plan/Forecast Report

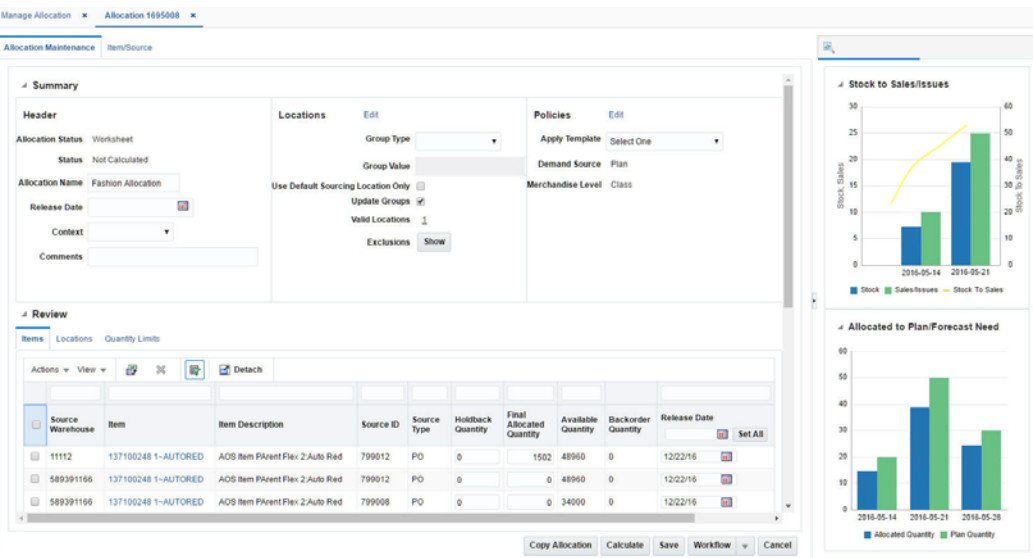

*Figure 2–26 Allocation Maintenance Window*

**Stock to Sales/Issues Report** The Stock to Sales/Issues report displays the stock available for sale at the beginning of the given week and the corresponding sales at the given store or issues at the given warehouse achieved by the end of the same week. Data for four weeks prior to the current week can be viewed in this report. The report also plots the trend of Stock to Sales ratio across four previous weeks.

As a user moves between rows in the 'Results' table in the Allocation Maintenance window, the report will refresh to show information In-context to the item and the 'to' (or destination) location corresponding to the row highlighted.

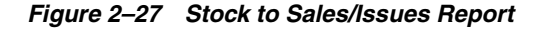

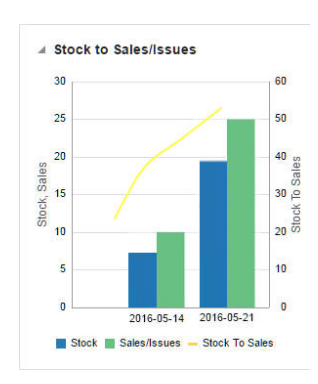

**Allocated to Plan/Forecast Report** The Allocated to Plan/Forecast report is to be used primarily for pre-season allocation decision-making, before there is stock available at the stores. It shows the relationship between the need at a location, displayed as the sales forecast or sales plan for the next 4 weeks, and the allocations that are scheduled for delivery in those weeks. The forecasted item need is used if the NEED CALCULATION TYPE = Forecast and the plan need is used if NEED CALCULATION TYPE = Plan.

As a user moves between rows in the 'Results' table in the Allocation Maintenance window, the report will refresh to show information contextual to the item and the 'to' (or destination) location corresponding to the row highlighted.

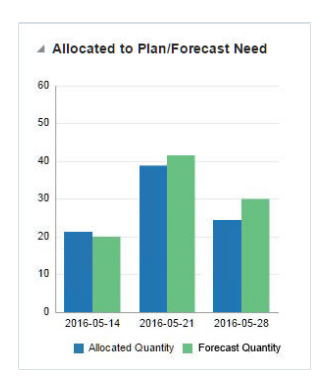

*Figure 2–28 Allocated to Plan/Forecast Report; Need Calculation Type = Forecast*

*Figure 2–29 Allocated to Plan/Forecast Report; Need Calculation Type = Plan*

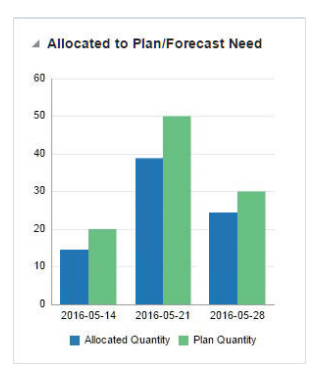

#### <span id="page-35-0"></span>**In-context BI Reports on What If Allocation Window**

The following are In-context BI reports displayed on the What If Allocation window:

■ OTB Report

*Figure 2–30 What If Allocation Window*

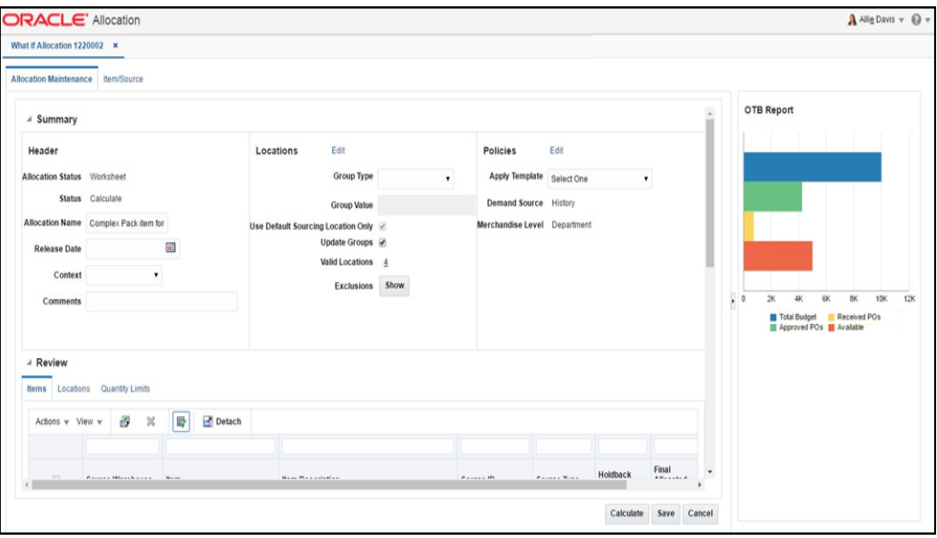
**OTB Report** What-if allocations allow an allocator to look at options for creating a PO in Allocation. If the PO is created and approved in RMS, it would impact the OTB budget for the subclass or subclasses of the items present on the PO.

The OTB report provides an early visibility to the allocator on whether there is budget available to create a purchase order for the given item.

It lists the total budget, budget taken up by Approved POs, budget taken up by Received POs and the total remaining (available) budget.

As a user moves between rows in the 'Review' table in the Allocation Maintenance UI, the OTB report will refresh to show information contextual to the subclass of the item corresponding to the row highlighted.

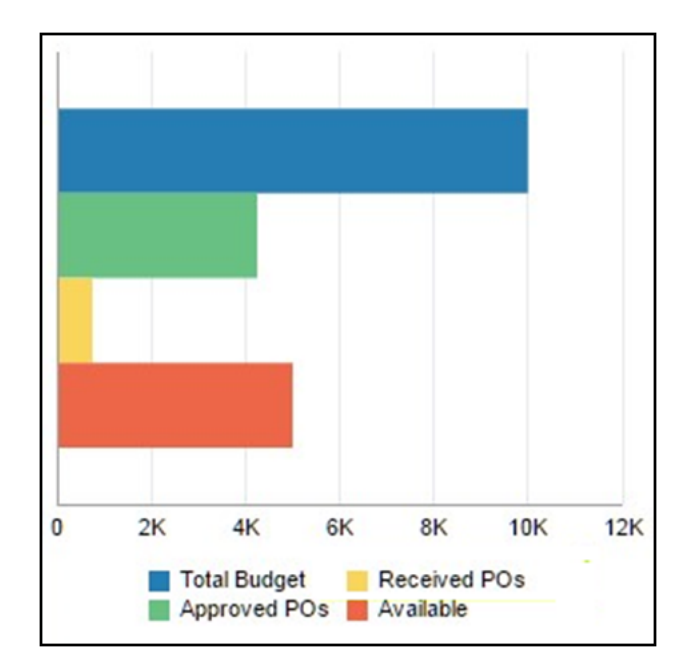

*Figure 2–31 OTB Report*

# **Predefined OI Reports for Retail Invoice Match (ReIM)**

ReIM Operational Insights reports can be divided into the Dashboard Reports and In-context BI Reports. There reports are embedded within the ReIM ADF application.

# **Dashboard Reports**

The dashboard surfaces information in a manner that will help users (Finance Manager and Accounts Payable specialist) understand invoice match workload, view supplier performance, manage employee workload and provide quick visibility into cost, quantity and tax discrepancies. The dashboard allows you to contextually launch into the Summary Match, Detail Match and Discrepancy Review list to take quick action on the insights presented.

ReIM Dashboard Reports:

- Upcoming Invoices
- Automatch Rate
- Supplier Site Performance
- Employee Workload
- **Invoices**

### **Upcoming Invoices Report**

The Upcoming Invoices Report provides visibility into the upcoming workload for either the Accounts Payable Specialist or a group of employees for the Finance Manager.

The report shows the number of Completed and Remaining Invoices with the invoice due date equal to:

- Today
- Tomorrow
- 2 days out
- 3 days out

The report also shows the number of Remaining Invoices with the invoice due date in the past:

■ Past Due

*Figure 2–32 Upcoming Invoices*

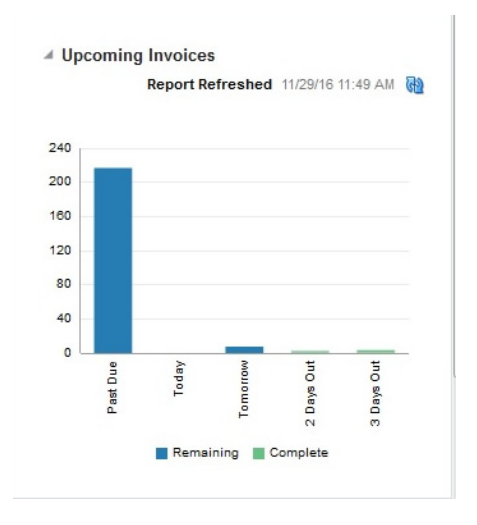

# **Automatch Rate Report**

The AutoMatch Rate report will allow you to quickly see the total percent of invoices in matched status that were matched by the automatch batch in comparison with the total number of invoices that were manually matched by the ReIM user. This metric is shown by using a gauge report.

The number shown and represented by the black bar is the percent that is Automatched.

The remaining percentage represented by the light gray bar is the percent that was manually matched.

The report is calculated for you and can be viewed 2 different ways.

- Yesterday
- Last 3 months

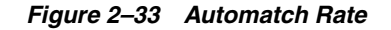

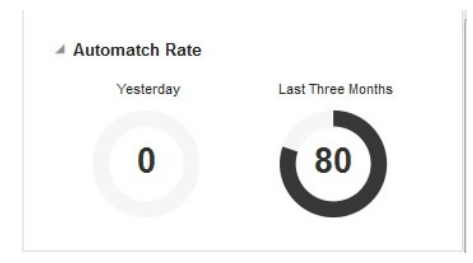

#### **Supplier Site Performance Report**

The Supplier site report lists each individual supplier that the employee is responsible for. This is only available on the Finance Manager dashboard. This report serves as a quick glance to see how the supplier site is performing and all the data that is shown is for the past 12 weeks (84 days).

- Supplier site
- Supplier site ID
- Scorecard\* (See below for more details)
- # Automatch
- Auto Match Rate
- # w cost discrepancy
- # w unit discrepancy
- # early ship invoices
- # late ship invoices
- # invoices
- Total amount

You are able to sort and filter based off of Supplier site ID.

The Finance Manager will see a list of the supplier sites of the employees that roll up to that role.

\*Scorecard: The supplier site rating based on certain parameters such as discrepancy occurrence rate, exact matches vs matches within tolerance and shipping performance.

Weightage assigned to each of the criteria is stored in a configuration table. See Compliance Metric for more details.

Search By: You will be able to search by the levels below in order to do a quick look up of supplier site performance:

- Dept
- Supplier Site

When the down arrow of the Search By box is clicked; you are given the option to select either department or supplier site. Then you must enter in the ID of the corresponding level you want to search. When you click the **Apply** box, any supplier site that has items in the level that was searched is returned for review of your performance. This search gives the Finance Manager a way to search at the department or supplier site for ease of use.

If you enter an incorrect ID for any of the levels, an error message is provided letting you know that the ID entered is inaccurate.

*Figure 2–34 Supplier Site Performance Report*

| <b>Supplier Sites</b>                                                      | <b>Employees</b><br>$+ + +$  |                                             |            |                            |             |                        |                                |                               |                         |
|----------------------------------------------------------------------------|------------------------------|---------------------------------------------|------------|----------------------------|-------------|------------------------|--------------------------------|-------------------------------|-------------------------|
| Search By Department                                                       | 坅<br>$\overline{\mathbf{v}}$ | $\overline{\mathbf{v}}$<br>--Select Value-- | Apply      |                            |             |                        |                                |                               |                         |
|                                                                            |                              |                                             |            |                            |             |                        |                                |                               |                         |
| <b>Supplier Site Name Supplier Site Scorecard</b>                          |                              |                                             | #Automatch | Automatch #w/ Cost<br>Rate | <b>Disc</b> | #w/ Qty<br><b>Disc</b> | #Early Ship<br><b>Invoices</b> | #Late Ship<br><b>Invoices</b> | # Invoices Total Amount |
|                                                                            |                              |                                             |            |                            |             |                        |                                |                               | 6600,00 AED             |
| 222333444 Test Site                                                        | 222333444                    | *****                                       | $\Omega$   | 0%                         | $\Omega$    |                        |                                |                               |                         |
|                                                                            | 333444555                    | ★★★★☆                                       | Ō          | 0%                         | Ō.          | Ō                      |                                |                               | 16220.60 USD            |
| 333444555 Test Site<br>Doug EDI Supplier SITE -<br>Choose another supplier |                              | *****                                       |            | 100%                       | 0           | ٥                      |                                |                               | 1364.00 USD             |

# **Employee Workload Report**

On the Finance Manager dashboard, this user has the option to toggle between the supplier site performance report and the employee workload report. The employee workload report provides a way for the finance manager to track their employee's performance. This report is not available on the Accounts Payable Specialist Dashboard.

The Finance Manager will see a list of employees that report to them and date for 5 data ranges associated with manual matching of invoices.

Invoices due needing manual matching will be shown for the following time ranges, and in this order:

- Today (Remaining vs Completed)
- Tomorrow
- 2 days out
- 3 days out
- Past due

For the Today (Remaining vs Completed) column, there is a horizontal bar graph that shows the Completed vs. Remaining workload for each employee.

Completed Invoices: The blue horizontal bar represents the number invoices that have already been completed by manual matching.

Remaining Invoices: The light gray horizontal shaded bar represents the remaining workload that the employee needs to match.

For the Remaining time frame, ie: Tomorrow, 2 Days out, 3 Days out and Past Due columns, the data is represented as a number that is the remaining invoices that each employee is responsible for.

#### *Figure 2–35 Employee Workload Report*

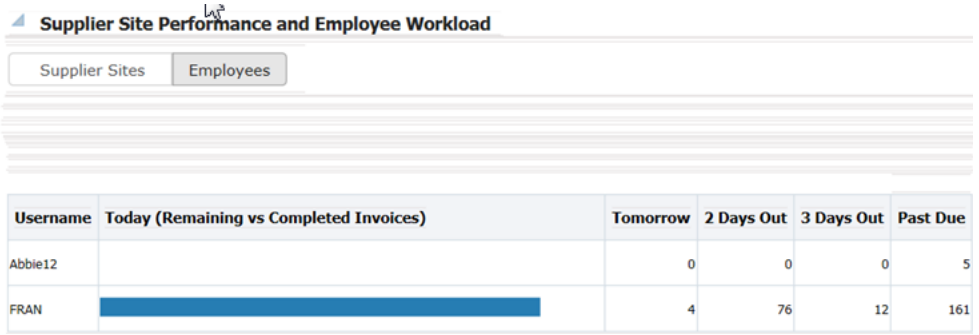

#### **Invoices Report**

The main purpose of the Invoices report is to allow the Accounts Payable team to manage their work-load. The list of invoices can be sorted and filtered to allow you to resolve and match the highest priority invoices first.

The report will be initially sorted based on a pre-determined set of criteria that is listed below but you can use the sort and filter capability to change the way the invoices are sorted.

The columns that are displayed to you and available for viewing are as follows and are further detailed in the Metrics section of this document.

- Priority (detailed below)
- **Invoice**
- Order
- Supplier site Name
- **Location**
- Due Date
- **Items**
- **Total Cost**
- Cash Discount
- Cost
- Qty
- Tax

Five pre-defined tiles are used to filter the report. The five tiles are:

- Past Due
- Due Today
- Due Tomorrow
- 2 Days Out
- 3 Days Out

In addition, within the filters applied by the tiles, you can also use standard ADF QBE filtering on each column of the report.

**In-context Launch** On the Invoices report there are 3 opportunities for you to contextual launch directly into the ReIM application for discrepancy resolution or invoice matching. In all 3 instances, we need to pass certain parameters to ReIM for ease of navigation.

**TAX Discrepancy: When you click the <b>TAX** icon (T) on the Invoices Report, they will be launched into the Tax Discrepancy Review List in the ReIM application. If the RMS system setting has a tax type= sales, then the Tax Discrepancy filter or the Tax column will not be visible on the report.

**Note:** When there is a Tax Discrepancy, the contextual launch for Invoice ID will be disabled as you will not be able to match an invoice that has a tax discrepancy.

**– Parameters**: None

When user launches to the Tax Review list, they will see all invoices associated with their ID that have tax discrepancies.

- Cost and Qty Discrepancy: When you click either the **Cost** (C) Or **Qty** (Q) discrepancy on the Invoices Report, they will be launched into the Discrepancy Review List in the ReIM application. From this window they will be able to resolve discrepancies for items on the invoice. If discrepancies are resolved for all items on an invoice, the invoice goes to a matched status.
	- **Parameters:** Document ID
- Summary Match Window: When user clicks on the invoice number in the Invoices report, they will be launched into the Summary Match window in the ReIM application. On the Summary Match window, you will be able to match invoices.
	- **–** Parameters: PO number, Location, Document ID Supplier ID, Supplier Site ID

**Priority** The priority metric that will be used to sort invoices is based on pre defined criteria. By using the priority invoice sorting, invoices having the highest priority are brought to the users' attention first thus helping them prioritize their work for the day and pick the most important invoices first for manual matching and for discrepancy resolution. The following metrics are considered for deriving the priority of the invoice:

- **1.** Due Date (in order of: Past due, Due today, Due tomorrow 2 days out, 3 days out)
- **2.** Cash Discount= Y
- **3.** Total Cost amount (Descending order)
- **4.** Cost Discrepancy= Y
- **5.** Unit Discrepancy= Y
- **Group by date in this order:** Past Due, Today, Tomorrow, 2 days out, 3 days out.
	- **–** Within each group, show invoices with a cash discount first. Within the cash discount invoices show highest Total cost invoices first then descending order.
	- **–** For invoices not having cash discount, prioritize the ones having cost discrepancy and unit discrepancy first, the ones with only cost discrepancy next and then the ones with only unit discrepancy last. Within each group prioritize by the Total Cost of the invoice in descending order.

■ The next group will be Invoices due today, use the same logic to prioritize these next.

| Dashboard x          |                         |           |                            |                         |                             |           |                           |                 |            |                             |           |     |
|----------------------|-------------------------|-----------|----------------------------|-------------------------|-----------------------------|-----------|---------------------------|-----------------|------------|-----------------------------|-----------|-----|
|                      | ▲ Invoices Due          |           |                            |                         |                             |           |                           |                 |            |                             |           |     |
| $\bullet$            | All Past Due            | I٥<br>217 |                            | Today<br>$\bullet$<br>0 | Tomorrow<br>8               | $\bullet$ | Two Days Out<br>Completed | lo              |            | Three Days Out<br>Completed |           |     |
|                      | ٠                       |           |                            |                         |                             |           |                           | $\overline{2}$  |            |                             | 3         |     |
| $\triangle$ Invoices |                         |           |                            |                         |                             |           |                           |                 |            |                             |           |     |
| View $v$             | Detach<br>最             |           |                            |                         |                             |           |                           |                 |            |                             |           |     |
|                      |                         |           |                            |                         |                             | 用         |                           |                 |            |                             |           |     |
|                      | <b>Priority Invoice</b> | Order     | <b>Supplier Site</b><br>ID |                         | Location Supplier Site Name | Due Date  | <b>Items</b>              | Total Cost Cash |            | Cost                        | Qty       | Tax |
|                      | 1 7/13/2016-11:         | 701       | 20101                      |                         | 222 IMPORT: SUP SITE MAIN   | 3/4/2016  | $^{\circ}$                | 1,000.00 USD    | $\odot$    |                             |           |     |
|                      | 2 JH 47401 02           | 47401     | 5812374102                 |                         | 9121 Demo Suppler Site      | 3/12/2016 | 1                         | 129.80 USD      | $\odot$    | $\bullet$                   | $\bullet$ |     |
|                      | 3 Doc1 52025            | 52025     | 5812373557                 |                         | 110 AUD Supp                | 3/15/2016 | 1.                        | 67,466.67 USD   | $\odot$    |                             |           |     |
|                      | 4 TEST - 52027          | 52027     | 5812373557                 |                         | 110 AUD Supp                | 3/15/2016 | $\mathbf{1}$              | 2,712.50 USD    | $\odot$    |                             |           |     |
|                      | 5 jh 47718 02           | 47718     | 5812374102                 |                         | 9121 Demo Suppler Site      | 3/15/2016 | $\mathbf{a}$              | 1,115.40 USD    | $\odot$    | $\bullet$                   | $\circ$   |     |
|                      | 6 52901INVC1            | 52901     | 5812373557                 |                         | 110 AUD Supp                | 3/17/2016 | $\circ$                   | 42.17 USD       | $\odot$    |                             |           |     |
|                      | 7 54327-invo1           | 54327     | 154                        |                         | 11111 Spartan Nash          | 3/18/2016 | $\circ$                   | 5,638.05 USD    | $\Omega$   |                             |           |     |
|                      | 8 54335-invc2           | 54335     | 154                        |                         | 11111 Spartan Nash          | 3/19/2016 | $^{\circ}$                | 2,794.00 USD    | $\Omega$   |                             |           |     |
|                      | 9 64335-invc1           | 54335     | 154                        |                         | 11111 Spartan Nash          | 3/19/2016 | $\circ$                   | 1,402.50 USD    | $\Omega$   |                             |           |     |
|                      |                         |           |                            |                         |                             |           |                           |                 | $\bigcirc$ |                             |           |     |

*Figure 2–36 Invoices Report*

# **In-context Business Intelligence (BI) Reports**

In-context BI Reports are displayed in the contextual pane of some ReIM windows. In-context BI reports provide additional In-context insights to the data being viewed in the ReIM window.

The following ReIM windows have In-context BI reports displayed in the right pane:

- Detail Match
- Summary Match
- Discrepancy Review List

### **In-context BI Reports on the Detail Match Window**

The following are In-context BI reports displayed on the Detail Match window:

- Quantity Comparison
- Cost Events
- **Tolerance Range**

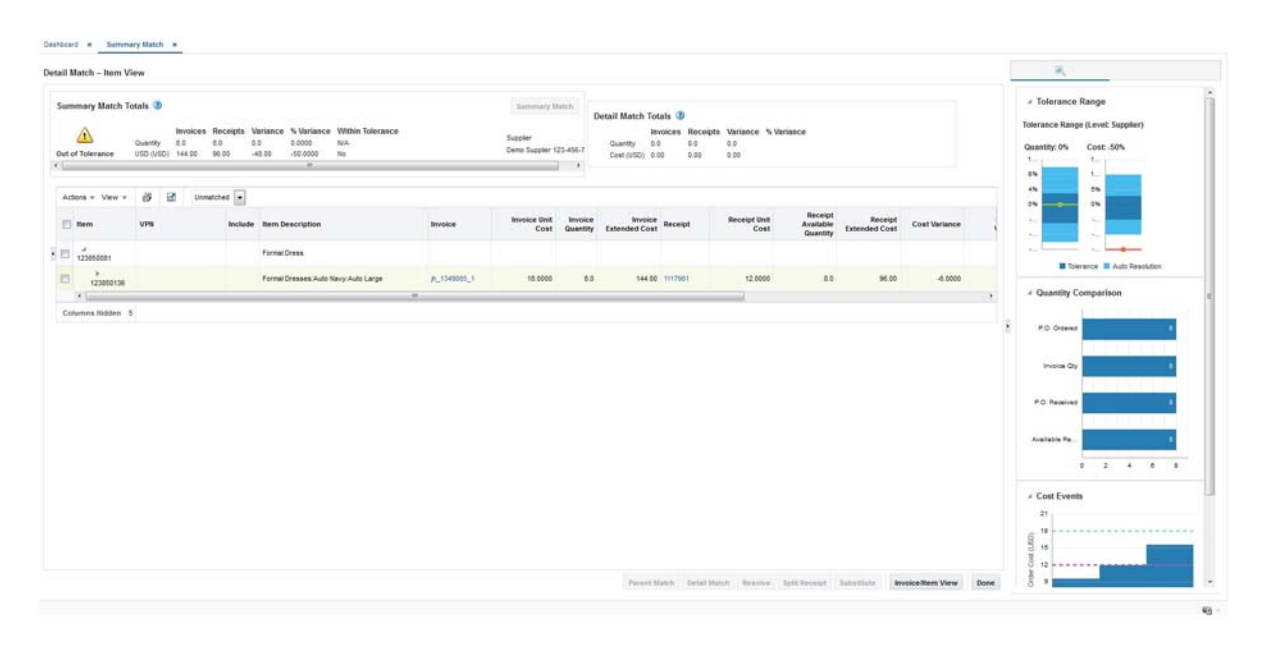

*Figure 2–37 In-context BI Reports on Detail Match Window*

# **In-context BI Reports on Summary Match Window**

The following are In-context BI reports displayed on the Summary Match window:

- **Supplier Site Details**
- Tolerance Range

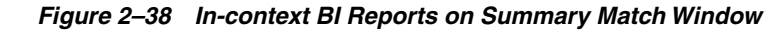

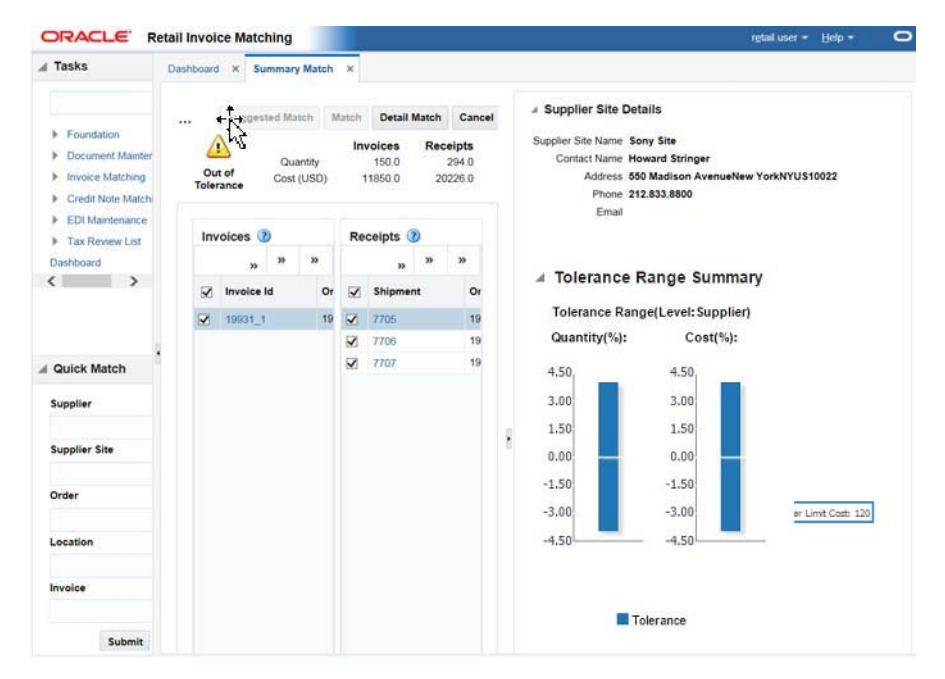

# **In-context BI Reports on Discrepancy Review List Window**

The following are In-context BI reports displayed on the discrepancy review list window:

- **Supplier Site Details**
- Cost Events
- Quantity Comparison

#### *Figure 2–39 Discrepancy Review List Window*

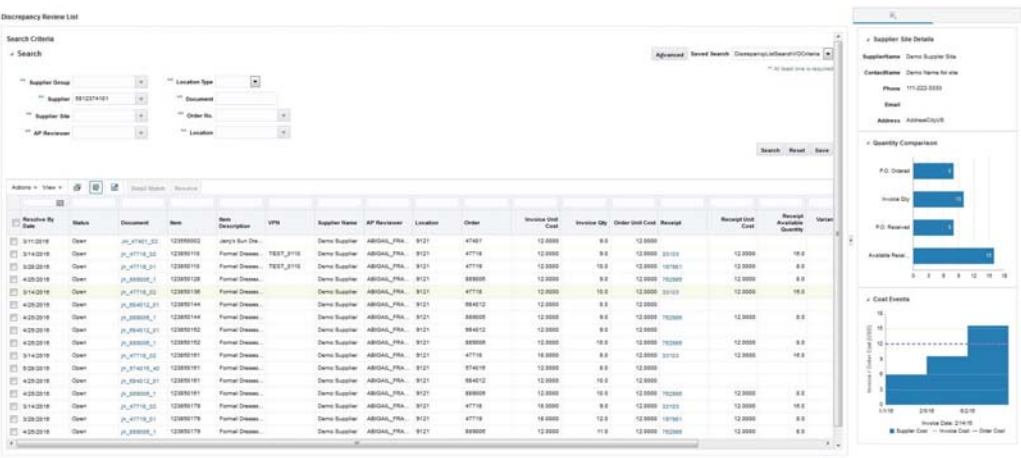

### **Supplier Site Details Report**

The Supplier Site Details report will provide you the necessary information to get in contact with the supplier site they are working with. This report will be visible in the BI pane when you are in the Discrepancy Review List window as well as the Summary Match window.

The details provided in the report are as follows:

- Supplier Name
- Contact Name
- Address
- Phone number
- E-mail address

#### *Figure 2–40 Supplier Site Details*

```
▲ Supplier Site Details
Supplier Site Name Sony Site
    Contact Name Howard Stringer
         Address 550 Madison AvenueNew YorkNYUS10022
          Phone 212.833.8800
           Email
```
# **Cost Event Report**

This report will provide you the visibility into the last two cost changes and one in the future using the invoice date as a reference. This may help explain why an invoice has a cost variance in the ReIM application. This report is visible when user is on the Discrepancy Review List window and when user is on the Detail match window.

The X axis of the report shows the dates that the cost changes either occurred or will occur and the Y axis shows the price points of the cost events. There are 2 lines that represent both the P.O. Cost and the Invoice cost of the invoice that is selected so you can see where the variance is.

There are three cost events displayed; using the Invoice Date as the reference. There are two past cost changes and one future cost event.

The Detail Match window is a three-tiered table, If a parent row is in focus, the report is refreshed but will not show any data. If the SKU row is in focus, the report is refreshed and PO Cost and Invoice cost will update based on the SKU. If the focus is on a row below the SKU level, the report is not refreshed. The Discrepancy Review List is a single hierarchy table sowing the sku row, so the report will always be based on the row in focus.

**Invoice Date:** The Invoice date is listed and plotted on the graph using a tic mark. If the invoice date is outside of the cost changes listed (before first or after last), the tic mark will be right outside of the graph so it will not impact the scale of the graph.

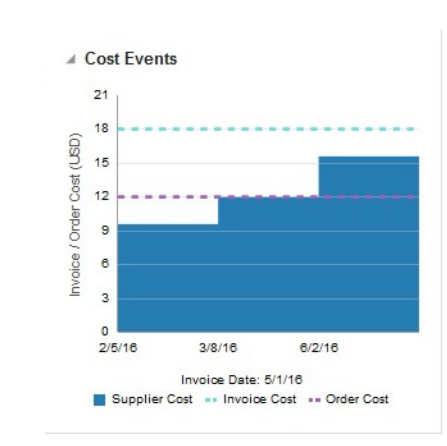

*Figure 2–41 Cost Event Report*

# **Quantity Comparison Report**

This Report gives you a quick glance at where the discrepancy lies in terms of Quantity.

The report is visible when user is on the Discrepancy window in ReIM and when user is on the Detail Match window.

The report is made up of 4 horizontal bars:

- Invoice Qty
- P.O. Ordered Qty
- P.O. Received Qty
- Available Received Qty

On the bar graph, show the numerical value for each metric, all bar graphs are the same color but the size of the bar will reflect the variances.

When you are on the Detail Match window and focus is on a sku row, the report will populate with data associated with the highlighted sku. If a parent row is in focus, the report will be populated with totals selected for the parent. The Discrepancy Review List is a single hierarchy table showing the sku row, so the report will always be based on the row in focus.

*Figure 2–42 Quantity Comparison*

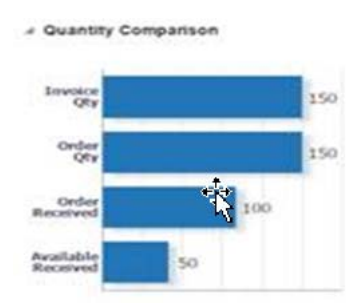

### **Tolerance Range Report**

The Tolerance Range report shows you what the current tolerance ranges (both Qty and Cost) are for the invoice that they are reviewing in the application. This could be at the supplier site level or higher. This report is visible on the Summary Match window as well as the Detail Match window.

### **Summary Match Window**

The Tolerance Range report is triggered when ever an invoice or receipt is selected. The variance shown in the report is a visual representation of the variance shown in the Summary Match totals table in the top left quadrant of the window.

The report consists of two bars, one for the quantity tolerance range, and the other for the cost \$ tolerance range. The cost (or quantity) variance is shown on the graph as a red line if it is out of tolerance or a green line if it is within tolerance.

The Tolerance Range Level shows the level that is currently being used for the invoice that is selected in the application. Available options for the Tolerance Range Level are: Supplier Site, Supplier, Supplier Group, Department or System.

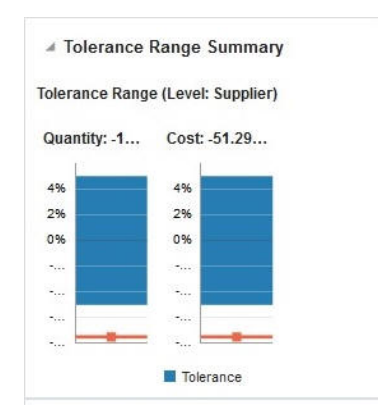

### *Figure 2–43 Tolerance Range Summary Report*

#### **Detail Match Window**

The Tolerance Range report should be triggered when a parent row or a sku row is highlighted. The tolerance range is based on the tolerance setting for the selected group of documents, and does not change as various sku rows are selected. When a parent row is highlighted, the tolerance report uses parent level tolerances instead of line level tolerances. The variance however reflects the specific value from the highlighted row.

If an Auto Resolution threshold has been defined (for line item level tolerance setting), in the Detail Match window, the inner-bounds of that tolerance are displayed in a different color shade with the levels displayed. These levels show the split-out by tolerance and auto resolution tolerance. The Auto Resolution threshold is not shown in the report for the Summary match window, as this does not apply to this level. Move the cursor over the tolerance range bar to view the actual tolerance and auto resolution levels.

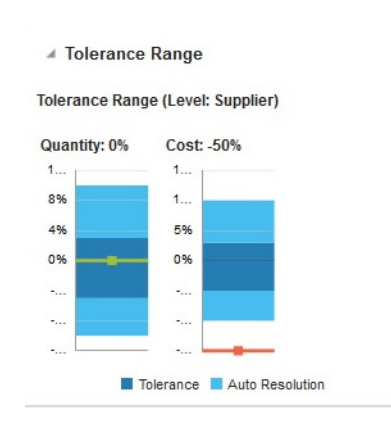

#### *Figure 2–44 Tolerance Range Report*

# **Predefined OI Reports for Oracle Retail Merchandising System (RMS)**

RMS has two types of OI reports, Dashboard and In-context.

RMS OI dashboard reports are role-based and usually the first screen displayed to you upon opening the application; intended to highlight actionable or frequently monitored activity. Actions taken from dashboard reports generally launch into a solution's screen passing parameters in a specific format. The dashboards are specific to various roles such as Buyer, Inventory Analyst, Inventory Control Analyst, Finance Analyst, and Data Steward and contain role specific reports. These Dashboards highlight the areas of focus for a user and help to prioritize work for the day.

In-context reports are displayed in the selected RMS window and allows for an extension of information available in the associated screen to provide further details about a transaction or entity that is not present on the screen. It dynamically refresh when certain actions (called contextual events) are performed on the task flow.

System administrators can customize the reports and dashboards by switching the reports on or off, re-aligning the reports in the same dashboard or move the reports to different dashboard. New reports can also be built by customization. In-context reports can be created by using predefined In-context parameters.

Users can configure dashboard reports by defining various parameters such as threshold values, default options, department level exceptions and so on. These values are defined during installation and can be modified later.

The RMS OI reports are as follows:

- **Buyer Dashboard** 
	- **–** Sales Report
	- **–** Early/Late Shipments Report
	- **–** Open to Buy Report
	- **–** Orders Pending Approval Report
- Data Steward Dashboard
	- **–** Incomplete Items Report
- Finance Analyst Dashboard
	- **–** WAC Variance Report
	- **–** Cumulative Markon Variance Report
- **–** Stock Count Value Variance Report
- **–** Shrinkage Variance Report
- **–** Late Posted Transactions Report
- Inventory Analyst Dashboard
	- **–** Order Alerts
	- **–** Inventory Variance to Forecast Report
	- **–** Inventory by Store Report
	- **–** Inventory by Warehouse Report
	- **–** Lead Times Report
	- **–** Open Orders Report
	- **–** Negative Inventory Report
- Inventory Control Dashboard
	- **–** Overdue Transfers Report
	- **–** Overdue Allocations Report
	- **–** Overdue RTVs Report
	- **–** Stock Count Missing Report
	- **–** Stock Count Unit Variance Report
	- **–** Stock Orders Pending Close Report
	- **–** Transfers Pending Approval Report
	- **–** Unexpected Inventory Report
- In-context Reports
	- **–** Item Details Report
	- **–** Margin Impact Report
	- **–** Open to Buy Report
	- **–** Order Shipments Report
	- **–** Order Summary Report
	- **–** Parent/Diff Summary Report

# **Filtering Dashboard Reports**

You can use the dashboard level filter criteria to filter the reports by entering, selecting, or searching the criteria present in the RMS application. For example, to filter Buyer Dashboard:

To filter buyer dashboard:

- **1.** From the Tasks menu, select **Reports** > **Buyer Dashboard**. The Buyer Dashboard window appears.
- **2.** You can filter the buyer dashboard reports by providing specific values in the Filters section. The criteria can be provided either in Basic or Advanced mode, depending on the requirement. Basic is the default mode when the dashboard is entered. Click **Advanced** to access the filters panel in advanced mode. You can return to Basic mode by clicking **Basic**.

**Note:** Few filter criteria are available in Basic mode and few are in Advanced mode. On some dashboards few filter criteria are mandatory as well.

# **Filtering Dashboard Reports Through the Basic Search Criteria**

To filter the dashboard reports through the basic search criteria:

**1.** Enter, select or search the default filters through the basic search criteria.

*Figure 2–45 Filters Section in Basic Search Criteria*

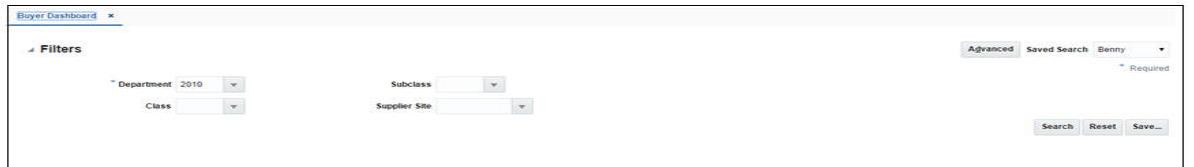

- **2.** You can also click on the Saved Search drop down to select one of the saved sets of filter criteria. Selecting a saved search will populate the filter criteria section with saved filter criteria. If the saved search is selected to run automatically then the search will be executed too. You can also choose to manage and personalize the saved searches by clicking Personalize in the list. The Personalize Saved Searches window appears. For more information on the Personalize Saved Searches, see the section [Personalize Saved Search](#page-51-0).
- **3.** Click **Search**. The data that match the filter criteria are displayed in the Sales, Early/Late Shipments, Open to Buy, Orders Pending Approval reports.
- **4.** Click **Reset** to remove the specified filter criteria.
- **5.** Click the **Save..** button to save the current set of filter criteria as a Saved Search. The Create Saved Search window appears. For information on the Create Saved Search window, see the section [Create Saved Search](#page-51-1).

#### **Filtering Dashboard Reports Through the Advanced Search Criteria**

To filter the dashboard reports through the advanced search criteria:

**1.** Enter, select or search the filter criteria in the advanced filter pane.

*Figure 2–46 Filters Section in Advanced Search Criteria*

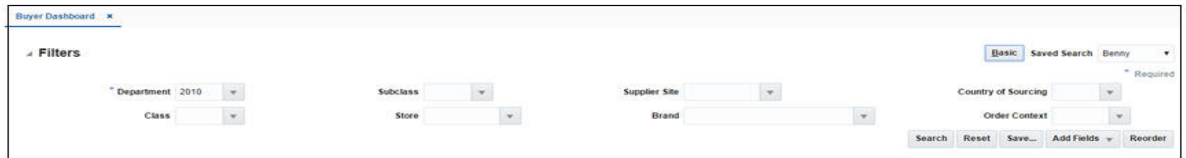

**2.** You can also click on the Saved Search drop down to select one of the saved sets of filter criteria. Selecting a saved search will populate the filter criteria section with saved filter criteria. If the saved search is selected to run automatically then the search will be executed too. You can also choose to manage and personalize the saved searches by clicking Personalize in the list. The Personalize Saved Searches window appears. For more information on the Personalize Saved Searches, see the

section [Personalize Saved Search](#page-51-0).

- **3.** Click **Search**. The data that match the filter criteria are displayed in the Sales, Early/Late Shipments, Open to Buy, Orders Pending Approval reports.
- **4.** Click **Reset** to remove the specified filter criteria.
- **5.** Click the **Save..** button to save the current set of search filter criteria as a Saved Search. The Create Saved Search window appears. For information on the Create Saved Search window, see the section [Create Saved Search.](#page-51-1)

#### <span id="page-51-0"></span>**Personalize Saved Search**

Select Personalize from the **Saved Search** list to view the personalized saved search. The Personalize Saved Searches pop up allows you to edit, copy, or delete saved search criteria set.

#### *Figure 2–47 Personalize Saved Searches Window*

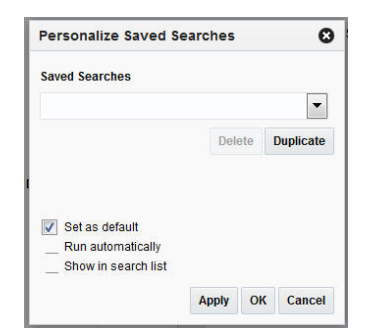

# <span id="page-51-1"></span>**Create Saved Search**

You can create a Saved Search by clicking the **Save..** button in the Search Criteria panel after you have entered the criteria for your search. The **Save** button will call up the Create Saved Search window where the search is given a name and the user determines whether it should be the default search as well as whether it should be run automatically.

To view the created saved search:

**1.** Click the **Save..** button. The Create Saved Search window appears.

*Figure 2–48 Create Saved Search Window*

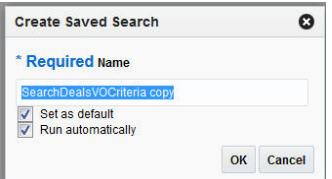

- **2.** Enter the name of the search.
- **3.** You can also choose to save the combination of the search criteria by selecting the following check boxes:
	- Set as default
	- Run automatically

# **Buyer Dashboard**

This dashboard is intended to be used by buyers in a retail organization. A Buyer generally focuses on managing sales and margin.

This dashboard has following filters:

- Basic
	- **–** Department\*
	- **–** Class
	- **–** Subclass
	- **–** Supplier Site
- Advanced
	- **–** Store
	- **–** Brand
	- **–** Country of Sourcing
	- **–** Order Context

#### **Note:**

- The fields marked with an asterisk  $(*)$  are mandatory.
- The fields marked with two asterisk (\*\*) denotes at least one field is mandatory.

#### **Viewing Buyer Dashboard**

To view the buyer dashboard:

- **1.** From the Tasks menu select **Reports** > **Buyer Dashboard**. The Buyer Dashboard window appears.
- **2.** The following sections includes the Buyer Dashboard reports.

### **Sales Report**

This report shows the sales and margin information of the top ten items by sales or margin for the user specified filter criteria. You can choose to see this information for today or week to date days. It gives you the visibility to value and unit sales of items, proportion of top ten items, proportion of top ten items' sales and margin to total sales and margin of chosen filter criteria. For every item it shows various other information such as VPN, Cost and Retail and image in the information pane contextually. To determine top ten items by sales/margin, the level of item considered is item parent/diff aggregate wherever applicable otherwise level 1 (transaction item). For a parent item with diff aggregation defined, sales/margin data of applicable diffs would be summed up accordingly and displayed. All monetary values shown in the report are in the primary currency of the retailer. There are no direct actions from the report.

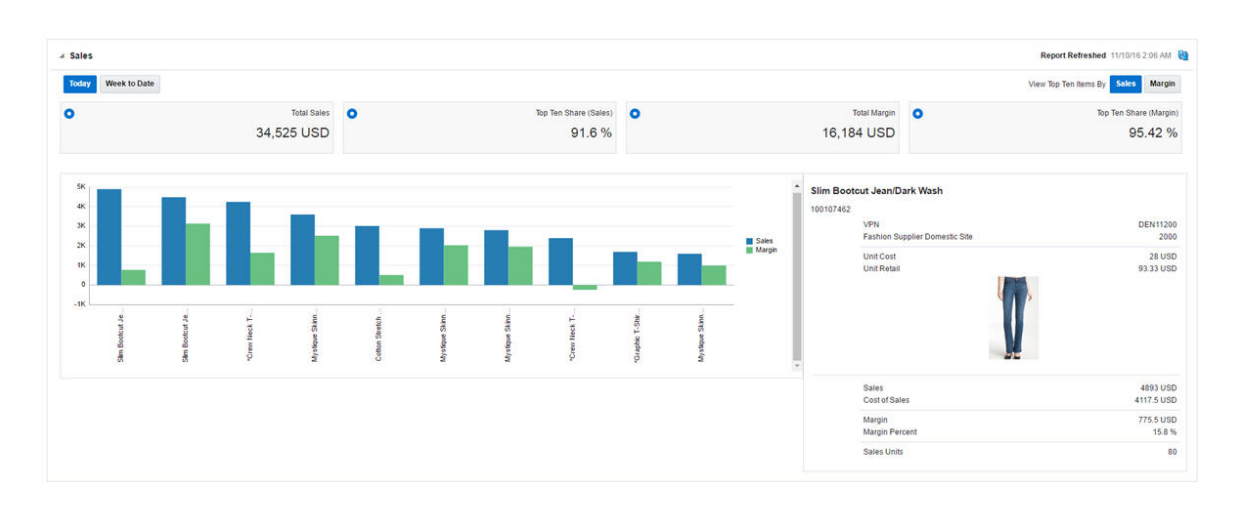

*Figure 2–49 Sales Report - Buyer Dashboard*

#### **Early/Late Shipments Report**

This report shows the orders with shipments that have potential issues, such as ASN not received, Late/Early Shipments, OTB Date breach window for a particular department, class, and subclass over the next 8 weeks. OTB Date Breach happens on orders where the shipment Estimated Arrival Date is either too close to OTB date or either beginning or end of week or already breached the OTB date. It can have two scenarios - one for when the date needs to move back (OTB Shift In) and one where it needs to move out (OTB Shift Out). Orders where Estimated Arrival Date is before 'Not Before Date' are classified as Early Shipment and if the Estimated Arrival Date of an order is after 'Not After Date', it is classified as Late Shipment.

With the help of this report, the buyer can make a preemptive and informed decision to update the Not After Date, Not Before Date, and OTB EOW dates for the order.

*Figure 2–50 Early/Late Shipments Report - Buyer Dashboard*

| View v Actions v |                             |                                                                                              |  |
|------------------|-----------------------------|----------------------------------------------------------------------------------------------|--|
| Order No.        | Supplier Site Name          | 8/27/16<br>9/3/16<br>9/10/16<br>7/23/16<br>7/30/16<br>8/6/16<br>8/13/16<br>8/20/16<br>83.GSV |  |
| 1108             | Fashion Supplier Dom        |                                                                                              |  |
| 3104             | Fashion Supplier Dom        | B                                                                                            |  |
| 3103             | Fashion Supplier Dom        |                                                                                              |  |
| 1610             | Fashion Supplier Dom        |                                                                                              |  |
| 1704             | Fashion Supplier Dom        |                                                                                              |  |
| 1802             | Fashion Supplier Dom        |                                                                                              |  |
| 1009             | <b>Fashion Supplier Dom</b> | المستور المتعارض<br>m                                                                        |  |

#### **Open to Buy Report**

This report summarizes the open to buy position for a particular department, class, or subclass over the next 8 weeks. It is intended to give a buyer visibility to where they are over and under bought for their area, and will work in conjunction with the Early/Late Shipments report to help a buyer understand how late or early shipments may impact their OTB. The bars in the chart give visibility to the value of orders for the department, class, subclass, and date that have been received and approved. The line in the Gantt chart represents the budget.

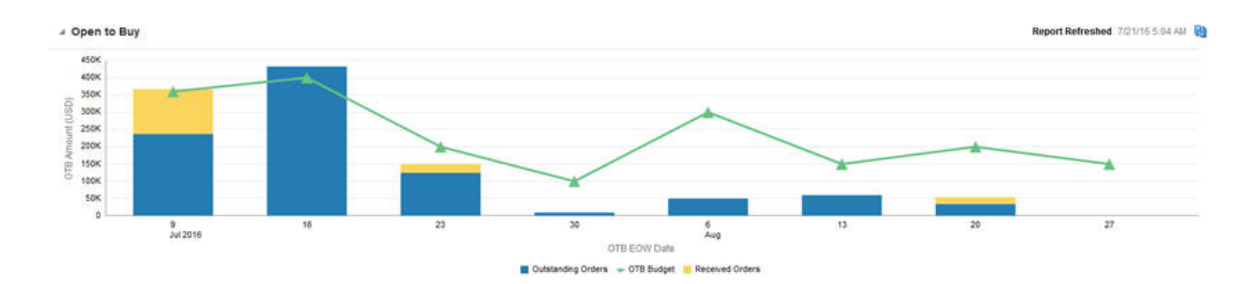

*Figure 2–51 Open to Buy Report - Buyer Dashboard*

# **Orders Pending Approval Report**

This report shows the orders in 'Submitted' or 'Submitted and 'Worksheet' status, based on the system level parameters that need to be reviewed by the buyer for approval or rejection. The orders shown in the table are limited by total cost or retail values that are inside the configurable user's threshold, as defined in RMS.

You can approve or reject one or more orders from the dashboard or launch In-context to see the details in the order. Rejecting an order will bring the order back to 'Worksheet' status. You have the option to add/edit comments while rejecting orders in the 'Reject Order' popup. This popup appears only when rejecting a single order. In case multiple orders are being rejected together, that will be done without a popup. Worksheet orders can be approved using the Approve action on the report.

The orders are listed as a tabular report with information related to the order. This includes order number, supplier, NBD, NAD, Total Order Cost/Retail, Created by, and order comments (optional column).

Only users with the 'Approve Purchase Orders' privilege are able to approve an order. For rejecting an order, the 'Maintain Purchase Orders' privilege is required. The Order Number is hyperlinked to navigate to the Order Details window in edit mode if the user has the maintain privilege, else view mode.

*Figure 2–52 Orders Pending Approval Report*

| <b>Orders Pending Approval</b> |    |                           |                                |        |                 |         |                       |                   |                              |                   | Report Refreshed 7/21/16 6:04 AM 80 |
|--------------------------------|----|---------------------------|--------------------------------|--------|-----------------|---------|-----------------------|-------------------|------------------------------|-------------------|-------------------------------------|
| Actions .                      | s. | в<br>$^{36}$              | <b>Detach</b>                  | ! Wrap | Approve         |         |                       |                   |                              |                   |                                     |
| Order No.                      |    | <b>Supplier Site Name</b> |                                |        | Not Refore Oats |         | <b>Not After Date</b> | <b>Total Cost</b> | <b>Total Retail Currency</b> | <b>Created By</b> | Comments                            |
| 1706                           |    |                           | Fashion Supplier Domestic Site |        | 7/3/16          |         | 7/6/16                | 15000.00          | 50000.00 USD                 | RMS ADMIN         | Order with 3% freight term.         |
| 1206                           |    |                           | Fashion Supplier Domestic Site |        | 7/7/16          |         | 77716                 | 1245.00           | 4150.00 USD                  | RMS ADMIN         |                                     |
| 1704                           |    |                           | Fashion Supplier Domestic Site |        |                 | 7/8/16  | 7/8/16                | 15000.00          | 50000.00 USD                 | <b>RMS ADMIN</b>  | Freight Terms - 3% Add to Invoice   |
| 1009                           |    |                           | Fashion Supplier Domestic Site |        |                 | 7/13/16 | 7/18/16               | 15000.00          | 50000.00 USD                 | <b>RMS ADMIN</b>  |                                     |
| 1013                           |    |                           | Fashion Supplier Domestic Site |        |                 | 7/19/16 | 7/25/16               | 15000.00          | 50000.00 USD                 | <b>RMS ADMIN</b>  |                                     |
| 1717                           |    |                           | Fashion Supplier Domestic Site |        |                 | 7/13/16 | 7/27/16               | 8400.00           | 28000.00 USD                 | <b>RMS ADMIN</b>  | To be shipped by 7/15/2016          |

# **Data Steward Dashboard**

This dashboard is intended to be used by user who is responsible to maintain data standards and accuracy of foundation and item data. This dashboard focuses on timeliness and completeness of data setup.

This dashboard has following filters:

- **Basic** 
	- **–** Department\*
	- **–** Class
	- **–** Subclass
- **–** Supplier Site
- **–** Country of Sourcing
- **–** Created Date
- Advanced
	- **–** Location
	- **–** Brand
	- **–** Item Type
	- **–** Item Level
	- **–** Transaction Level
	- **–** UDA/Value

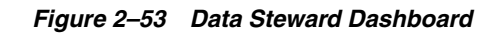

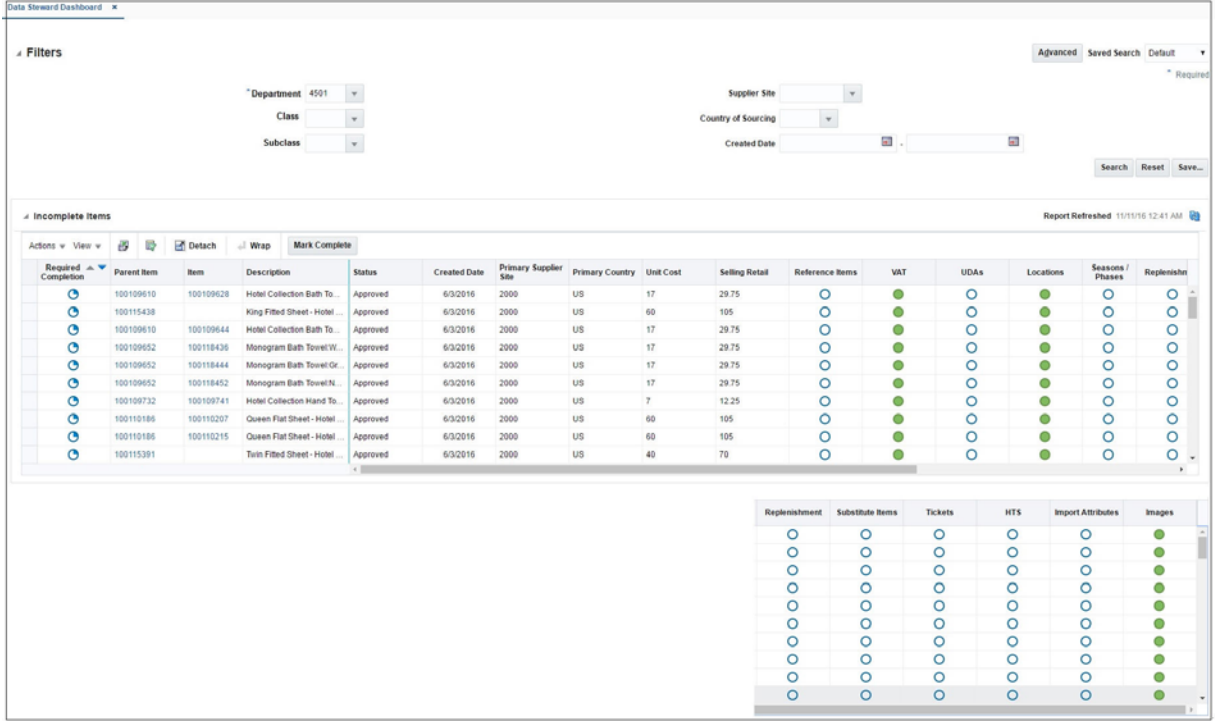

# **Viewing Data Steward Dashboard**

To view the data steward dashboard:

- **1.** From the Tasks menu select **Reports** > **Data Steward Dashboard**. The Data Steward Dashboard window appears.
- **2.** The following section includes the Data Steward Dashboard reports.

# **Incomplete Items Report**

The purpose of the Incomplete Items report is to introduce work flow into the item creation process by providing visibility to what item-related data has been set up for new items and what still requires setup. This report displays all items that satisfy the defined filter criteria and are created within a configurable number of days.

The attributes to be tracked in the report can be configured by department. Each attribute can be either designated as required, optional, or not applicable.

Clicking the harvey ball icon which shows the completion status, contextually launches into the appropriate screen. Users will access the screens in either Edit or View, depending on their privileges. Users can also click on the item hyperlink to open Item screen for access to all attributes.

# **Financial Analyst Dashboard**

Finance Analyst will use this dashboard for evaluating inventory valuation and stock ledger accuracy. The report contains WAC and Cumulative Markon variances reports which will highlight to the users the item locations or subclass locations which have WAC and Cumulative Markon percentage which is outside the configured threshold values. The analyst can review and approve the valuation of physical inventory at each location for the business and resolve discrepancies if there are any. You can also evaluate late posted transactions, transactions that are posted to a month after the month is closed so that these transactions are accounted correctly in General Ledger.

This dashboard has the following fields:

- **Basic** 
	- **–** Set of Books\*\*
	- **–** Org Unit\*\*
	- **–** Location\*\*
	- **–** Department
- Advanced
	- **–** Class
	- **–** Subclass

### **Viewing Financial Analyst Dashboard**

To view the financial analyst dashboard:

- **1.** From the Tasks menu select **Reports** > **Financial Analyst Dashboard**. The Financial Analyst Dashboard window appears.
- **2.** The following sections include the Financial Analyst Dashboard reports.

#### **WAC Variance Report**

This report displays the item/locations having a variance between the unit cost and weighted average cost (WAC) that falls outside of a defined tolerance.

You can view the item/locations with WAC variance. In normal scenarios RMS does not allow WAC to become negative. This report highlights an item/location if the WAC falls to a negative value, regardless of tolerances, because this is of critical significance to business. In the chart, users are be able to restrict the data shown by variance percentage and inventory value.

You can launch the Stock Ledger screen to view transactions to further inquire about the potential transactions causing WAC variance. Also, users can launch the Average Cost Adjustment screen to correct average cost if they wish. The report will be refreshed after average cost is corrected.

There is a provision to see all the locations with WAC variance outside tolerance for the selected item or all the items with WAC variance outside tolerance for the selected location in separate popups.

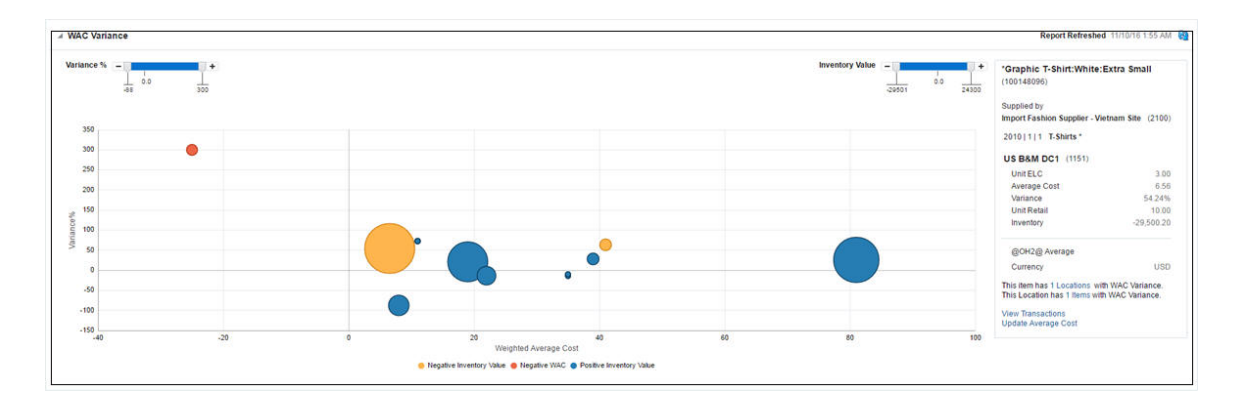

*Figure 2–54 WAC Variance Report - Financial Analyst Dashboard*

# **Cumulative Markon Variance Report**

This report shows the subclass/location combinations having a cumulative markon variance (variance between calculated CMO of displayed month and the department budgeted intake percentage) that falls outside of a user defined tolerance and all negative cumulative markon percentages. The report displays the CMO Percentage variance for any one of the last three months based on the month the user selects.

You can launch into the Stock Ledger screen to analyze the reason for the cumulative markon variances. You can update the budgeted intake value for the department from this report. There are provisions to see all the locations with cumulative markon variances (outside tolerance or negative) for a specific subclass or all subclasses for a specific location in separate popups.

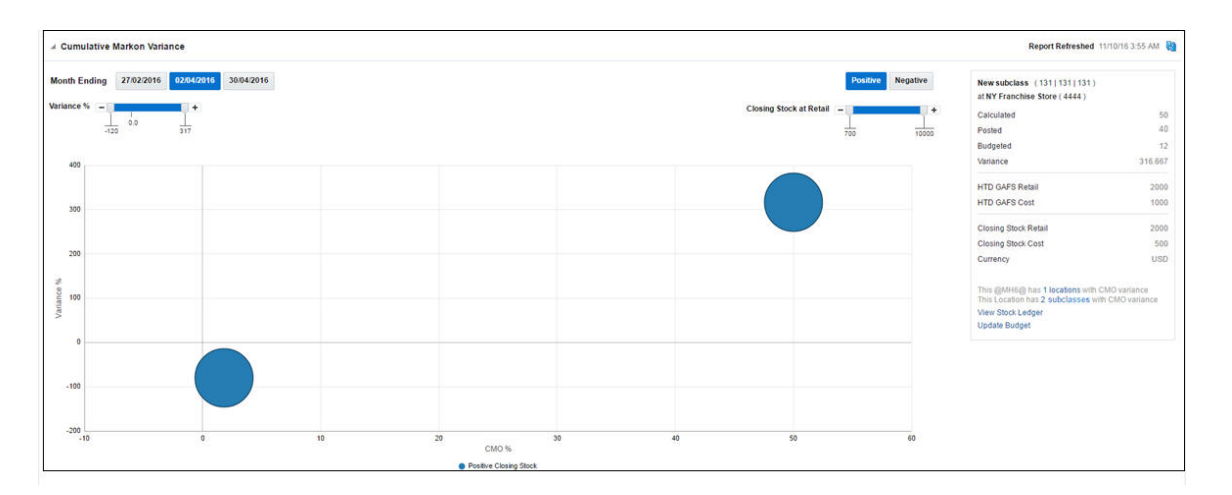

*Figure 2–55 Cumulative Markon Variance Report - Financial Analyst Dashboard*

# **Stock Count Value Variance Report**

This report is used by the Finance Analyst to have visibility into 'Unit & Value' Stock Counts that have a value variance that is greater than a system defined tolerance. The number of stock counts with variances exceeding the threshold will be displayed on the report tile. The color will be set to green, yellow or red reflecting different levels of criticality based on the number of stock counts exceeding the tolerance and the existence of counts with variances are unresolved for more than a week after the count date Clicking on the tile will display the details of these stock counts in a tabular format. The table menu provides the Finance Analyst options to view the value variances and accept the count results.

|                                                              |                                                    |                                  |                                |                      |                   |                            |                 | <b>Stock Count Value Variance</b><br>$\overline{2}$ |                                          |     |       |       |       |                            |    |    |
|--------------------------------------------------------------|----------------------------------------------------|----------------------------------|--------------------------------|----------------------|-------------------|----------------------------|-----------------|-----------------------------------------------------|------------------------------------------|-----|-------|-------|-------|----------------------------|----|----|
|                                                              | <b>4 Stock Count Value Variance</b>                |                                  |                                |                      |                   |                            |                 |                                                     |                                          |     |       |       |       | <b>Report Refreshed 11</b> |    |    |
| Actions $\mathbf{v}$ View $\mathbf{v}$<br><b>Stock Count</b> | 酄<br>尋<br>Detach<br><b>Stock Count Description</b> | all Wrap<br><b>Location Type</b> | <b>Stock Count</b><br>Location | <b>Location Name</b> | <b>Department</b> | Class $\triangle$ $\equiv$ | <b>Subclass</b> | <b>Count Date</b>                                   | <b>Total Variance % Variance % Graph</b> |     |       |       |       |                            |    |    |
| 750001                                                       | 2423 Stk Count                                     | <b>Store</b>                     | 110                            | Manhattan            | 2423              | 2401                       | 2100            | 2/16/16                                             | 37.50                                    |     |       |       |       |                            |    |    |
| 740009                                                       | 2422 Stk Cnt 110 Store                             | Store                            | 110                            | Manhattan            | 2422              | 2396                       | 2100            | 2/12/16                                             | $-50.00$                                 |     |       |       | n pr  |                            |    |    |
|                                                              |                                                    |                                  |                                |                      |                   |                            |                 |                                                     |                                          |     |       |       |       |                            |    |    |
|                                                              |                                                    |                                  |                                |                      |                   |                            |                 |                                                     |                                          | -55 | $-45$ | $-35$ | $-26$ | $-15$<br>$-5$<br>Variance% | ×. | 15 |

*Figure 2–56 Stock Count Value Variance Report - Financial Analyst Dashboard*

# **Shrinkage Variance for Month Ending Report**

This report displays the actual shrinkage for subclass/location in the last month and compares it to the budgeted shrinkage rate, summarized to the region level. Values outside of a tolerance specified by the user are displayed to the analyst for research, and these values can be drilled down to the location level.

You can navigate to the Stock Ledger screen from this report UI in order to view the transactions corresponding to the subclass/location combination to further understand the potential transactions that could be causing the shrinkage variance.

*Figure 2–57 Shrinkage Variance Report*

|                  | <b>Shrinkage Variance</b><br>1 with Negative Variance | 1            |                   |    |                 |                              |                         |                     |                                   |                                 |
|------------------|-------------------------------------------------------|--------------|-------------------|----|-----------------|------------------------------|-------------------------|---------------------|-----------------------------------|---------------------------------|
|                  | ٠<br>- Shrinkage Variance for Month Ending 02/27/2016 |              |                   |    |                 |                              |                         |                     |                                   | Report Refreshed 9/8/15 8:18 AM |
| Actions v View v | 8<br>Detach                                           | 第 刊<br>$-72$ | View Stock Ledger |    |                 |                              |                         |                     |                                   |                                 |
| Location         | <b>Location Name</b>                                  |              | Department Class  |    | <b>Subclass</b> | <b>Budgeted</b><br>Shrinkage | <b>Actual Shrinkage</b> | Variance % Currency | Budgeted<br><b>Shrinkage Rate</b> | <b>Actual Shrinkage</b><br>Rate |
| 4.4767           | Orade Retail USA East Region                          |              | 3                 | 32 | 322             | 96,0000                      | 8.0000                  | $-91.67$ USD        | 12,0000                           | 1.0008                          |
| $* 8229$         | Oracle Retail USA East District-                      |              | з                 | 32 | 322             | 96,0000                      | 8,0000                  | $-91.67$ USD        | 12,0000                           | 1,0000                          |
|                  |                                                       |              |                   |    |                 |                              |                         |                     |                                   |                                 |

# **Late Posted Transactions for the Month Report**

This report provides visibility to the Finance Analyst of any late posted transactions that have occurred since the last month close for the entire company and by location. Users can configure the organizational hierarchy level on which they want to see the late posted transactions. The table allows drill down feature for drilling down to late transactions at a store level.

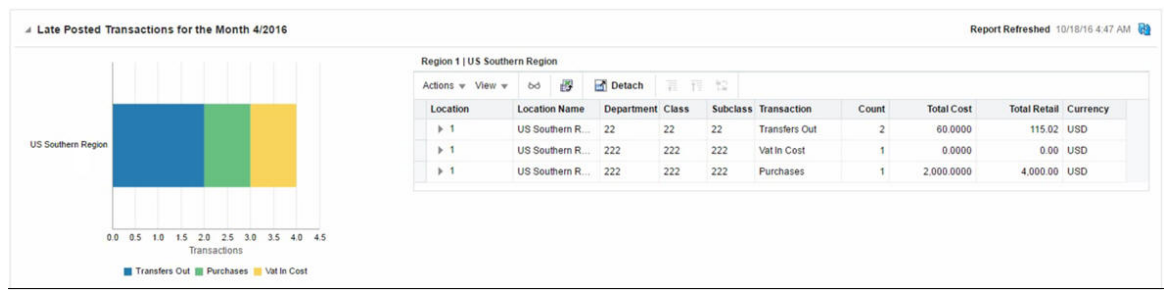

# *Figure 2–58 Late Posted Transaction Report - Finance Analyst Dashboard*

# **Inventory Analyst Dashboard**

This dashboard is intended to be used for managing inventory levels across the set of locations linked with the retailer. It helps in monitoring stock variance to plan for the assigned merchandise hierarchies and creating adjustments to open orders or replenishment settings.

This dashboard has the following filters:

- Basic
	- **–** Department\*
	- **–** Store Grade/Area\*\*
	- **–** Store\*\*
	- **–** Supplier Site
- Advanced
	- **–** Class
	- **–** Subclass
	- **–** Brand
	- **–** Order Context

#### **Viewing Inventory Analyst Dashboard**

To view the inventory analyst dashboard:

- **1.** From the Tasks menu select **Reports** > **Inventory Analyst Dashboard**. The Inventory Analyst Dashboard window appears.
- **2.** The following sections include the Inventory Analyst Dashboard reports.

#### **Order Alerts Report**

This report is focused on monitoring potential issues with purchase orders and providing a series of suggested actions. The following examples are a few of the conditions to be monitored:

- Orders that are not fully received but more than x days past cancel date
- Import orders that are missing lading ports, discharge ports, or have items missing HTS classifications
- Orders that have never been approved

This report provides the Inventory Analyst a count of approved or previously approved orders that are due to arrive in the next 4 weeks, and are missing any of the following for one or more of the items on the order:

- HTS Classification missing or in Worksheet status (for import orders only)
- Reference Item not defined or not associated
- Zero or negative margin

The tile will include a chart that visually shows the number of these orders spread across the next 4 weeks, based on their Not Before Date. Clicking on the tile displays the details of these orders in a tabular format. The table menu provides the following set of Actions:

- Edit/View Order
- Edit/ View Order Details
- Edit/View Item
- Edit/ View Item Parent
- Add HTS
- Add Reference

In case a reference item has not been defined any of these item in RMS, then for such items the results table will provide an in line icon based launch into the item children screen to allow for definition of a new reference item.

# **Past Not After Date Report**

This report on the Inventory Analyst dashboard provides the Inventory Analyst with a view of the total number of orders that are past their Not After Date. The count of such orders is displayed on the report tile. The tile also includes a bar chart that visually depicts the number of orders that are past their Not After Date by durations between 1- 6 days and beyond. Clicking on the tile displays the details of these orders in a tabular format.

The table menu provides the Inventory Analyst the following set of Actions for orders selected in the table:

- Edit/View Order
- Edit/ View Order Details
- Cancel Order
- Update Dates
- Update Comments

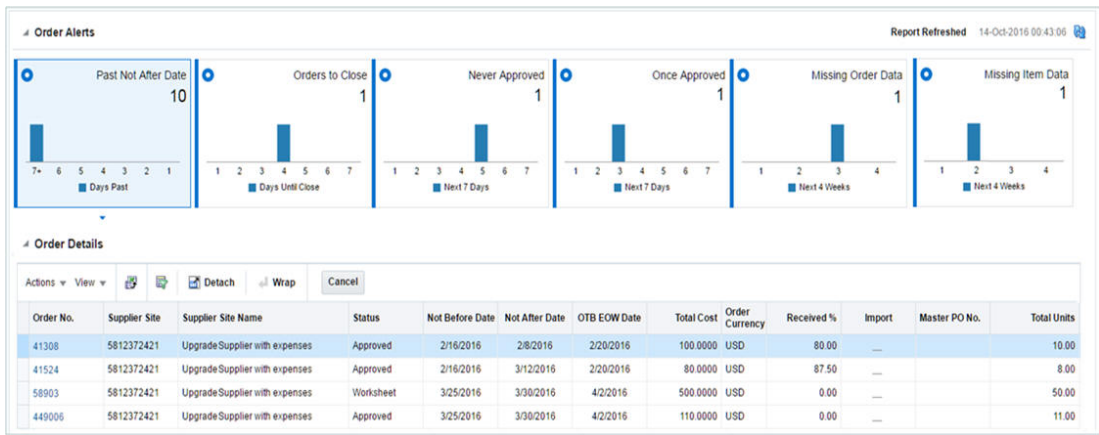

### *Figure 2–59 Past Not After Date Report - Inventory Analyst Dashboard*

# **Orders to Close Report**

This report provides the Inventory Analyst visibility into orders that are within a week of their Not After Date and have no open shipments against them. The number of orders meeting these criteria is displayed on the tile. The tile also includes a bar chart that displays by day, the number of orders with Not After Dates falling in the next seven days. Clicking on the tile displays the details of these orders in a tabular format.

The table menu provides the Inventory Analyst the following set of Actions for orders selected in the table:

- Edit/ View Order
- Edit/ View Order Details
- Cancel Order
- Update Dates
- Update Comments

#### *Figure 2–60 Orders to Close Report - Inventory Analyst Dashboard*

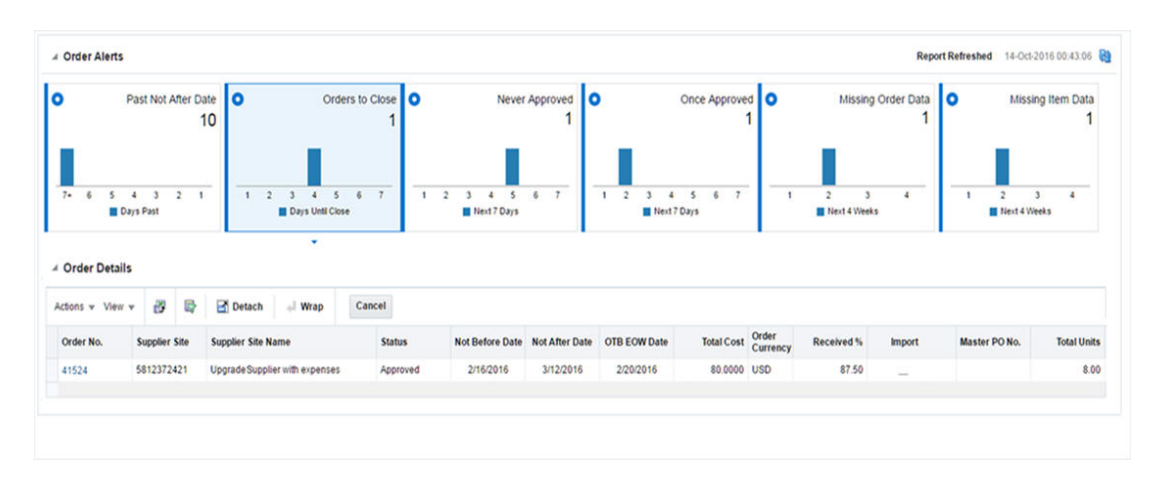

# **Never Approved Orders Report**

This report displays a count of orders that have never been approved and which need to be approved within seven days from the current date. The report tile includes a bar chart that visually depicts the number of orders that need to be approved (at the latest) on the current day and on each of the next six days. Clicking on the tile displays details of these orders in a tabular format. The table menu allows the Inventory Analyst to Edit, View, Approve or Delete the Order and if required make updates to the Order Dates for orders selected in the table.

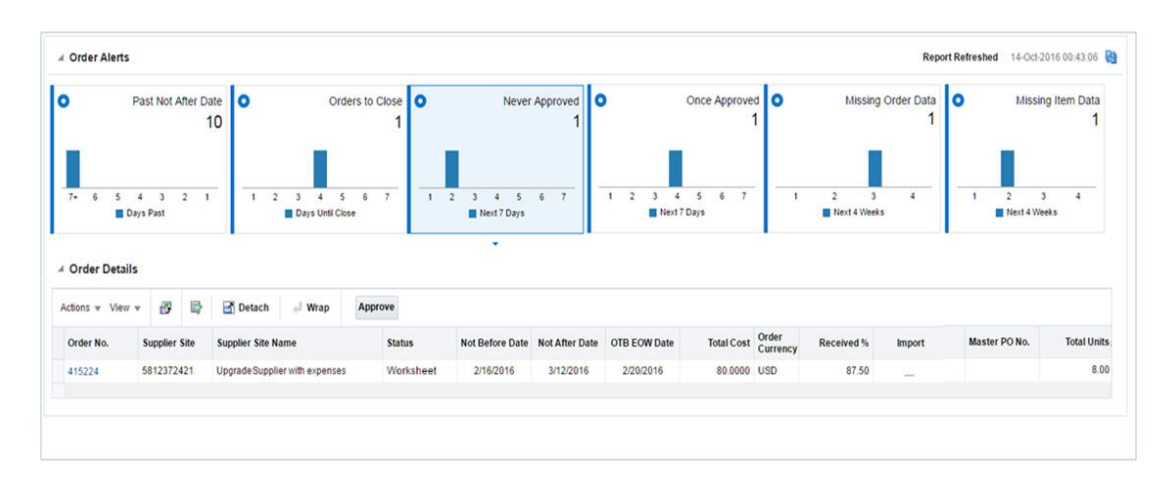

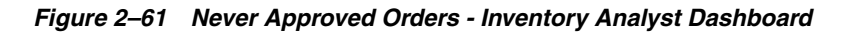

# **Once Approved Orders Report**

This report displays a count of orders that have been approved in the past, but are in now in Worksheet or Submitted Status and which need to be approved within seven days from the current date. The report tile includes a bar chart that visually depicts the number of orders that need to be approved (at the latest) on the current day and on each of the next six days. Clicking on the tile displays the details of these orders in a tabular format. The table menu allows the Inventory Analyst to Edit, View, and Approve or Cancel the Order and if required make updates to the Order Dates for orders selected in the table.

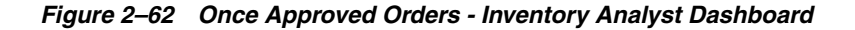

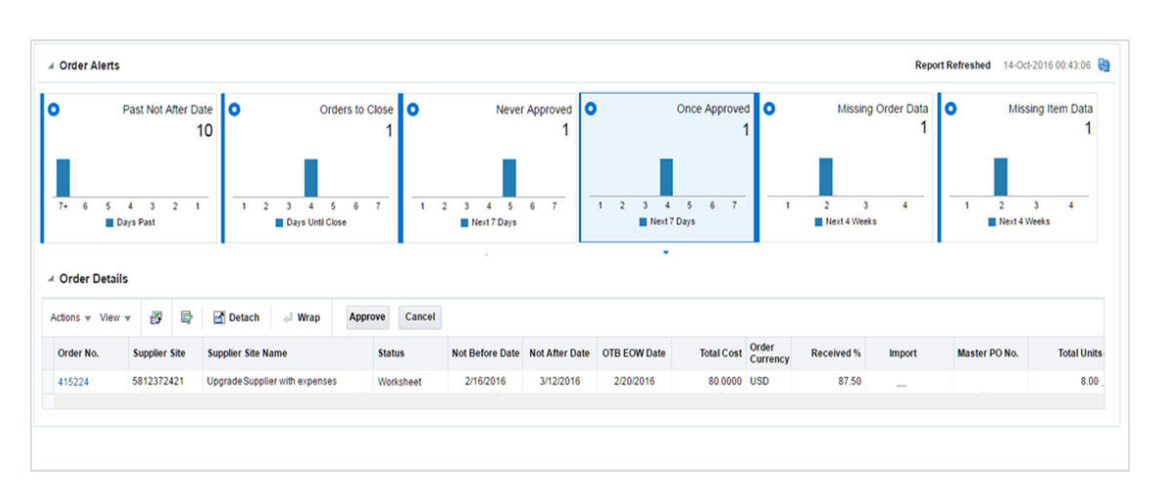

# **Missing Order Data Report**

This report provides the Inventory Analyst a count of approved or previously approved orders that are due to arrive in the next 4 weeks, and are missing one of the following:

- Lading Port (for import orders only)
- Discharge Port (for import orders only)
- **Factory**

The report tile also includes a bar chart that shows the spread of these orders across each of the next 4 weeks, based on their Not Before Date. Clicking on the tile displays the details of these orders in a tabular format. The table menu provides Actions to View or Edit the Order details to complete the Order.

*Figure 2–63 Missing Order Data Report - Inventory Analyst Dashboard*

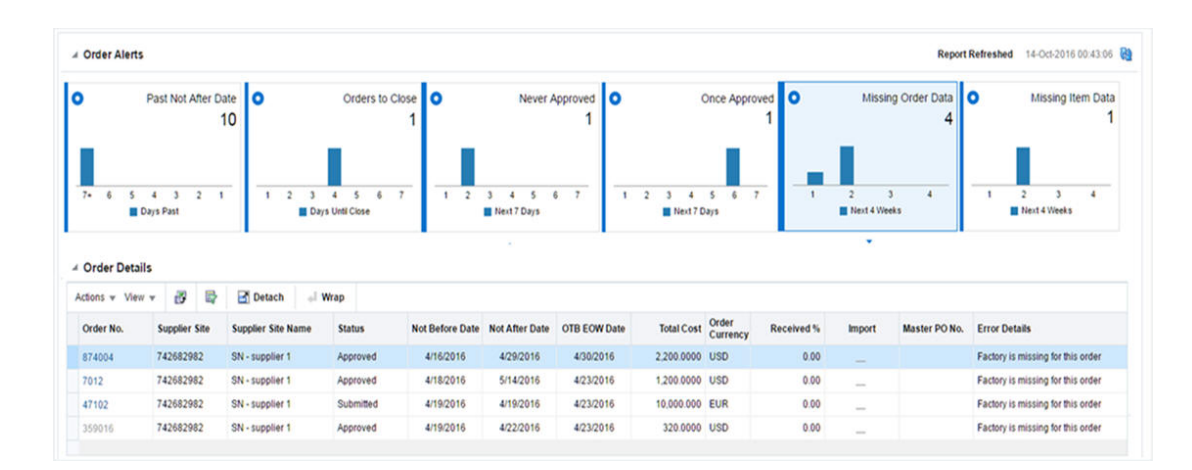

# **Missing Item Data Report**

This report provides the Inventory Analyst a count of approved or previously approved orders that are due to arrive in the next 4 weeks, and are missing any the following for one or more of the items on the order:

- HTS Classification missing or in Worksheet status (for import orders only)
- Reference Item not defined or not associated
- Zero or negative margin

The tile will include a chart that visually shows the number of these orders spread across the next 4 weeks, based on their Not Before Date. Clicking on the tile displays the details of these orders in a tabular format. The table menu provides the below set of Actions:

- Edit/View Order
- Edit/View Order Details
- Edit/View Item
- Edit/View Item Parent
- Add HTS
- Add Reference

In case a reference item has not been defined any of these item in RMS, then for such items the results table will provide an inline icon based launch into the item children screen to allow for definition of a new reference item.

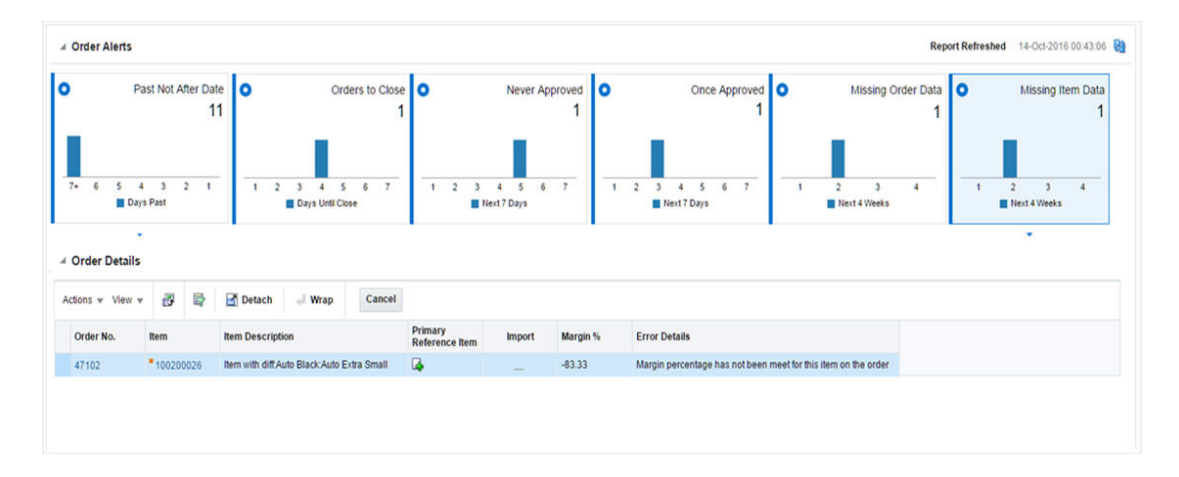

*Figure 2–64 Missing Item Data Report - Inventory Analyst Dashboard*

### **Negative Inventory Report**

This report shows item/location combinations with negative inventory balances in order to alert the retailer to take necessary action. Only those item/locations with inventory values less than their configured 'inventory variance' number of units (from zero) are shown.

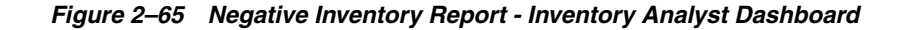

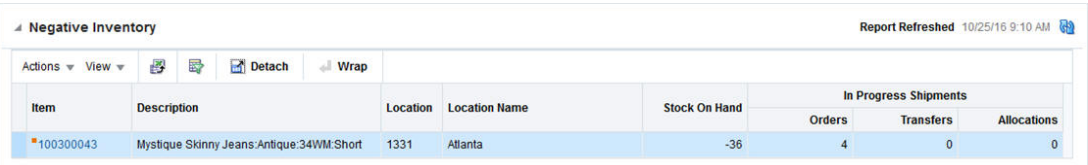

# **Inventory Variance to Forecast Report**

This report is used by an Inventory Analyst to provide a weekly review of their business by highlighting items that have a significant inventory variance to forecasted sales over the next four weeks. It contains related reports that are used to provide more context and assist in decision making, as well as a number of actions that can be taken from the dashboard to resolve issues. Only forecasted, inventoried items will appear in this report.

You can filter the set of items based on their variance percentage from the set of inventory variance ranges that are present in the form of tiles as shown in the report layout, and view only the items matching the desired inventory variance range. You can choose to view the items at Parent, Parent/Diff or Item level. These items are displayed in the form of a table.

This report also allows you to defer or postpone a line item, as in some cases, there may not be anything that the Inventory Analyst can do to resolve this issue at this point of time. This allows you to clear the issue from the list for a defined period of time.

| $\overline{\phantom{a}}$ | <b>Inventory Variance to Forecast</b> |                         |              |               |        |                                   |                        |                                  | Parent                                | Parent/Diff         | <b>Rem</b>  |
|--------------------------|---------------------------------------|-------------------------|--------------|---------------|--------|-----------------------------------|------------------------|----------------------------------|---------------------------------------|---------------------|-------------|
| $\bullet$                |                                       | Less Than -10%          | 12<br>lterns | $\bullet$     |        | -5% to -10%<br>18<br><b>Items</b> | ι٥                     | $+5\%$ to $+10\%$<br>44<br>Items | ι٥                                    | More Than 10%       | 37<br>Items |
| ⊿ Items                  |                                       |                         |              |               |        |                                   |                        |                                  |                                       | <b>Currency USD</b> |             |
| Actions =                | View -                                | æ                       | æ            | <b>Detach</b> | I Wrap |                                   | Sales(Last Four Weeks) |                                  | <b>Inventory Variance to Forecast</b> |                     |             |
|                          | <b>Item Parent</b>                    | <b>Item Description</b> |              |               |        | <b>Units</b>                      | Variance %             | <b>Units</b>                     | Value                                 | Variance %          |             |
|                          | 100001001                             | *Crew Neck T-Shirt      |              |               |        | 2,400                             | 25                     | 12.548.57                        | 95,600                                | 361.48              |             |
|                          | *100300001                            | Mystique Skinny Jeans   |              |               |        | 5,200                             | 24                     | 2978.57                          | 24,760                                | 39.6                |             |

*Figure 2–66 Inventory Variance to Forecast Report - Inventory Analyst Dashboard*

# **Inventory by Store Report**

This report shows the inventory figures by active, ranged, store, store grade, or region for a particular item. It provides visibility to sales forecast data for the items in the same time period. This is shown in context of the main Inventory Variance to Forecast report on the Inventory Analyst dashboard based on a Parent item, Parent Item/Diff Aggregate or Transaction Item, depending on the level of the report. For each location, the report will display the Available on Hand, Inbound units and Forecasted Sales values. The location with the highest inventory will be shown first.

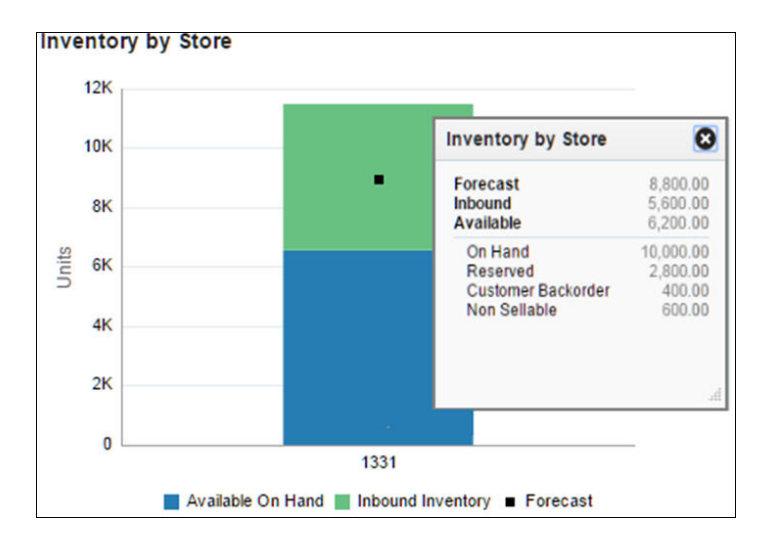

*Figure 2–67 Inventory by Store Report - Inventory Analyst Dashboard*

#### **Inventory by Warehouse Report**

This report shows the inventory figures by active, ranged, or virtual warehouse for a particular item. It is shown in context of the main Inventory Variance to Forecast report on the Inventory Analyst dashboard based on a parent item, parent item/diff aggregate, or transaction item, depending on the level of the report. For each warehouse, the available stock and inbound inventory will be displayed.

This report is contextual to Inventory Variance to Forecast report.

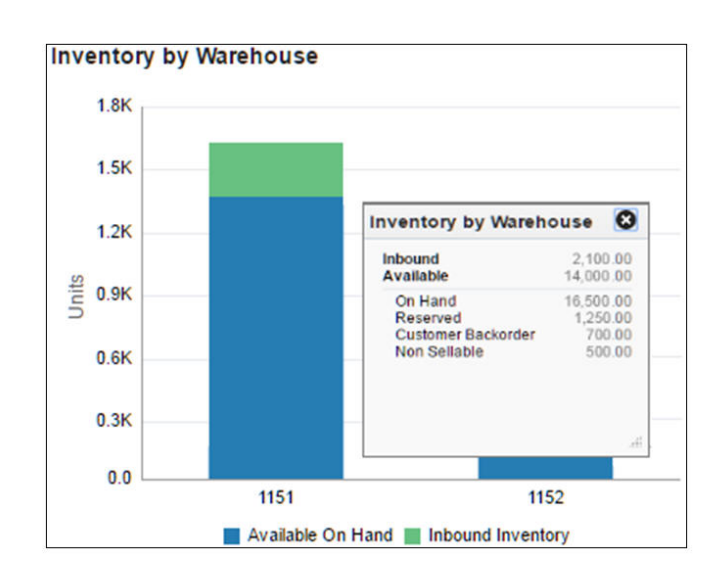

*Figure 2–68 Inventory by Warehouse Report - Inventory Analyst Dashboard*

# **Open Orders Report**

This report allows you to see open orders due in the next four weeks for the parent item, or parent item/diff aggregate, or transaction item selected to help determine whether there are any open orders that could be cancelled. It is shown in the context of the Inventory Variance to Forecast item table.

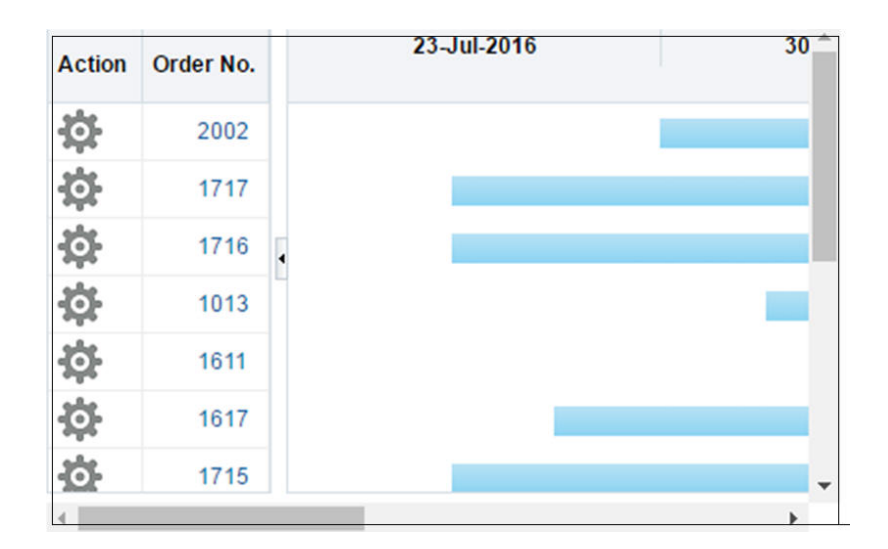

*Figure 2–69 Open Orders Report - Inventory Analyst Dashboard*

# **Lead Times Report**

This report compares the "order to" levels set in the system, which drive the 'days of supply' calculations used in replenishment for replenished items, and the actual values based on recent order history. For items not on replenishment, only the Supplier Lead Time will be displayed.

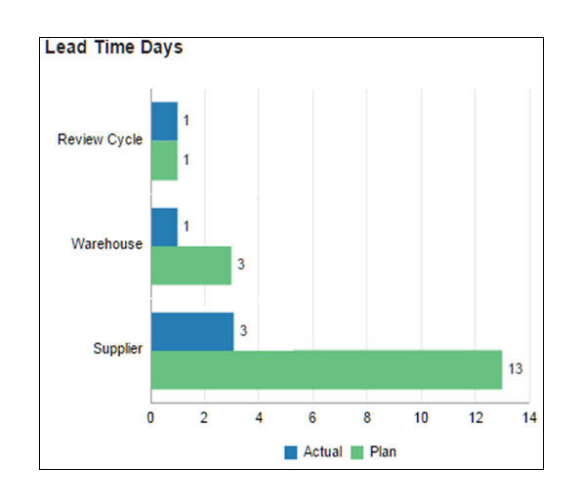

*Figure 2–70 Lead Times Report - Inventory Analyst Dashboard*

# **Inventory Control Dashboard**

This dashboard is intended to be used by a Corporate Inventory Control Analyst. The purposed of this dashboard to help in resolve inventory discrepancies and manage stock counts at the corporate level. By using this dashboard the user can ensure that the stock orders and RTVs are reconciled and closed in a timely manner and also the stock counts are reported, reconciled and processed within an acceptable processing window. Each report can be viewed by clicking on the respective tile on the left side of the dashboard. Filters for this dashboard are:

- Chain\*\*
- Area\*\*
- Location\*\*
- Supplier Site
- **Department**
- Class
- **Subclass**

**Note:** \*\* One of the filters are mandatory.

#### **Viewing Inventory Control Dashboard**

To view the inventory control dashboard:

- **1.** From the Tasks menu select **Reports** > **Inventory Control Dashboard**. The Inventory Control Dashboard window appears.
- **2.** The following sections include the Inventory Control Dashboard reports.

#### **Transfers Pending Approval Report**

This report shows the transfers in 'Submitted' status that have passed a certain configurable number of days after creation without being approved or deleted and will need to be reviewed before approval or deletion.

You can approve or delete one or more transfers from the dashboard or launch Transfer Window in context to see the details in the transfer. Deleting a transfer will move the transfer to 'Deleted' status.

*Figure 2–71 Transfers Pending Approval Report - Inventory Control Dashboard*

| <b>Transfers Pending Approval</b> | <b>A Transfers Pending Approval</b> |              |                           |         |                  |                |                 |                         |            |          | Report Refreshed 10/19/16 9:00 AM @ |
|-----------------------------------|-------------------------------------|--------------|---------------------------|---------|------------------|----------------|-----------------|-------------------------|------------|----------|-------------------------------------|
| 5                                 | Actions w View w                    | $\mathbf{x}$ | B                         | 俭       | <b>Detach</b>    | Approve        |                 |                         |            |          |                                     |
|                                   | <b>Transfer</b>                     | Type         |                           | $A$ $V$ | From<br>Location | To<br>Location | Created<br>Date | <b>Delivery</b><br>Date |            |          | Transfer Currency Intercompany      |
|                                   | 3000000302                          |              | <b>Manual Requisition</b> |         | 1151             | 1211           | 7/5/16          | 0/7/16                  | 55.00 USD  |          |                                     |
|                                   | 3000000300                          |              | <b>Manual Requisition</b> |         | 1151             | 1111           | 7/6/16          | 9/8/15                  | 110.00 USD |          | $\sim$                              |
|                                   | 3000000305                          | Intercompany |                           |         | 1151             | 2321           | 7/7/16          | 8/1/16                  |            | 6.56 USD | V                                   |
|                                   | 3000000305                          | Intercompany |                           |         | 1151             | 2411           | 7/7/16          | 9/8/16                  | 13.11 USD  |          | ٧                                   |
|                                   | 3000000301                          |              | <b>Manual Requisition</b> |         | 1151             | 1111           | 7/7/16          |                         | 165.00 USD |          | <b>Service</b>                      |

### **Overdue Transfer Shipment Report**

This report provides visibility to approved transfers that have passed their Not After Date plus a configurable number of days and not shipped. If Not After Date is not available for transfers then the report will consider Delivery Date. This report will exclude franchise order transfers and franchise return transfers. In case OMS\_IND = 'Y', customer order transfers will be excluded too.This report will show only intra-company transfers if the user doesn't have inter-company privileges otherwise all. Overdue Transfer Shipment report will be accessible through tile in the dashboard.

*Figure 2–72 Overdue Transfer Shipment Report*

| Actons v View v | a.<br>$\mathbf x$ | <b>IS</b><br><b>Detach</b>    |               |             |                      |                       |                             |                                                                                                |  |
|-----------------|-------------------|-------------------------------|---------------|-------------|----------------------|-----------------------|-----------------------------|------------------------------------------------------------------------------------------------|--|
|                 | Transfer Type     |                               | From Location | To Location | <b>Approval Date</b> | <b>Not After Date</b> | <b>Transfer</b><br>Quantity | Multiple UCM                                                                                   |  |
|                 |                   | 3000005601 Manual Requisition | 7001          | 1101        | 12/24/15             | 1/23/16               | 3.00                        | $\sim$                                                                                         |  |
|                 | 3000005901        | <b>Manual Requisition</b>     | 7001          | 1101        | 12/25/15             | 1/24/16               | 0.00                        | $\sim$                                                                                         |  |
|                 |                   | 3000006506 Administrative     | 7001          | 10011       | 12/25/15             | 1/24/16               | 3.00                        | $\sim$                                                                                         |  |
|                 |                   | 3000007004 Manual Requisition | 7001          | 1101        | 12/25/15             | 1/24/16               | 11.00                       | and the                                                                                        |  |
|                 |                   | 3000005003 Manual Requisition | 7001          | 1101        | 12/25/15             | 1/24/16               | 4.00                        | $\sim$                                                                                         |  |
|                 |                   | 3000005504 Manual Requisition | 7001          | 1101.       | 12/25/15             | 1/24/16               | 58.00                       | $\sim$                                                                                         |  |
|                 |                   | 3000005608 Manual Requisition | 7001          | 1101        | 12/25/15             | 1/24/16               | 0.00                        | $\sim$                                                                                         |  |
|                 |                   | 3000005900 Manual Requisition | 7001          | 1101        | 12/25/15             | 1/24/16               | 95.00                       | ÷                                                                                              |  |
|                 |                   | 3000012710 Manual Requisition | 7001          | 1101        | 12/27/15             | 1/26/16               | 18.00                       | $\frac{1}{2} \left( \frac{1}{2} \right) \left( \frac{1}{2} \right) \left( \frac{1}{2} \right)$ |  |
|                 |                   | 3000009292 Manual Requisition | 7001          | 1101        | 12/27/15             | 1/26/16               | 12.00                       | $\sim$                                                                                         |  |
|                 |                   | 3000009514 Manual Requisition | 7001          | 1101        | 12/27/15             | 1/26/16               | 7.00                        | ÷                                                                                              |  |
|                 |                   | 3000011702 Manual Requisition | 7001          | 1101        | 12/27/15             | 1/26/16               | 3.00                        | $\frac{1}{2} \left( \frac{1}{2} \right) \left( \frac{1}{2} \right) \left( \frac{1}{2} \right)$ |  |
|                 |                   | 3000009204 Manual Requisition | 7001          | 1101        | 12/27/15             | 1/26/16               | 7.00                        | $\sim$                                                                                         |  |
|                 |                   | 3000009603 Manual Requisition | 7001          | 1101        | 12/27/15             | 1/26/16               | 8.00                        | $\frac{1}{2} \left( \frac{1}{2} \right) \left( \frac{1}{2} \right) \left( \frac{1}{2} \right)$ |  |
|                 |                   | 3000009512 Manual Requisition | 7001          | 1101        | 12/27/15             | 1/26/16               | 7.00                        | $\sim$                                                                                         |  |
|                 |                   | 3000015705 Manual Requisition | 7001          | 1101        | 1/2/16               | 2/1/16                | 200.00                      | $\sim$                                                                                         |  |
|                 |                   | 3000015701 Manual Requisition | 7001          | 1101        | 1/2/16               | 2/1/16                | 10.00                       | -                                                                                              |  |
|                 |                   | 3000018100 Intercompany       | 7001          | 1918463327  | 1/4/16               | 2/3/16                | 3.00                        | $\frac{1}{2} \left( \frac{1}{2} \right) \left( \frac{1}{2} \right)$                            |  |

#### **Overdue Allocation Shipment Report**

This report will provide visibility to approved allocations that have passed their Release Date plus a configurable number of days and not shipped. Overdue Allocation Shipment report will be accessible through tile in the dashboard.

*Figure 2–73 Overdue Allocation Shipment Report*

| <b>4 Overdue Allocation Shipments</b> |      |                      |   |            |                         |                                |                     |          | Report Refreshed 11/11/16 1:32 AM |
|---------------------------------------|------|----------------------|---|------------|-------------------------|--------------------------------|---------------------|----------|-----------------------------------|
| Actions $=$ View $=$                  |      | 蹘                    | ю | Detach     | Wrap                    |                                |                     |          |                                   |
| <b>Allocation</b>                     |      | <b>From Location</b> |   | Item       | <b>Item Description</b> |                                | <b>Release Date</b> | Quantity |                                   |
| 1000020009                            | 1151 |                      |   | "100950046 |                         | Wool Pencil Mini Skirt Black 8 | 7/5/16              | 5,000.00 |                                   |
| 1000015001                            | 1151 |                      |   | "100400079 |                         | Mystique Skinny Jeans Dark W   | 7/8/16              | 10.00    |                                   |
| 1000015003                            | 1151 |                      |   | *100400087 |                         | Mystique Skinny Jeans: Washe   | 7/8/16              | 10.00    |                                   |
| 1000015000                            | 1151 |                      |   | *100400061 |                         | Mystique Skinny Jeans:Dark W   | 7/8/16              | 10.00    |                                   |
| 1000015002                            | 1151 |                      |   | "100400052 |                         | Mystique Skinny Jeans: Washe   | 7/8/16              | 10.00    |                                   |

# **Overdue RTV Shipment Report**

This report will provide visibility to approved RTVs that have passed their Not After Date plus a configurable number of days and not shipped. If Not After Date is not

available for RTVs then the report will consider Created Date. Overdue RTV Shipment report will be accessible through tile in the dashboard.

*Figure 2–74 Overdue RTV Shipment Report*

| <b>4 Overdue RTVs Shipment</b> |                       |               |                       |                     |                 |               |
|--------------------------------|-----------------------|---------------|-----------------------|---------------------|-----------------|---------------|
| Actions v View v               | 一番:<br>$\overline{1}$ | Detach        | Cancel RTV            |                     |                 |               |
| <b>RTV</b>                     | From Location         | Supplier Site | <b>Not After Date</b> | <b>Created Date</b> | RTV<br>Quantity | Multiple UOM  |
| 15902                          | 11113                 | 154           |                       | 1/17/16             | 192.00          | $\mathcal{A}$ |
| 15900                          | 11113                 | 154           |                       | 1/18/16             | 20.00           | $\sim$        |
| 15001                          | 11113                 | 154           |                       | 1/18/16             | 24.00           | $\frac{1}{2}$ |
| 17204                          | 11113                 | 154           |                       | 1/23/16             | 60.00           | v             |
| 21001                          | 11113                 | 742682982     |                       | 2/15/16             | 3.00            | $\sim$        |
| 21003                          | 11113                 | 742682982     |                       | 2715/76             | 4.00            | $\sim$        |
| 21004                          | 11113                 | 742682982     |                       | 2/15/16             | 3.00            | $\sim$        |
| 21614                          | 11113                 | 742682982     | 3/10/16               | 3/10/16             | 10.00           | $\sim$        |
| 22010                          | 11113                 | 742682982     | 3/15/16               | 3/15/16             | 10.00           | $\sim$        |
| 22006                          | 11113                 | 742682982     | 3/15/16               | 3/15/16             | 48.00           | $\sim$        |
| 22007                          | 11113                 | 742682982     | 3/15/16               | 3/15/16             | 24.00           | $\sim$        |
| 122300                         | 11113                 | 742682982     |                       | 5/10/16             | 10.00           | $\sim$        |

### **Stock Orders Pending Close Report**

This report is used by the Corporate Inventory Control Analyst to have visibility into stock orders that are either

- Past their receipt date and have not been closed due to mismatches between the shipped and received quantities or
- Shipped but not yet received despite being past their date of delivery

The number of such stock orders will be summarized on the report tile. The tile will be flagged green, yellow or red as an indicator of criticality. The criteria governing tile criticality takes account of two parameters; an acceptable processing delay in days and a threshold number of stock orders, both of which can be defined through configuration. Clicking on the tile will display the details of these stock orders in a tabular format. The table menu provides the Inventory Control Analyst with the Actions to View the Stock Order shipments and Reconcile them.

*Figure 2–75 Stock Orders Pending Close Report - Inventory Control Dashboard*

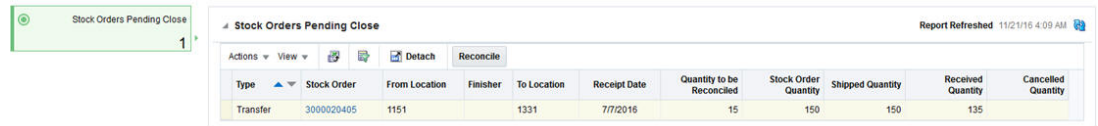

# **Stock Counts Missing Report**

This report is used by the Corporate Inventory Control user for visibility to stock count locations from which physical count reports are pending/missing for both 'unit' and 'unit and value' type counts. Users have the option to view such counts based on relative aging and also edit or delete locations for which counts are pending. Users can also enter physical count data manually for select count locations that are missing count data.

*Figure 2–76 Stock Counts Missing Report - Inventory Control Dashboard*

| <b>Stock Counts Missing</b> | ▲ Stock Counts Missing                                        |                                         |        |                      |          |                      |                             | Report Refreshed 11/21/16 4:15 AM |
|-----------------------------|---------------------------------------------------------------|-----------------------------------------|--------|----------------------|----------|----------------------|-----------------------------|-----------------------------------|
|                             | Actions $\ast$ View $\ast$ $\ast$ $\ast$ $\ast$ $\ast$ $\ast$ |                                         | Detach |                      |          |                      |                             |                                   |
|                             | <b>Stock Count</b>                                            | <b>Stock Count Description</b>          |        | <b>Location Type</b> | Location | <b>Location Name</b> | <b>Count Date</b>           |                                   |
|                             | 35001                                                         | Stock Count - Graphic Tshirts Warehouse |        |                      | 1151     | US B&M DC1           | 7/7/16<br><b>CONTRACTOR</b> |                                   |

# **Stock Count Unit Variance Report**

This report is used by the Corporate Inventory Control Analyst to have visibility into Stock Counts (both 'Unit' and 'Unit & Value') that have an unit variance that is greater than a system defined tolerance. The number of stock counts with exceeding variances will be displayed on the report tile. The color will be set to green, yellow or red reflecting different levels of criticality based on the number of stock counts exceeding the tolerance and the existence of counts with variances are unresolved for more than a week after the count date. Clicking on the tile will display the details of these stock counts in a tabular format. The table menu provides the Inventory Controller options to view the unit variances and to accept or update the count results.

*Figure 2–77 Stock Count Unit Variance Report - Inventory Control Dashboard*

|  | Actions $-$ View $-$                                    |  | 謬 | ڿ                                    | Detach |          |                         |                  |                   |                                  |                               |                       |         |                           |       |       |       |    |                 |        |
|--|---------------------------------------------------------|--|---|--------------------------------------|--------|----------|-------------------------|------------------|-------------------|----------------------------------|-------------------------------|-----------------------|---------|---------------------------|-------|-------|-------|----|-----------------|--------|
|  | <b>Stock</b><br><b>Stock Count Description</b><br>Count |  |   |                                      |        | Location | Location<br><b>Name</b> | Location<br>Type | <b>Count Type</b> | <b>Count Date</b>                | <b>Total</b><br>Variance<br>% | Over<br>Variance<br>м | Short   | Variance Variance % Graph |       |       |       |    |                 |        |
|  | 100002                                                  |  |   | <b>Stock Count - Graphic Tshirts</b> |        | 110      | Manhattan               | Store            | Unit              | <b>SAN AN WARRANT</b><br>1/11/16 | 62.857                        | 62.857                | $\circ$ |                           | .     |       |       |    |                 |        |
|  |                                                         |  |   |                                      |        |          |                         |                  |                   |                                  |                               |                       |         |                           |       | .     |       |    |                 |        |
|  |                                                         |  |   |                                      |        |          |                         |                  |                   |                                  |                               |                       |         | $-105$                    | $-75$ | $-45$ | $-15$ | 15 | 45<br>Variance% | 75 105 |

### **Unexpected Inventory Report**

This report is used to provide visibility to items that were incidentally ranged to a location through transaction processing such as a customer return to a store. This report also shows user ranged item locations which have available inventory but is in a status other than "Active". This report is accessible via the tile "Unexpected Inventory" where the number on the tile will represent the count of item/locations that are present in the report. Users are able to make a decision on what action should be taken for these item/locations, such as updating the item/location status to "Active", changing them to "Ranged" locations or initiating transfers or RTVs. Users are able to launch the transaction data screen by which they are able to track the past transactions for the item location.

*Figure 2–78 Unexpected Inventory Report - Inventory Control Dashboard*

| $\circ$ | Unexpected Inventory | / Unexpected Inventory                                                   |                                   | Report Refreshed 10/20/16 12:52 AM 29 |                         |                                                      |                  |          |                     |                         |  |
|---------|----------------------|--------------------------------------------------------------------------|-----------------------------------|---------------------------------------|-------------------------|------------------------------------------------------|------------------|----------|---------------------|-------------------------|--|
|         | 3                    | <b>Detach</b><br><b>Update Status</b><br>8 日<br>Wrap<br>Actions v View v |                                   |                                       |                         |                                                      |                  |          |                     |                         |  |
|         |                      | ltem                                                                     | <b>Item Description</b>           | Location                              | <b>Status</b><br>Active | Ranged<br>$\frac{1}{2} \left( \frac{1}{2} \right)^2$ | On Hand<br>10.00 | Reserved | <b>Non Sellable</b> | Unexpected<br>Inventory |  |
|         |                      | *121650034                                                               | Monogram Hand Towel White         | 1101                                  |                         |                                                      |                  | 3.00     | 0.00                | 9.00                    |  |
|         |                      | "103550013                                                               | Hotel Collection Hand Towel:White | 1101                                  | Inactive                |                                                      | 50.00            | 0.00     | 0.00                | 50.00                   |  |
|         |                      | *113450340                                                               | Monogram Bath Towel Black         | 1101                                  | Discontinued            |                                                      | 27.00            | 0.00     | 0.00                | 27.00                   |  |

# **RMS In-context Reports**

In-context reports are shown in selected RMS screens in collapsible panels and containers. These reports allow for an extension of information available in the associated screens to provide further details about a transaction or entity that is not present on the screen and dynamically refresh when certain actions (called contextual events) are performed on the task flow.

The RMS In-context BI reports are as follows:

- Item Details Report
- Margin Impact Report
- Open to Buy Report
- Order Shipments Report
- Order Summary Report
- Parent/Diff Summary Report

# **Item Details Report**

This report displays item details including a description of the item, item image, supplier site name, and hierarchical information. The unit cost, unit retail, VPN, Origin Country, and Pack Size are also included in this report.

It shows in the contextual pane of following RMS window:

- Item Search
- **Item**
- Item Children
- Item Children by Diff
- Simple Pack
- Related Items
- Order Distribution
- Order Details
- Return to Vendor
- Transfer Details
- Mass Return Transfers
- **Stock Count Results**
- **Contract**

*Figure 2–79 Item Details Report*

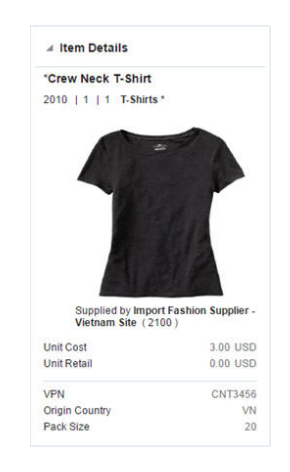

# **Margin Impact Report**

This report displays in the contextual pane of Cost Change by Item or Cost Change by Location in RMS to provide additional information about the item margins. The report displays the impact that the given cost change will have on the margin as well as the margin trend in the near future.
The report will show the Cost, Retail, and Margin values for cost change events two months in the past before the Effective Date of the given cost change and two months in future just after the Effective Date of the given cost change.

The report is contextual to the item, supplier, origin country, and effective date in the cost change by item screen and to the Item, location, and effective date in the cost change by location window.

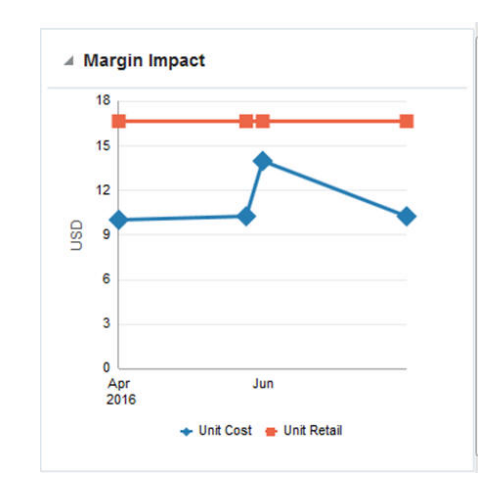

*Figure 2–80 Margin Impact Report - In-context*

#### **Open to Buy Report**

This report shows OTB information for the subclasses for the items on an order. The user can choose to view this information either by a particular order type or all order types together by subclass, class or department. It provides deeper insight to take decision regarding PO approval or date changes. The report displays a stacked horizontal bar graph showing the Received and Outstanding order values and vertical line showing the OTB budget. This can be accessed in the Order Header screen for order types in ARB, N/B or BRB.

#### *Figure 2–81 Open to Buy Report*

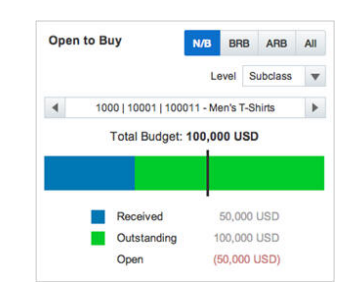

#### **Order Shipments Report**

This report summarizes the shipments associated with a given order on Order Search window. It provides greater insight into the order by showing all associated shipments, ASN, Received Date/EAD, and Status. You can launch Shipment window by clicking on Shipment No.

*Figure 2–82 Order Shipments Report*

| Actions $\neq$ View $\neq$ |                                | 阌 | 昬     | Detach        |
|----------------------------|--------------------------------|---|-------|---------------|
| <b>Shipment</b>            | <b>Received</b><br><b>Date</b> |   |       | <b>Status</b> |
| 502                        | 7/24/16*                       |   | Input |               |
| 602                        | 7/3/16                         |   |       | Received      |
|                            |                                |   |       |               |

#### **Order Summary Report**

This report shows the total order cost and its breakup by received, outstanding and cancelled values. It displays the order summary information, either in terms of the associated cost or retail, based on the tab selected (cost/retail). This report can be seen on the Order Search screen and Can be used for taking decision regarding cancellation or date change of order when seen along with Order Shipments report.

#### *Figure 2–83 Order Summary Report*

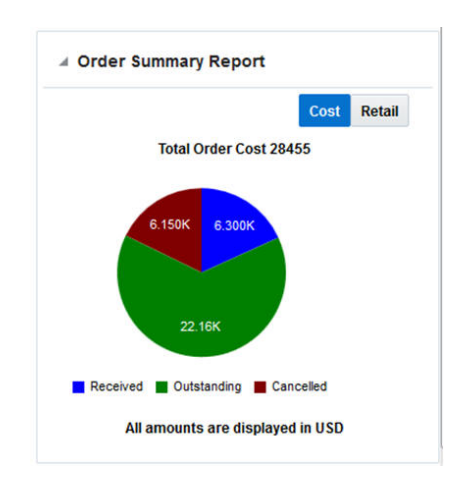

#### **Parent/Diff Summary Report**

This report shows the summary of order or transfer quantity by parent/diff contextually. Users can choose which diffs to use for aggregating. For pack items, if it contains items from different parent items, you can toggle through different parent items. This report is available on Order Details and Transfer Details window.

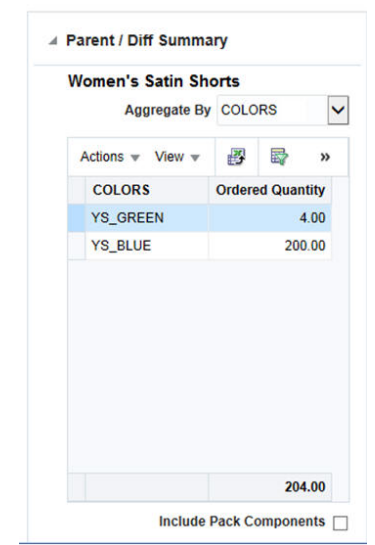

*Figure 2–84 Parent/Diff Summary Report*

# **RMS BI Publisher Reports**

This chapter describes the steps to view the RMS Business Intelligence (BI) Publisher reports by accessing Reports from the Tasks menu in the Oracle Retail Merchandising System (RMS) application.

- **1.** Depending on the report, you can use prompts to select report Parameters.
	- Some prompts allow you to filter the report contents and limit the information in the report. For example, you can filter on Dept or Item to filter the content of the Pick List report.
	- Some reports require a parameter, such as a letter of credit ID.
	- Some reports require no parameters, and no prompts are displayed.
	- Select values as needed from the list for the prompts displayed.
- **2.** Select the report output you may want to view.
	- HTML (default, Web page format)
	- PDF (Adobe Acrobat Portable Document Format)
	- RTF (Rich Text Format, used by Microsoft Word and other programs)
	- Excel (Microsoft Excel format)
	- PowerPoint (Microsoft PowerPoint format)
	- CSV (comma-separated values file)
	- Data (XML)

**Note:** Not all output formats may be available.

**3.** Click **View**. The report is displayed in Oracle BI Publisher.

(If you select another output format, you have the option to save the report to disk. You can also open the report with another program, such as Microsoft Excel).

**4.** Close the browser window when you are finish viewing, printing, or saving the report.

The RMS BI Publisher reports are as follows:

- Daily Purge Report
- Mass Item Change Rejection
- Cost Change Conflicts
- Franchise Item Catalog
- **Orders** 
	- **–** Order Details
	- **–** Open Orders
	- **–** Open to Buy Summary
	- **–** Order Redistribution
	- **–** Supplier Compliance Order Summary
- **Inventory** 
	- **–** Transfer Details
	- **–** Open Stock Orders
	- **–** Bill of Lading Manifest
	- **–** Stock Order Pick List
	- **–** Inbound Purchase Orders
	- **–** Inventory Adjustments
	- **–** Missing Stocktake Results
	- **–** Stock Count Worksheet
	- **–** Off Retail Sales
- **Import Management** 
	- **–** HTS Mass Update Impact
	- **–** Letter of Credit Details
	- **–** Letter of Credit Amendments
- **Finance** 
	- **–** Financial Transaction Data
	- **–** Fixed Deal Transaction Data
	- **–** Division Year End Valuation
	- **–** Department Year End Valuation

# **Daily Purge Report**

A regularly scheduled batch program deletes records that you have marked for deletion. Some records may not be deleted if the system determines that the record is still in use in RMS. If an item is marked for deletion the dlyprg.pc program checks that the item was not put on order later in the day. If the relations are found to exist, a record is written to an error table (DAILY\_PURGE\_ERROR\_LOG).

## **Viewing Daily Purge Report**

To view the daily purge report:

**1.** From the Tasks menu, select **Reports** > **Daily Purge**. The Daily Purge Report window appears.

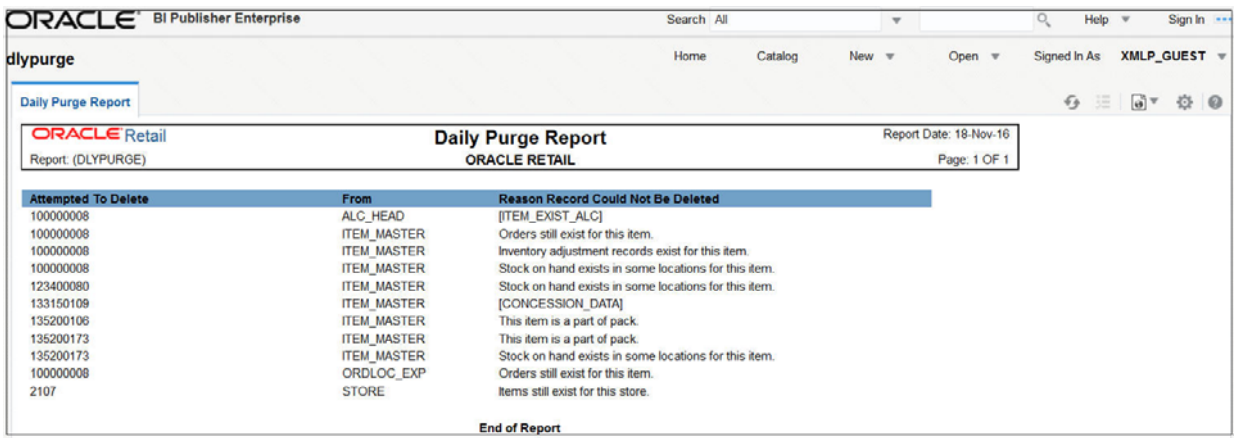

#### *Figure 3–1 Daily Purge Report*

# **Mass Item Change Rejection Report**

You can enter a request in RMS to make the same change to multiple items. The Mass Item Change Rejection report lists those changes that are rejected by the system and why the request could not be completed.

## **Viewing Mass Item Change Rejection Report**

To view the mass item change rejection report:

**1.** From the Tasks menu, select **Reports** > **Mass Item Change Rejection**. The Mass Item Change Rejection Report window appears.

*Figure 3–2 Mass Item Change Rejection Report*

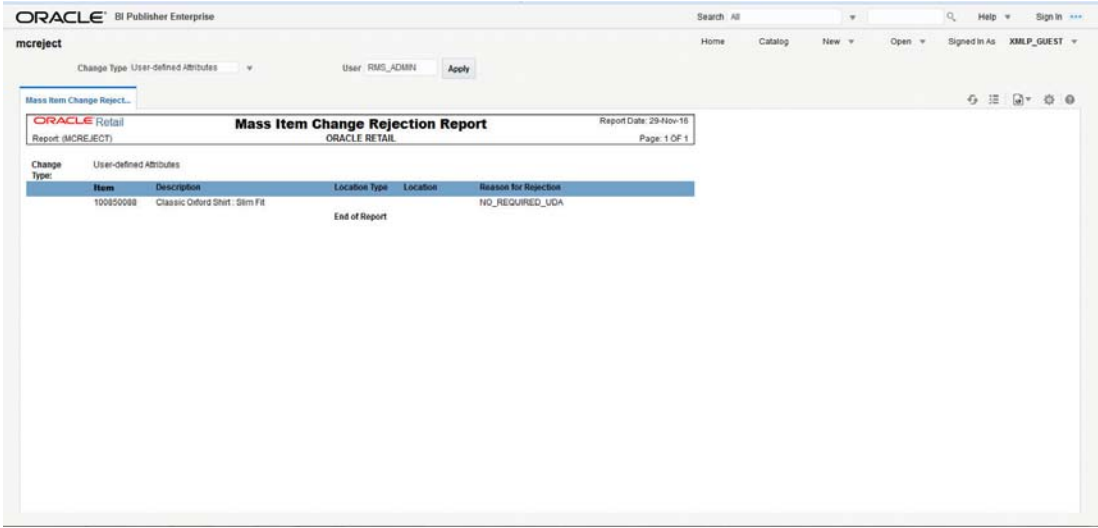

# **Cost Change Conflicts Report**

The Cost Change Conflicts report identifies any conflicting cost changes that are entered into the system.

# **Viewing Cost Change Conflicts Report**

To view the cost change conflicts report:

**1.** From the Tasks menu, select **Reports** > **Cost Change Conflicts**. The Cost Change Conflicts Report window appears.

| ORACLE <sup>'</sup> BI Publisher Enterprise |       |                             |                      |          |                                      |                   | Search All           | $\mathbf{v}$       |                        | $\circ$<br>Help <b>v</b> |                        | Sign In |         |
|---------------------------------------------|-------|-----------------------------|----------------------|----------|--------------------------------------|-------------------|----------------------|--------------------|------------------------|--------------------------|------------------------|---------|---------|
| cstovrlp                                    |       |                             |                      |          |                                      | Home              | Catalog              | New <b>T</b>       | Open $\Psi$            | Signed In As             | XMLP GUEST \           |         |         |
| <b>Cost Overlap/Conflicts </b>              |       |                             |                      |          |                                      |                   |                      |                    |                        | 迂<br>$\sqrt{2}$          | $\boxed{6}$ $\sqrt{ }$ | 登       | $\circ$ |
| <b>ORACLE</b> Retail                        |       |                             |                      |          | <b>Cost Overlap/Conflicts Report</b> |                   |                      |                    | Report Date: 17-Nov-16 |                          |                        |         |         |
| Report: (CSTOVRLP)                          |       |                             |                      |          | <b>ORACLE RETAIL</b>                 |                   |                      |                    | Page: 1 OF 1           |                          |                        |         |         |
| <b>Cost Change:</b>                         | 20003 | 100200350                   |                      |          |                                      |                   |                      |                    |                        |                          |                        |         |         |
|                                             |       | ltem                        | <b>Supplier Site</b> | Loc Type | Location                             | <b>Country ID</b> | <b>Bracket Value</b> | <b>Active Date</b> | <b>Unit Cost</b>       |                          |                        |         |         |
|                                             |       | 100200350                   | 742682982            |          |                                      | <b>US</b>         |                      | 28-Dec-15          | 14.00                  |                          |                        |         |         |
| <b>Conflicting Cost Change</b>              |       | Item                        | <b>Supplier Site</b> | Loc Type | Location                             | <b>Country ID</b> | <b>Bracket Value</b> | <b>Active Date</b> | <b>Unit Cost</b>       |                          |                        |         |         |
|                                             | 20004 | 100200350                   | 742682982            |          |                                      | <b>US</b>         |                      | 28-Dec-15          | 11.00                  |                          |                        |         |         |
| <b>Cost Change:</b>                         | 35014 | 100900081 - loc-future cost |                      |          |                                      |                   |                      |                    |                        |                          |                        |         |         |
|                                             |       | <b>Item</b>                 | <b>Supplier Site</b> | Loc Type | Location                             | <b>Country ID</b> | <b>Bracket Value</b> | <b>Active Date</b> | <b>Unit Cost</b>       |                          |                        |         |         |
|                                             |       | 100900081                   | 742682982            | S        | $\overline{\mathbf{2}}$              | <b>US</b>         |                      | 3-Jan-16           | 7.00                   |                          |                        |         |         |
|                                             |       | 100900081                   | 742682982            | s        | 110                                  | <b>US</b>         |                      | 3-Jan-16           | 7.00                   |                          |                        |         |         |
|                                             |       | 100900081                   | 742682982            | S        | 888                                  | <b>US</b>         |                      | 3-Jan-16           | 7.00                   |                          |                        |         |         |
|                                             |       | 100900081                   | 742682982            | S        | 1000                                 | <b>US</b>         |                      | 3-Jan-16           | 7.00                   |                          |                        |         |         |
|                                             |       | 100900081                   | 742682982            | s        | 1101                                 | <b>US</b>         |                      | $3-Jan-16$         | 7.00                   |                          |                        |         |         |
|                                             |       | 100900081                   | 742682982            | s        | 1102                                 | <b>US</b>         |                      | $3 - Jan - 16$     | 7.00                   |                          |                        |         |         |
|                                             |       | 100900081                   | 742682982            | S        | 1111                                 | US                |                      | $3 - Jan - 16$     | 7.00                   |                          |                        |         |         |
|                                             |       | 100900081                   | 742682982            | S        | 1112                                 | <b>US</b>         |                      | $3 - Jan - 16$     | 7.00                   |                          |                        |         |         |
|                                             |       | 100900081                   | 742682982            | s        | 8635                                 | <b>US</b>         |                      | $3$ -Jan-16        | 7.00                   |                          |                        |         |         |
|                                             |       | 100900081                   | 742682982            | s        | 341341                               | US                |                      | $3$ -Jan-16        | 7.00                   |                          |                        |         |         |
|                                             |       | 100900081                   | 742682982            | S        | 3962568437                           | <b>US</b>         |                      | $3-Jan-16$         | 7.00                   |                          |                        |         |         |
|                                             |       | 100900081                   | 742682982            | s        | 5499661145                           | <b>US</b>         |                      | $3 - Jan - 16$     | 7.00                   |                          |                        |         |         |
|                                             |       | 100900081                   | 742682982            | S        | 5584325995                           | <b>US</b>         |                      | 3-Jan-16           | 7.00                   |                          |                        |         |         |
|                                             |       | 100900081                   | 742682982            | S        | 5864162826                           | <b>US</b>         |                      | $3 - Jan - 16$     | 7.00                   |                          |                        |         |         |
|                                             |       | 100900081                   | 742682982            | s        | 7763982766                           | <b>US</b>         |                      | $3$ -Jan-16        | 7.00                   |                          |                        |         |         |
|                                             |       | 100900081                   | 742682982            | s        | 7988329562                           | US                |                      | $3 - Jan - 16$     | 7.00                   |                          |                        |         |         |
|                                             |       | 100900081                   | 742682982            | S        | 8599537352                           | <b>US</b>         |                      | $3 - Jan - 16$     | 7.00                   |                          |                        |         |         |

*Figure 3–3 Cost Change Conflicts Report*

# **Franchise Item Catalog Report**

The Franchise Item Catalog report lists the items available for sale to wholesale stores, showing the current cost and suggested retail for each item.

# **Viewing Franchise Item Catalog Report**

To view the franchise item catalog report:

**1.** From the Tasks menu, select **Reports** > **Franchise Item Catalog**. The Franchise Item Catalog Report window appears.

|                                           |                                  | ORACLE <sup>®</sup> BI Publisher Enterprise |                                 |                     |              |                                                    |                              |                     | Search All                |         |                     | $\boldsymbol{\mathrm{v}}$ |                                        | Q                       | Help $\overline{\mathbf{v}}$     |                      | Sign In ---  |  |
|-------------------------------------------|----------------------------------|---------------------------------------------|---------------------------------|---------------------|--------------|----------------------------------------------------|------------------------------|---------------------|---------------------------|---------|---------------------|---------------------------|----------------------------------------|-------------------------|----------------------------------|----------------------|--------------|--|
| wfitcat                                   |                                  |                                             |                                 |                     |              |                                                    |                              | Home                |                           | Catalog | New $\Psi$          |                           | Open <b>v</b>                          |                         | Signed In As                     |                      | XMLP_GUEST \ |  |
|                                           | <b>Customer Group All</b>        |                                             |                                 | $\mathbf w$         |              | <b>Customer All</b>                                |                              |                     | $\boldsymbol{\mathrm{v}}$ |         | <b>Loc List All</b> |                           |                                        | $\mathbf{v}$            |                                  |                      |              |  |
|                                           | Store All                        |                                             |                                 | $\mathbf{v}$        |              | <b>Division All</b>                                |                              |                     | $\boldsymbol{\mathrm{v}}$ |         | Group All           |                           |                                        | $\overline{\mathbf{v}}$ |                                  |                      |              |  |
|                                           | Dept 3                           |                                             |                                 | $\mathbf{v}$        |              | Class All                                          |                              |                     | $\mathbf{v}$              |         | <b>Subclass All</b> |                           |                                        | $\checkmark$            | Apply                            |                      |              |  |
| wfitcat                                   |                                  |                                             |                                 |                     |              |                                                    |                              |                     |                           |         |                     |                           |                                        |                         | 迂<br>$\mathcal{L}_{\mathcal{F}}$ | $\Theta$ $\triangle$ | 臺            |  |
| <b>ORACLE</b> Retail<br>Report: (WFITCAT) |                                  |                                             |                                 |                     |              | <b>Item Catalog Report</b><br><b>ORACLE RETAIL</b> |                              |                     |                           |         |                     |                           | Report Date: 18-Nov-16<br>Page: 1 OF 1 |                         |                                  |                      |              |  |
|                                           |                                  |                                             |                                 |                     |              |                                                    |                              |                     |                           |         |                     |                           |                                        |                         |                                  |                      |              |  |
| <b>Store: 1987</b><br>@MH <sub>2</sub>    | SB OI USD Fran Store<br>$\alpha$ | @MH3@                                       | Ol Group                        | @MH4@:              | $\mathbf{3}$ | Ol dept                                            | <b>@MH5 31</b>               |                     | Class A @MH6@:            |         | 311                 | SClass 311A               |                                        |                         |                                  |                      |              |  |
| œ.<br><b>GrParent Item Desc</b>           | Division :                       |                                             | Parent                          | <b>Desc</b>         |              |                                                    | a.<br><b>Trans</b>           | Desc                |                           |         |                     | Cost                      | <b>Sug Retail</b>                      |                         |                                  |                      |              |  |
|                                           | Ol Item 2                        |                                             | <b>Item</b>                     | OLITEM <sub>2</sub> |              |                                                    | Item<br>1250000<br>04        | OLITEM <sub>2</sub> |                           |         |                     | 100.00                    | 200.00                                 |                         |                                  |                      |              |  |
|                                           | Ol Item 2                        |                                             |                                 | OI ITEM 2           |              |                                                    | 1250000<br>04                | OI ITEM 2           |                           |         |                     | 75.00                     | 200.00                                 |                         |                                  |                      |              |  |
| @MH <sub>2</sub><br>a.                    | $\alpha$<br><b>Division</b>      | @MH3@                                       | <b>OI</b> Group<br>$\mathbf{R}$ | @MH4@:              |              | 3 Ol dept                                          | <b>@MH5 31</b><br>$\alpha$ : |                     | Class A @MH6@:            |         | 312                 | SClass 312B               |                                        |                         |                                  |                      |              |  |
| <b>GrParent Item Desc</b>                 |                                  |                                             | Parent<br>Item                  | <b>Desc</b>         |              |                                                    | <b>Trans</b><br>Item         | <b>Desc</b>         |                           |         |                     |                           | Cost Sug Retail                        |                         |                                  |                      |              |  |

*Figure 3–4 Franchise Item Catalog Report*

# **Orders Report**

The Orders report are as follows:

- Order Details
- Open Orders
- Open to Buy Summary
- Order Redistribution
- Supplier Compliance Order Summary

#### **Order Details Report**

The Order Details report displays the details of a given purchase order.

#### **Viewing Order Details Report**

To view the order details report:

**1.** From the Tasks menu, select **Reports** > **Orders** > **Order Details**. The Order Details Report window appears.

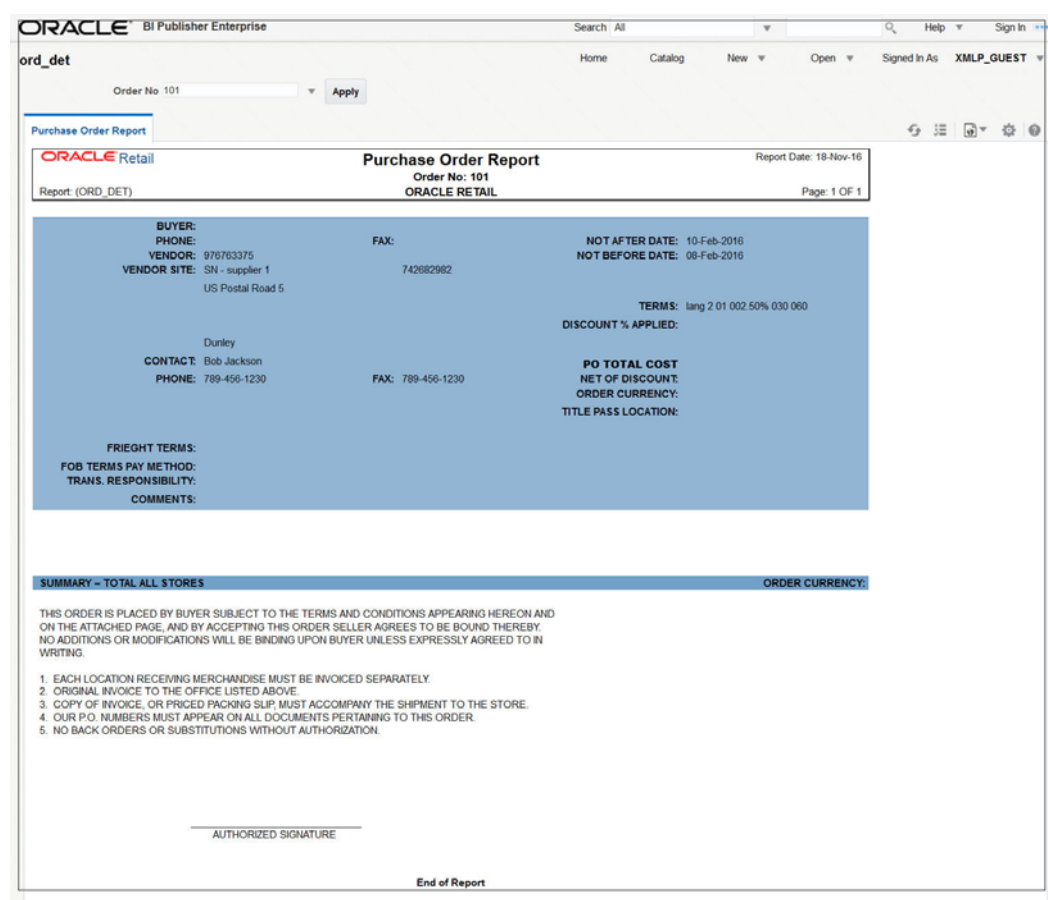

*Figure 3–5 Order Details Report*

## **Open Orders Report**

The Open Orders report shows details about purchase orders that are not fully received.

## **Viewing Open Orders Report**

To view the open orders report:

**1.** From the Tasks menu, select **Reports** > **Orders** > **Open Orders**. The Open Orders Report window appears.

| ORACLE' BI Publisher Enterprise       |                      |                |                                                                                                  |               |                                                                                      |                             |                         |                |        |                      |                                                    |              | Search All    |         |           | $\overline{\mathbf{v}}$ |               | $\circ$ | Help                     |              | Sign In |
|---------------------------------------|----------------------|----------------|--------------------------------------------------------------------------------------------------|---------------|--------------------------------------------------------------------------------------|-----------------------------|-------------------------|----------------|--------|----------------------|----------------------------------------------------|--------------|---------------|---------|-----------|-------------------------|---------------|---------|--------------------------|--------------|---------|
| opo                                   |                      |                |                                                                                                  |               |                                                                                      |                             |                         |                |        |                      |                                                    |              | Home          | Catalog | New $\pi$ |                         | Open <b>v</b> |         | Signed In As             | XMLP_GUEST \ |         |
|                                       | Division All         |                |                                                                                                  | $\tau$        | Group All                                                                            |                             | $\overline{\mathbf{v}}$ |                |        | Dept All             |                                                    |              | $\mathbf{v}$  |         |           |                         |               |         |                          |              |         |
|                                       |                      | Class All      |                                                                                                  | $\mathbf{v}$  | Subclass All                                                                         |                             | $\mathbf{v}$            |                |        | <b>Item All</b>      |                                                    |              | v             |         |           |                         |               |         |                          |              |         |
|                                       | <b>Item List All</b> |                |                                                                                                  | $\rightarrow$ | Supplier/Supplier Site All                                                           |                             | $\mathbf{v}$            |                |        | Supplier Trait All   |                                                    |              | $\rightarrow$ |         |           |                         |               |         |                          |              |         |
|                                       | <b>Location All</b>  |                |                                                                                                  |               | <b>Location List All</b>                                                             |                             |                         |                |        |                      | <b>v</b> Not Before/Not After Date Not Before Date |              | $\rightarrow$ |         |           |                         |               |         |                          |              |         |
| Start Date (DD-MMM-YYYY): 01-Nov-2016 |                      |                | <b>Ge</b>                                                                                        |               | End Date (DD-MMM-YYYYY):                                                             | <b>G</b> Apply              |                         |                |        |                      |                                                    |              |               |         |           |                         |               |         |                          |              |         |
| <b>Open PO Report</b>                 |                      |                |                                                                                                  |               |                                                                                      |                             |                         |                |        |                      |                                                    |              |               |         |           |                         |               |         | $\Theta \equiv \Theta^*$ |              |         |
| <b>ORACLE</b> Retail                  |                      |                |                                                                                                  |               | <b>Open PO Report</b>                                                                |                             |                         |                |        |                      | Report Date: 20-Nov-16                             |              |               |         |           |                         |               |         |                          |              |         |
| Report (OPO)                          |                      |                |                                                                                                  |               | <b>ORACLE RETAIL</b>                                                                 |                             |                         |                |        |                      |                                                    | Page: 1 OF 1 |               |         |           |                         |               |         |                          |              |         |
|                                       |                      |                |                                                                                                  |               |                                                                                      |                             |                         |                |        | -OUTSTANDING-        |                                                    |              |               |         |           |                         |               |         |                          |              |         |
| PO# Sup#                              |                      | Sup Site#      | Supplier Site Not After Item#<br><b>Name</b>                                                     |               | <b>Item Desc</b>                                                                     | Oty Open QTY<br>Ordered ASN |                         |                | Cost   |                      | Unit Unit Retail Total Cost Total Retail           |              |               |         |           |                         |               |         |                          |              |         |
| 1839002 153                           |                      | 154            | Site                                                                                             |               | Bharti_Supplier 30-Nov-16 115550483 test catch weight                                | $10-10$                     | NO 10                   |                | 100.00 | 166.67               | 1000.00                                            | 1666.70      |               |         |           |                         |               |         |                          |              |         |
|                                       |                      |                |                                                                                                  |               |                                                                                      |                             |                         |                |        | Order Totals 1000.00 |                                                    | 1666.70      |               |         |           |                         |               |         |                          |              |         |
|                                       |                      |                | LOC: 100101 Do Not Use - Reg CO VWH for RelM Automation                                          |               |                                                                                      |                             |                         |                |        |                      |                                                    |              |               |         |           |                         |               |         |                          |              |         |
|                                       |                      | 3              | SS for ReIM<br>Automation -<br>Default<br>VAT(1000)                                              |               | 1514002 5812374202 581237420 Do Not Use - 22-Dec-16 143950020 Test Item A:Auto Black | $\mathbf{2}$                | NO 2                    |                | 8.50   | 14.17                | 17.00                                              | 28.34        |               |         |           |                         |               |         |                          |              |         |
|                                       |                      | 3              | 5812374202 581237420 Do Not Use -<br><b>SS for ReIM</b><br>Automation -<br>Default<br>VAT(1000)  |               | 22-Dec-16 143950038 Test Item A:Auto Black2                                          | $\boldsymbol{A}$            | <b>NO</b>               | $\overline{4}$ | 8.50   | 14.17                | 34.00                                              | 56.68        |               |         |           |                         |               |         |                          |              |         |
|                                       |                      | $\overline{3}$ | 1519002 5812374202 581237420 Do Not Use -<br>SS for RelM<br>Automation -<br>Default<br>VAT(1000) |               | 22-Dec-16 143950020 Test Item A Auto Black                                           | $\overline{2}$              | NO <sub>2</sub>         |                | 8.50   | 14.17                | 17.00                                              | 28.34        |               |         |           |                         |               |         |                          |              |         |

*Figure 3–6 Open Orders Report*

#### **Open to Buy Summary Report**

The Open to Buy Summary report shows open-to-buy and related information by week for a selected department, class, or subclass for a selected time period.

#### **Viewing Open to Buy Summary Report**

To view the open to buy summary report:

**1.** From the Tasks menu, select **Reports** > **Orders** > **Open to Buy Summary**. The Open to Buy Summary Report window appears.

| ORACLE <sup>'</sup> Bl Publisher Enterprise                                |                          |                                     |                                    |                        | Search All      | $\mathbf{v}.$ |        | $Q_{\rm c}$<br>Help | Sign In<br>$\mathbf{v}$ |
|----------------------------------------------------------------------------|--------------------------|-------------------------------------|------------------------------------|------------------------|-----------------|---------------|--------|---------------------|-------------------------|
|                                                                            |                          |                                     |                                    |                        | Home<br>Catalog | New $=$       | Open v | Signed In As        | XMLP GUEST =            |
| Dept: 5821                                                                 | ×.                       | Class: All                          | Subclass: All<br>×                 |                        | $\mathbf{v}$    |               |        |                     |                         |
| $G_{\mathbf{D}}$<br>Start Date (DD-MMM-YYYY); 01-Jan-2015                  |                          | End Date (DD-MMM-YYYY): 06-Nov-2016 | <b>G</b> Apply                     |                        |                 |               |        |                     |                         |
| Open To Buy Summary Rep                                                    |                          |                                     |                                    |                        |                 |               |        |                     | 5 三 同▼ 章 ◎              |
| <b>ORACLE Retail</b>                                                       |                          | Open to Buy Summary Report          |                                    | Report Date: 20-Nov-16 |                 |               |        |                     |                         |
| Report (OTB)                                                               |                          | <b>ORACLE RETAIL</b>                |                                    | Page: 1 OF 1           |                 |               |        |                     |                         |
|                                                                            |                          |                                     |                                    |                        |                 |               |        |                     |                         |
| @MH4@: 5821 Oracle Retail USA Smoke Department-<br><b>Alloy Automation</b> |                          |                                     |                                    |                        |                 |               |        |                     |                         |
| <b>TOTAL PAST DUE: - 4201867</b>                                           | <b>CURRENCY: USD</b>     |                                     | <b>BUYER: ALLOY_SMOKE Buyer</b>    |                        |                 |               |        |                     |                         |
| Week Ending: 28-May-2016                                                   |                          |                                     |                                    |                        |                 |               |        |                     |                         |
| <b>Budget Purchases</b>                                                    | <b>Non Basic</b><br>0.00 | <b>Auto Replenishment</b><br>0.00   | <b>Buyer Replenishment</b><br>0.00 | Summary<br>0.00        |                 |               |        |                     |                         |
| Approved                                                                   | 400.00                   | 0.00                                | 0.00                               | 400.00                 |                 |               |        |                     |                         |
| <b>OTB</b>                                                                 | $-400.00$                | 0.00                                | 0.00                               | $-400.00$              |                 |               |        |                     |                         |
| <b>Receipts</b>                                                            | 0.00                     | 0.00                                | 0.00                               | 0.00                   |                 |               |        |                     |                         |
| <b>On Order</b>                                                            | 400.00                   | 0.00                                | 0.00                               | 400.00                 |                 |               |        |                     |                         |
| Cancelled                                                                  |                          |                                     |                                    | 0.00                   |                 |               |        |                     |                         |
| Week Ending: 04-Jun-2016                                                   |                          |                                     |                                    |                        |                 |               |        |                     |                         |
|                                                                            | <b>Non Basic</b>         | <b>Auto Replenishment</b>           | <b>Buyer Replenishment</b>         | Summary                |                 |               |        |                     |                         |
| <b>Budget Purchases</b>                                                    | 0.00                     | 0.00                                | 0.00                               | 0.00                   |                 |               |        |                     |                         |
| Approved                                                                   | 1,448.05                 | 0.00                                | 0.00                               | 1,448.05               |                 |               |        |                     |                         |
| <b>OTB</b>                                                                 | $-1.448.05$              | 0.00                                | 0.00                               | $-1.448.05$            |                 |               |        |                     |                         |
| <b>Receipts</b>                                                            | 0.00                     | 0.00                                | 0.00                               | 0.00                   |                 |               |        |                     |                         |
| <b>On Order</b><br>Cancelled                                               | 1,448.05                 | 0.00                                | 0.00                               | 1,448.05<br>0.00       |                 |               |        |                     |                         |
|                                                                            |                          |                                     |                                    |                        |                 |               |        |                     |                         |
|                                                                            |                          | <b>End of Report</b>                |                                    |                        |                 |               |        |                     |                         |
|                                                                            |                          |                                     |                                    |                        |                 |               |        |                     |                         |
|                                                                            |                          |                                     |                                    |                        |                 |               |        |                     |                         |
|                                                                            |                          |                                     |                                    |                        |                 |               |        |                     |                         |
|                                                                            |                          |                                     |                                    |                        |                 |               |        |                     |                         |
|                                                                            |                          |                                     |                                    |                        |                 |               |        |                     |                         |

*Figure 3–7 Open to Buy Summary Report*

## **Order Redistribution Report**

The Order Redistribution report shows open-to-buy and related information by week for a selected department, class, or subclass for a selected time period.

#### **Viewing Order Redistribution Report**

To view the order distribution report:

**1.** From the Tasks menu, select **Reports** > **Orders** > **Order Redistribution**. The Order Redistribution Report window appears.

|                               | ORACLE <sup>'</sup> BI Publisher Enterprise           |                                    |                                       |                 |                        | Search All |         |              | $\boldsymbol{\mathrm{v}}$ |        | $\mathbb{Q}$ | Help v |              | Sign In |
|-------------------------------|-------------------------------------------------------|------------------------------------|---------------------------------------|-----------------|------------------------|------------|---------|--------------|---------------------------|--------|--------------|--------|--------------|---------|
| ordredst                      |                                                       |                                    |                                       |                 |                        | Home       | Catalog | New <b>v</b> |                           | Open v | Signed In As |        | XMLP GUEST = |         |
|                               | <b>Buyer All</b>                                      | $\tau$ Apply                       |                                       |                 |                        |            |         |              |                           |        |              |        |              |         |
| Order Redistribution Re       |                                                       |                                    |                                       |                 |                        |            |         |              |                           |        |              | ← 三    | $\sqrt{9}$   | ×3      |
| <b>ORACLE</b> Retail          |                                                       | <b>Order Redistribution Report</b> |                                       |                 | Report Date: 20-Nov-16 |            |         |              |                           |        |              |        |              |         |
| Report (ORDREDST)             |                                                       | <b>ORACLE RETAIL</b>               |                                       |                 | Page: 1 OF 1           |            |         |              |                           |        |              |        |              |         |
| Buyer: 7466 ALLOY_SMOKE Buyer |                                                       |                                    |                                       |                 |                        |            |         |              |                           |        |              |        |              |         |
| Order No.                     | @Mh4@: 4412 Common used department<br><b>Supplier</b> | <b>Supplier Name</b>               |                                       |                 |                        |            |         |              |                           |        |              |        |              |         |
|                               |                                                       |                                    | <b>Not Before Date Not After Date</b> |                 | <b>Currency</b>        |            |         |              |                           |        |              |        |              |         |
| 26703                         | 976763375                                             | SN - supplier 1                    | $18 - Jan - 16$                       | 19-Jan-16       | <b>USD</b>             |            |         |              |                           |        |              |        |              |         |
| 26704                         | 976763375                                             | SN - supplier 1                    | 18-Jan-16                             | 19-Jan-16       | <b>USD</b>             |            |         |              |                           |        |              |        |              |         |
| 26801                         | 976763375                                             | SN - supplier 1                    | $18$ -Jan-16                          | $19 - Jan - 16$ | <b>USD</b>             |            |         |              |                           |        |              |        |              |         |
| 27517                         | 976763375                                             | SN - supplier 1                    | $23$ -Jan-16                          | $28 - Jan - 16$ | <b>USD</b>             |            |         |              |                           |        |              |        |              |         |
| 27509                         | 976763375                                             | SN - supplier 1                    | $24$ -Jan-16                          | $25 - Jan - 16$ | <b>USD</b>             |            |         |              |                           |        |              |        |              |         |
| <b>Buver:</b>                 |                                                       |                                    |                                       |                 |                        |            |         |              |                           |        |              |        |              |         |
| Order No.                     | @Mh4@: 4412 Common used department<br><b>Supplier</b> | <b>Supplier Name</b>               | Not Before Date Not After Date        |                 | Currency               |            |         |              |                           |        |              |        |              |         |
|                               |                                                       |                                    |                                       |                 |                        |            |         |              |                           |        |              |        |              |         |
| 27003                         | 976763375                                             | SN - supplier 1                    | $18 - Jan - 16$                       | $18 - Jan - 16$ | <b>USD</b>             |            |         |              |                           |        |              |        |              |         |
| @Mh4@:                        |                                                       |                                    |                                       |                 |                        |            |         |              |                           |        |              |        |              |         |
| Order No.                     | <b>Supplier</b>                                       | <b>Supplier Name</b>               | <b>Not Before Date Not After Date</b> |                 | Currency               |            |         |              |                           |        |              |        |              |         |
| 539                           | 5812375162                                            | Oracle Retail US Supplier Site-SFO | 8-Feb-16                              | $8-Feb-16$      | <b>USD</b>             |            |         |              |                           |        |              |        |              |         |
| 545                           | 5812375162                                            | Oracle Retail US Supplier Site-SFO | 8-Feb-16                              | 8-Feb-16        | <b>USD</b>             |            |         |              |                           |        |              |        |              |         |
| 546                           | 5812375162                                            | Oracle Retail US Supplier Site-SFO | 8-Feb-16                              | $8-Feb-16$      | <b>USD</b>             |            |         |              |                           |        |              |        |              |         |
| 547                           | 5812375162                                            | Oracle Retail US Supplier Site-SFO | 8-Feb-16                              | 8-Feb-16        | <b>USD</b>             |            |         |              |                           |        |              |        |              |         |
| 548                           | 5812375162                                            | Oracle Retail US Supplier Site-SFO | 8-Feb-16                              | $8-Feb-16$      | <b>USD</b>             |            |         |              |                           |        |              |        |              |         |

*Figure 3–8 Order Redistribution Report*

## **Supplier Compliance Order Summary Report**

The Supplier Compliance Order Summary report shows open-to-buy and related information by week for a selected department, class, or subclass for a selected time period.

#### **Viewing Supplier Compliance Order Summary Report**

To view the supplier compliance order summary report:

**1.** From the Tasks menu, select **Reports** > **Orders** > **Supplier Compliance Order Summary**. The Supplier Compliance Order Summary Report window appears.

| ORACLE <sup>*</sup> BI Publisher Enterprise |                      |                       |              |                                                       |                |               |                                          |                |                           |                         |            |            |                          |                      |                                    |                            |                |                        |                           | Search All   |         | $\mathbf{v}$ |             | $\mathcal{O}_\mathsf{L}$<br>Help |                      | Sign In           |  |
|---------------------------------------------|----------------------|-----------------------|--------------|-------------------------------------------------------|----------------|---------------|------------------------------------------|----------------|---------------------------|-------------------------|------------|------------|--------------------------|----------------------|------------------------------------|----------------------------|----------------|------------------------|---------------------------|--------------|---------|--------------|-------------|----------------------------------|----------------------|-------------------|--|
| ordsupcp                                    |                      |                       |              |                                                       |                |               |                                          |                |                           |                         |            |            |                          |                      |                                    |                            |                |                        |                           | Home         | Catalog | New <b>v</b> | Open $\Psi$ | Signed In As                     |                      | <b>XMLP GUEST</b> |  |
| Not Before/Not After Date Not Before Date   |                      |                       |              |                                                       |                | $\mathbf{v}$  |                                          |                | <b>Division All</b>       |                         |            |            | $\mathbf{v}$             |                      |                                    | Group All                  |                |                        |                           | $\mathbf{v}$ |         |              |             |                                  |                      |                   |  |
|                                             |                      | <b>Department All</b> |              |                                                       |                | ٠             |                                          |                | Class All                 |                         |            |            | $\mathbf{v}$             |                      |                                    | Subclass All               |                |                        |                           | ÷            |         |              |             |                                  |                      |                   |  |
|                                             |                      | Supplier All          |              |                                                       |                | $\rightarrow$ |                                          |                | <b>Supplier Trait All</b> |                         |            |            |                          |                      | * Start Month (MMM-YYYY): Nov-2015 |                            |                |                        | $\mathbb{G}_{\mathsf{D}}$ |              |         |              |             |                                  |                      |                   |  |
|                                             |                      |                       |              |                                                       |                |               |                                          |                |                           |                         |            |            |                          |                      |                                    |                            |                |                        |                           |              |         |              |             |                                  |                      |                   |  |
| End Month (MMM-YYYY): Nov-2016              |                      |                       |              |                                                       | <b>G</b> Apply |               |                                          |                |                           |                         |            |            |                          |                      |                                    |                            |                |                        |                           |              |         |              |             |                                  |                      |                   |  |
|                                             |                      |                       |              |                                                       |                |               |                                          |                |                           |                         |            |            |                          |                      |                                    |                            |                |                        |                           |              |         |              |             |                                  |                      |                   |  |
| <b>Supplier Compliance</b>                  |                      |                       |              |                                                       |                |               |                                          |                |                           |                         |            |            |                          |                      |                                    |                            |                |                        |                           |              |         |              |             | 石 汪                              | $\frac{1}{\sqrt{2}}$ | ☆ ◎               |  |
|                                             | <b>ORACLE</b> Retail |                       |              |                                                       |                |               | <b>Supplier Compliance Order Summary</b> |                |                           |                         |            |            |                          |                      |                                    |                            |                | Report Date: 20-Nov-16 |                           |              |         |              |             |                                  |                      |                   |  |
|                                             | Report (ORDSUPCP)    |                       |              |                                                       |                |               |                                          |                |                           | <b>ORACLE RETAIL</b>    |            |            |                          |                      |                                    |                            |                |                        | Page: 1 OF 1              |              |         |              |             |                                  |                      |                   |  |
|                                             |                      |                       |              |                                                       |                |               |                                          |                |                           |                         |            |            |                          |                      |                                    |                            |                |                        |                           |              |         |              |             |                                  |                      |                   |  |
| Supplier:                                   | 22                   |                       |              |                                                       |                |               |                                          |                |                           |                         |            |            |                          |                      |                                    |                            |                |                        |                           |              |         |              |             |                                  |                      |                   |  |
|                                             | Compliance           |                       |              | <b>Total Original Order</b><br>(less buyer cancelled) |                |               | <b>Total Received</b>                    |                |                           | <b>Late Orders Recd</b> |            |            | <b>Total Outstanding</b> |                      |                                    | <b>Late Outstanding</b>    |                |                        | <b>Vendor Cancelled</b>   |              |         |              |             |                                  |                      |                   |  |
| Month                                       | <b>Units</b>         | Cost                  | <b>Units</b> | Cost                                                  | GP             | <b>Units</b>  | Cost                                     | GP             | <b>Units</b>              | Cost                    | GP         | Unit       | Cost                     | GP                   | Unit                               | Cost                       | GP             | <b>Units</b>           | Cost                      | GP           |         |              |             |                                  |                      |                   |  |
| <b>DEC-2015</b>                             | .5                   |                       |              | 103719 1257120                                        | 909447         | 17531         | 172384                                   | 122662         | 11261                     | 112634                  | 74225      | ×<br>86188 | 108473                   | 786785               | ٠<br>40588                         |                            | 577736 533633  |                        | 11144 108840              | 69097        |         |              |             |                                  |                      |                   |  |
|                                             |                      |                       |              |                                                       |                |               |                                          |                |                           |                         |            |            |                          |                      |                                    |                            |                |                        |                           |              |         |              |             |                                  |                      |                   |  |
| JAN-2016                                    | $-1668$              | 598                   | 1663         | $-288820$                                             | $-515750$      | 130           | 4900                                     | 4634           |                           |                         | ٠          | 1533       |                          | -29372 -520384       |                                    | -1737 -199720 -397534      |                |                        | 27869 1732740 187564      | D            |         |              |             |                                  |                      |                   |  |
| FEB-2016                                    | 6                    | 19                    | 8780         | 445645                                                | 456989         | 1050          | 112495 117468                            |                | $\circ$                   | $\overline{0}$          | $\circ$    | 7730       | 333150                   | 339521               |                                    | 6005 183150 189521         |                |                        | 545 30000 30002           |              |         |              |             |                                  |                      |                   |  |
| MAR-2016                                    | $\overline{0}$       | $\cdot$ <sub>2</sub>  |              | 48277 2650931                                         | 3395535        | 3375          | 185273 122809                            |                | $\mathbf{a}$              | $\sqrt{2}$              | n          | 44902      |                          | 246565 3272725       |                                    | 45702 2486058 3288661      |                |                        | 3200 230600 223904        |              |         |              |             |                                  |                      |                   |  |
| APR-2016                                    | $-45$                | $-87$                 |              | 52457 3544461 1035554                                 |                |               | 7400 382339 496579                       |                | $\Omega$                  | $\theta$                | $\bullet$  |            |                          | 45057 316212 9858962 |                                    | 44757 3150122 9847295      |                |                        | 31016 3453132 364813      |              |         |              |             |                                  |                      |                   |  |
| MAY-2016                                    | $-9$                 | $-15$                 | 18351        | 993163                                                | 4505862        | $\Omega$      | Ō                                        | $\circ$        | $\circ$                   | $\Omega$                | ٥          | 18351      |                          | 993163 4505862       | 18351                              |                            | 993163 4505862 |                        | 1725 150000 150000        |              |         |              |             |                                  |                      |                   |  |
| JUN-2016                                    | 225                  | 107                   | $-153$       | $-28080$                                              | $-28080$       | $\mathbf{0}$  | $\theta$                                 | $\overline{a}$ | $\bullet$                 | $\theta$                | ٥          | $-153$     | $-28080$                 | $-28080$             | $-153$                             | $-28080$                   | $-28080$       | 345                    | 30000                     | 30000        |         |              |             |                                  |                      |                   |  |
| AUG-2016                                    | 104                  | 107                   |              | 54581 2454430                                         | 8753008        |               | 56847 2614687 927939                     |                | o                         | $\Omega$                | $\Omega$   | $-2266$    | $-16025$                 | $-526389$            |                                    | -2266 -160257 -526389      |                | $\circ$                | $\theta$                  | $\circ$      |         |              |             |                                  |                      |                   |  |
| SEP-2016                                    | 105                  | 102                   |              | 24400 5441481 1534771                                 |                |               | 25700 5564468 200544                     |                | $\circ$                   | $\theta$                | $^{\circ}$ | $-1300$    | 71                       | $-12298 - 470671$    |                                    | $-1300 - 122987 - 4706718$ |                |                        | n                         | o            |         |              |             |                                  |                      |                   |  |
| NOV-2016                                    | $\overline{0}$       | o.                    | 2500         | 87500                                                 | 104950         | $\Omega$      | $\Omega$                                 | 37<br>n        | $\Omega$                  | $\Omega$                | ٥          | 2500       |                          | 87500 104950         |                                    |                            |                | $\circ$                | $\Omega$                  | $\circ$      |         |              |             |                                  |                      |                   |  |
| Supplier:                                   | 51                   |                       |              |                                                       |                |               |                                          |                |                           |                         |            |            |                          |                      |                                    |                            |                |                        |                           |              |         |              |             |                                  |                      |                   |  |
|                                             | Compliance           |                       |              | <b>Total Original Order</b>                           |                |               | <b>Total Received</b>                    |                |                           | <b>Late Orders Recd</b> |            |            | <b>Total Outstanding</b> |                      |                                    | <b>Late Outstanding</b>    |                |                        | <b>Vendor Cancelled</b>   |              |         |              |             |                                  |                      |                   |  |
| <b>Month</b>                                | <b>Units</b>         | Cost                  | <b>Units</b> | (less buyer cancelled)<br>Cost                        | <b>GP</b>      | <b>Units</b>  | Cost                                     | GP             | <b>Units</b>              | Cost                    | GP         | Unit       | Cost                     | GP                   | Unit                               | Cost                       | GP             | <b>Units</b>           | Cost                      | GP           |         |              |             |                                  |                      |                   |  |
|                                             | $\theta$             |                       |              |                                                       |                |               | n                                        |                |                           |                         |            | s          |                          |                      | s                                  |                            |                |                        |                           |              |         |              |             |                                  |                      |                   |  |
| APR-2016                                    |                      |                       | 4000         | 40000                                                 | 12320          |               |                                          |                | $\theta$                  | o                       | ٥          | 4000       | 40000                    | 12320                | 4000                               | 40000                      | 12320          | $\circ$                | $\theta$                  | $\circ$      |         |              |             |                                  |                      |                   |  |
| <b>Connitions</b>                           | 69                   |                       |              |                                                       |                |               |                                          |                |                           |                         |            |            |                          |                      |                                    |                            |                |                        |                           |              |         |              |             |                                  |                      |                   |  |

*Figure 3–9 Supplier Compliance Order Summary Report*

# **Inventory Report**

The Inventory report are as follows:

- Transfer Details
- Open Stock Orders
- **Bill of Lading Manifest**
- **Stock Order Pick List**
- **Inbound Purchase Orders**
- **Inventory Adjustments**
- Missing Stocktake Results
- **Stock Count Worksheet**
- **Off Retail Sales**

#### **Transfer Details Report**

The Transfer Details report displays the details the details of a given transfer.

#### **Viewing Transfer Details Report**

To view the transfer details report:

**1.** From the Tasks menu, select **Reports** > **Inventory** > **Transfer Details**. The Transfer Details Report window appears.

#### *Figure 3–10 Transfer Details Report*

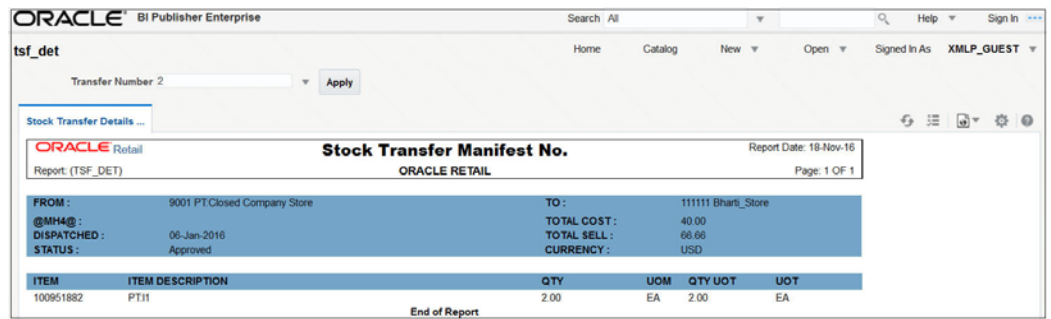

## **Open Stock Orders Report**

The Open Stock Orders report shows information about open transfers and allocations that have been shipped. Optionally, the report can include information about transfers and allocations that have been approved but not yet shipped.

## **Viewing Open Stock Orders Report**

To view the open stock orders report:

**1.** From the Tasks menu, select **Reports** > **Inventory** > **Open Stock Orders**. The Open Stock Orders Report window appears.

*Figure 3–11 Open Stock Orders Report*

| otranalloc              |                                                |                                                    |                 |                            |                |                                                  |             |            |                         |                     |                                                 |                  |                        |                           |              |            |              |         |              |        |                           |            |  |
|-------------------------|------------------------------------------------|----------------------------------------------------|-----------------|----------------------------|----------------|--------------------------------------------------|-------------|------------|-------------------------|---------------------|-------------------------------------------------|------------------|------------------------|---------------------------|--------------|------------|--------------|---------|--------------|--------|---------------------------|------------|--|
|                         |                                                |                                                    |                 |                            |                |                                                  |             |            |                         |                     |                                                 |                  |                        |                           |              |            | Home         | Catalog | New <b>w</b> | Open v | Signed In As XMLP_GUEST = |            |  |
|                         | To Loc 7000                                    |                                                    |                 | $\mathbf{v}$               |                | Loc List All                                     |             |            | $\mathbf{v}$            |                     |                                                 |                  | Dept All               |                           |              |            | $\mathbf{v}$ |         |              |        |                           |            |  |
|                         | Class All                                      |                                                    |                 | $\mathbf{v}$               |                | Subclass All                                     |             |            | $\mathbf{v}$            |                     |                                                 |                  | <b>Item All</b>        |                           |              |            | ×            |         |              |        |                           |            |  |
|                         | From Loc All                                   |                                                    |                 | $\rightarrow$              |                | <b>Show Future Yes</b>                           |             |            |                         |                     | * Start Date (DD-MMM-YYYY): 01-Oct-2016         |                  |                        |                           |              | <b>G</b>   |              |         |              |        |                           |            |  |
|                         | End Date (DD-MMM-YYYY): 01-Nov-2016            |                                                    | <b>Go</b> Apply |                            |                |                                                  |             |            |                         |                     |                                                 |                  |                        |                           |              |            |              |         |              |        |                           |            |  |
| Open Transfers and Allo |                                                |                                                    |                 |                            |                |                                                  |             |            |                         |                     |                                                 |                  |                        |                           |              |            |              |         |              |        |                           | ⊙ 三 同▼ 登 ◎ |  |
| <b>ORACLE</b> Retail    |                                                |                                                    |                 |                            |                | <b>Open Transfers and Allocations Report</b>     |             |            |                         |                     |                                                 |                  | Report Date: 20-Nov-16 |                           |              |            |              |         |              |        |                           |            |  |
| Report (OTRANALLOC)     |                                                |                                                    |                 |                            |                | <b>ORACLE RETAIL</b>                             |             |            |                         |                     |                                                 |                  |                        |                           | Page: 1 OF 1 |            |              |         |              |        |                           |            |  |
| -Alloy Automation       | @MH4@: 5821 Oracle Retail USA Smoke Department |                                                    |                 | Automation                 |                | @MH5@: 6494 Oracle Retail USA Smoke Class -Alloy |             |            | <b>Alloy Automation</b> |                     | @MH6@: 7192 Oracle Retail USA Smoke Sub Class - |                  |                        |                           |              |            |              |         |              |        |                           |            |  |
| <b>Item</b>             | <b>Description</b>                             | Distro Shipped                                     |                 | Appr/Rel                   | <b>Alloc</b>   | RMS Distro Loc From Loc                          |             |            | Unit                    |                     | Unit Tsf/Alloc Ship                             |                  |                        | <b>Rec'd Cancel Outst</b> |              |            |              |         |              |        |                           |            |  |
|                         | 102600066 PT:Diff Parent Auto                  | <b>Type Future</b><br>$\mathbf{T}$<br>$\mathbf{s}$ |                 | <b>Date</b>                | $\overline{B}$ |                                                  | <b>Type</b> |            | Cost                    | Retail              | Oty                                             | <b>Qty</b>       | <b>Oty</b>             | Oty                       | $\Omega$     | <b>Qty</b> |              |         |              |        |                           |            |  |
| Gray                    |                                                |                                                    |                 | 18-Jan-2016                |                | 3000024600 S                                     |             | 1101       | 40.00                   | 66.67               | 12 <sup>2</sup>                                 | 12               |                        | $\Omega$                  |              | 12         |              |         |              |        |                           |            |  |
|                         |                                                |                                                    |                 |                            |                |                                                  |             |            |                         | <b>Item Totals:</b> | 12                                              | 12               |                        | $\Omega$                  | $\Omega$     | 12         |              |         |              |        |                           |            |  |
|                         |                                                |                                                    |                 |                            |                |                                                  |             |            | <b>SUBCLASS TOTALS:</b> |                     | 12                                              | 12               |                        | $\theta$                  | $\theta$     | 12         |              |         |              |        |                           |            |  |
|                         |                                                |                                                    |                 |                            |                |                                                  |             |            |                         |                     |                                                 |                  |                        |                           |              |            |              |         |              |        |                           |            |  |
| TO-LOC: 7002 PTVW2      | @MH4@: 7081 Demo Department                    |                                                    |                 | @MH5@: 7081 Demo Class     |                |                                                  |             |            |                         |                     | @MH6@: 7081 Demo Subclass                       |                  |                        |                           |              |            |              |         |              |        |                           |            |  |
| Item                    | <b>Description</b>                             | Distro Shipped                                     |                 | Appr/Rel                   | Alloc          | RMS Distro Loc From Loc                          |             |            | <b>Unit</b>             |                     | Unit Tsf/Alloc Ship                             |                  | Rec'd Cancel Outst     |                           |              |            |              |         |              |        |                           |            |  |
| 115050075 PT: Demo Item |                                                | <b>Type Future</b><br>T.<br>s                      |                 | <b>Date</b><br>18-Jan-2016 | $\blacksquare$ | н<br>3000024710 S                                | Type        |            | Cost<br>2,219.0 4.067.9 | Retail              | Oty<br>20                                       | <b>Oty</b><br>20 | <b>Oty</b>             | Oty<br>$\Omega$           | $\theta$     | Oty<br>20  |              |         |              |        |                           |            |  |
|                         |                                                |                                                    |                 |                            |                |                                                  |             | 5765996424 | 5                       | 6                   |                                                 |                  |                        |                           |              |            |              |         |              |        |                           |            |  |
|                         |                                                |                                                    |                 |                            |                |                                                  |             |            |                         | <b>Item Totals:</b> |                                                 |                  |                        | $\Omega$                  | $\theta$     | 20         |              |         |              |        |                           |            |  |
|                         |                                                |                                                    |                 |                            |                |                                                  |             |            |                         |                     | 20                                              | 20               |                        |                           |              |            |              |         |              |        |                           |            |  |
|                         |                                                |                                                    |                 |                            |                |                                                  |             |            | <b>SUBCLASS TOTALS:</b> |                     | 20 <sub>2</sub>                                 | 20               |                        | $\theta$                  | $\theta$     | 20         |              |         |              |        |                           |            |  |
|                         |                                                |                                                    |                 |                            |                | <b>End of Report</b>                             |             |            |                         |                     |                                                 |                  |                        |                           |              |            |              |         |              |        |                           |            |  |

#### **Bill of Lading Manifest Report**

The Bill of Lading Manifest report displays relevant information for each item on a bill of lading, such as the quantity, unit cost, and unit retail price for each item.

## **Viewing Bill of Lading Manifest Report**

To view the bill of lading manifest report:

**1.** From the Tasks menu, select **Reports** > **Inventory** > **Bill of Lading Manifest**. The Bill of Lading Manifest Report window appears.

|                                     |                       | ORACLE <sup>'</sup> BI Publisher Enterprise |            |                                       |                |                      |                    |                      |                        | Search All |           | $-1$  |        | $\Omega_{\rm c}$<br>Help w |                   | Sign in |  |
|-------------------------------------|-----------------------|---------------------------------------------|------------|---------------------------------------|----------------|----------------------|--------------------|----------------------|------------------------|------------|-----------|-------|--------|----------------------------|-------------------|---------|--|
| bolm                                |                       |                                             |            |                                       |                |                      |                    |                      |                        | Home       | Catalog   | New w | Open w | Signed in As XMLP GUEST v  |                   |         |  |
|                                     |                       | Location 11111                              |            | + Ship Date (DD-MMM-YYYY); All        |                | $\tau$               |                    | BOL No. 100000235002 |                        |            | $-$ Apply |       |        |                            |                   |         |  |
| <b>Bill of Lading Manifest</b>      |                       |                                             |            |                                       |                |                      |                    |                      |                        |            |           |       |        |                            | $9 \equiv 27$ $0$ |         |  |
| <b>ORACLE</b> Retail                |                       |                                             |            | <b>Bill of Lading Manifest Report</b> |                |                      |                    |                      | Report Date: 29-Nov-16 |            |           |       |        |                            |                   |         |  |
| Report (BOLM)                       |                       |                                             |            | <b>ORACLE RETAIL</b>                  |                |                      |                    |                      | Page: 1 of 1           |            |           |       |        |                            |                   |         |  |
| <b>FROM:</b><br>TO:<br><b>BOLR:</b> | 11111<br>1001         | 100000235002                                |            | SHIP DATE: 25-Nov-2016                |                | <b>CURRENCY: USD</b> |                    |                      |                        |            |           |       |        |                            |                   |         |  |
| Dept                                | <b>Distro</b><br>Type | <b><i>RAILS Distro #</i></b>                | <b>Bem</b> | <b>Item Description</b>               | Oty<br>Shipped | <b>Unit Cost</b>     | <b>Unit Retail</b> | <b>Total Cost</b>    | <b>Total Retail</b>    |            |           |       |        |                            |                   |         |  |
| 3754                                | T                     | 3000004501                                  | 100750001  | Mahagony Bar Stool                    | 5              | 50.00                | 100.00             | 250.00               | 500.00                 |            |           |       |        |                            |                   |         |  |
|                                     |                       |                                             |            | <b>End of Report</b>                  |                |                      |                    |                      |                        |            |           |       |        |                            |                   |         |  |
|                                     |                       |                                             |            |                                       |                |                      |                    |                      |                        |            |           |       |        |                            |                   |         |  |
|                                     |                       |                                             |            |                                       |                |                      |                    |                      |                        |            |           |       |        |                            |                   |         |  |

*Figure 3–12 Bill of Lading Manifest Report*

#### **Stock Order Pick List Report**

The Stock Order Pick List report shows items and quantities to be picked in the specified warehouse for outbound transfers and allocations.

#### **Viewing Stock Order Pick List Report**

To view the stock order pick list report:

**1.** From the Tasks menu, select **Reports** > **Inventory** > **Stock Order Pick List**. The Stock Order Pick List Report window appears.

|                         |                | ORACLE' BI Publisher Enterprise                       |                         |                                           |                                                                                                    |                        |              |                                     | Search All |              | $\mathcal{F}$ |        | $Q_{\rm c}$<br>Help +     | Sign in 1999. |
|-------------------------|----------------|-------------------------------------------------------|-------------------------|-------------------------------------------|----------------------------------------------------------------------------------------------------|------------------------|--------------|-------------------------------------|------------|--------------|---------------|--------|---------------------------|---------------|
| opl                     |                |                                                       |                         |                                           |                                                                                                    |                        |              |                                     | Home       | Catalog      | New <b>v</b>  | Open = | Signed in As XMLP_GUEST = |               |
|                         |                | Warehouse 222 - SB's warehouse                        |                         | T = Start Date (DD-MMM-YYYY): 29-Nov-2016 | Gb.                                                                                                    |                        |              | End Date (DD-MMM-YYYY): 02-Dec-2016 | fe         |              |               |        |                           |               |
|                         | Order All      |                                                       | $\scriptstyle\rm w$     | Allocation 1000010001                     |                                                                                                    | $\scriptstyle\rm w$    |              | Dept All                            |            | ٠            |               |        |                           |               |
|                         | Class All      |                                                       | $\bullet$               | Subclass All                              |                                                                                                    | ٠                      |              | <b>Bem 100850504</b>                |            | $\mathbf{w}$ |               |        |                           |               |
|                         | To Loc All     |                                                       | $\mathbf{v}$            | Loc Lint All                              |                                                                                                    |                        | - Apply      |                                     |            |              |               |        |                           |               |
|                         |                |                                                       |                         |                                           |                                                                                                    |                        |              |                                     |            |              |               |        |                           |               |
| <b>Pick List Report</b> |                |                                                       |                         |                                           |                                                                                                    |                        |              |                                     |            |              |               |        | <b>0 田 回 ● ●</b>          |               |
| <b>ORACLE</b> Retail    |                |                                                       | <b>Pick List Report</b> |                                           |                                                                                                    | Report Date: 29-Nov-16 |              |                                     |            |              |               |        |                           |               |
| Report (OPL)            |                |                                                       | <b>ORACLE RETAIL</b>    |                                           |                                                                                                    |                        | Page: 1 OF 1 |                                     |            |              |               |        |                           |               |
| Dept : 22               |                |                                                       | Class: 22               |                                           |                                                                                                    |                        | Subclass: 22 |                                     |            |              |               |        |                           |               |
|                         |                | <b>Benc 100050504 Dress Shirt Sim ft White Medium</b> |                         | Pack Size: 10                             |                                                                                                    | UOP: EA                |              |                                     |            |              |               |        |                           |               |
|                         | Distro<br>Type | RMS<br>Distro #                                       | To Loc Name             | To Loc Type / #                           | <b>Pick</b><br><b>Oty</b>                                                                                                    | Picked                 |              |                                     |            |              |               |        |                           |               |
|                         | $\mathbf{A}$   | 1000010001                                            | SB's Store              | <b>S2000</b>                              | 10                                                                                                    |                        |              |                                     |            |              |               |        |                           |               |
|                         |                |                                                       |                         |                                           | $\frac{1}{2} \left( \frac{1}{2} \right) \left( \frac{1}{2} \right) \left( \frac$<br>$\sim$ |                        |              |                                     |            |              |               |        |                           |               |
|                         |                |                                                       |                         | <b>ITEM TOTAL:</b>                        | 10                                                                                                    |                        |              |                                     |            |              |               |        |                           |               |
|                         |                |                                                       |                         |                                           |                                                                                                    |                        |              |                                     |            |              |               |        |                           |               |
|                         |                |                                                       |                         |                                           |                                                                                                    |                        |              |                                     |            |              |               |        |                           |               |
|                         |                |                                                       |                         |                                           |                                                                                                    |                        |              |                                     |            |              |               |        |                           |               |
|                         |                |                                                       | <b>End of Report</b>    |                                           |                                                                                                    |                        |              |                                     |            |              |               |        |                           |               |
|                         |                |                                                       |                         |                                           |                                                                                                    |                        |              |                                     |            |              |               |        |                           |               |
|                         |                |                                                       |                         |                                           |                                                                                                    |                        |              |                                     |            |              |               |        |                           |               |
|                         |                |                                                       |                         |                                           |                                                                                                    |                        |              |                                     |            |              |               |        |                           |               |
|                         |                |                                                       |                         |                                           |                                                                                                    |                        |              |                                     |            |              |               |        |                           |               |

*Figure 3–13 Stock Order Pick List Report*

## **Inbound Purchase Orders Report**

The Inbound Purchase Orders report shows details about inbound purchase order shipments for a specified time range and location. The warehouse can use this report along with the Open PO report to aid in creating schedules.

#### **Viewing Inbound Purchase Orders Report**

To view the inbound purchase orders report:

**1.** From the Tasks menu, select **Reports** > **Inventory** > **Inbound Purchase Orders**. The Inbound Purchase Orders Report window appears.

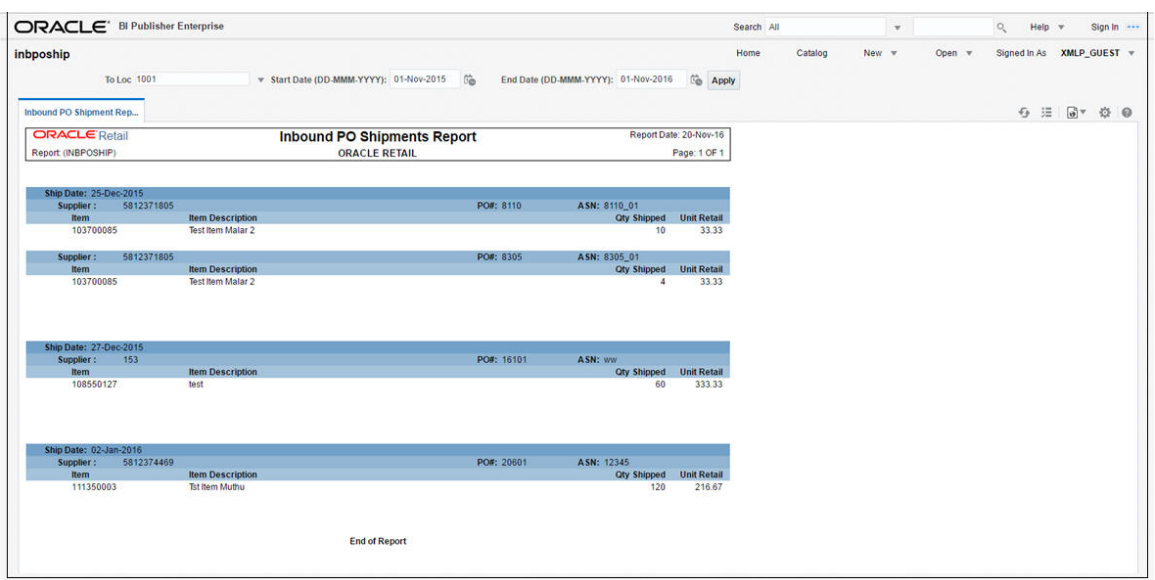

*Figure 3–14 Inbound Purchase Orders Report*

#### **Inventory Adjustments Report**

The Inventory Adjustments report displays items that exceed the unit, cost, or retail stocktake variance system settings.

#### **Viewing Inventory Adjustment Report**

To view the inventory adjustments report:

**1.** From the Tasks menu, select **Reports** > **Inventory** > **Inventory Adjustments**. The Inventory Adjustments Report window appears.

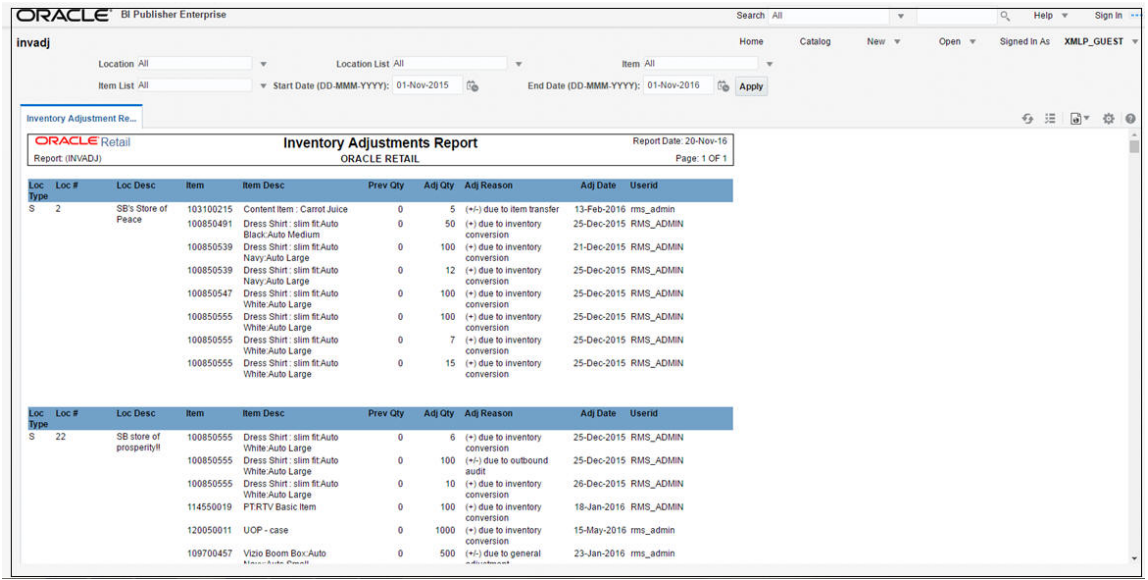

#### *Figure 3–15 Inventory Adjustments Report*

## **Missing Stocktake Results Report**

The Missing Stocktake Results report identifies the locations where a stock count is scheduled for the current week but for which stock count data has not yet been entered into the system.

#### **Viewing Missing Stocktake Results Report**

To view the missing stocktake results report:

**1.** From the Tasks menu, select **Reports** > **Inventory** > **Missing Stocktake Results**. The Missing Stocktake Results Report window appears.

*Figure 3–16 Missing Stocktake Results Report*

| ORACLE <sup>®</sup> BI Publisher Enterprise |                                                   |          |                 |                |                       | Search All           | $\overline{\mathbf{v}}$                  |               | $Heip = v$<br>Q               | Sign In 1999                                            |
|---------------------------------------------|---------------------------------------------------|----------|-----------------|----------------|-----------------------|----------------------|------------------------------------------|---------------|-------------------------------|---------------------------------------------------------|
| stk miss                                    |                                                   |          |                 |                |                       | Home                 | Catalog<br>New $\pi$                     | Open $\nabla$ | Signed In As                  | XMLP_GUEST \                                            |
| <b>Missing Stock Count Res</b>              |                                                   |          |                 |                |                       |                      |                                          |               | $\epsilon_{\mathcal{P}}$<br>珊 | $\boxed{\Theta}$ $\equiv$<br>登<br>$\boldsymbol{\omega}$ |
| <b>Physical Location</b>                    | Location                                          | @Mh4@    | @Mh5@           | @Mh6@          | <b>Stock</b><br>Numbe | Count<br><b>Date</b> | <b>Stock Count</b><br><b>Description</b> |               |                               | ٠<br>司                                                  |
|                                             | 1111 Bharti<br><b>Regression Testing</b><br>Store |          |                 |                | 970001                | 10-May-2016          | B_stock_count_loc1111                    |               |                               |                                                         |
|                                             | 1111 Bharti<br>Regression Testing<br>Store        |          | 1               | $\overline{2}$ | 970001                | 10-May-2016          | B stock count loc1111                    |               |                               |                                                         |
|                                             | 1111 Bharti<br>Regression Testing<br>Store        |          | $\mathbf{1}$    | 3              | 970001                | 10-May-2016          | B_stock_count_loc1111                    |               |                               |                                                         |
|                                             | 1111 Bharti<br>Regression Testing<br>Store        |          | $\,2$           |                | 970001                | 10-May-2016          | B stock count loc1111                    |               |                               |                                                         |
|                                             | 1111 Bharti<br>Regression Testing<br>Store        |          | $\overline{2}$  | $\overline{2}$ | 970001                | 10-May-2016          | B stock count loc1111                    |               |                               |                                                         |
|                                             | 1002                                              | 22       | 22              | 22             | 550001                | 01-May-2016          | ds external finisher test                |               |                               |                                                         |
|                                             | 101                                               | 22       | 22              | 22             | 550001                | 01-May-2016          | ds_external_finisher_test                |               |                               |                                                         |
|                                             | 1042                                              | 22       | 22              | 22             | 550001                | 01-May-2016          | ds external finisher test                |               |                               |                                                         |
|                                             | 1055                                              | 22       | 22              | 22             | 550001                | 01-May-2016          | ds_external_finisher_test                |               |                               |                                                         |
|                                             | 1070                                              | 22       | 22              | 22             | 550001                | 01-May-2016          | ds external finisher test                |               |                               |                                                         |
|                                             | 1089                                              | $22^{1}$ | $\overline{22}$ | 22             | 550001                | 01-May-2016          | ds external finisher test                |               |                               |                                                         |

## **Stock Count Worksheet Report**

The Stock Count Worksheet report lists the items that are to be counted at a location on a specified date. You can enter the results of the physical count next to each item on the worksheet.

## **Viewing Stock Count Worksheet Report**

To view the stock count worksheet report:

**1.** From the Tasks menu, select **Reports** > **Inventory** > **Stock Count Worksheet**. The Stock Count Worksheet Report window appears.

ORACLE<sup>\*</sup> BI Publisher Enterprise Search All  $\mathbf{v}$  $Q_{\rm g}$  Help  $\rm w$  Sign In  $\sim$ stkwksht Home Catalog New  $=$ Open w Signed In As XMLP\_GUEST w Stock Count 920001  $\begin{array}{c} \textbf{Stock Count 920001} \\ \textbf{Stock Count Workshop} \end{array}$  $\overline{v}$  Apply  $\Theta \quad \Xi \quad \Box \quad \Phi \quad \Phi \quad \Theta$ **ORACLE** Retail Report Date: 20-Nov-16 Stock Count Worksheet Report Report (STKWKSHT) ORACLE RETAIL Page: 1 OF 1 STOCK COUNT NO: 920001 COUNT DATE: 10-APR-16 **DESCRIPTION: New Stock Count** Store: 111111 Bharti\_Store<br>
GMH5@: 1204 GMH5@: 1205 MAME: New Dept SRK/New Class SRK/New SubClass SRK @MH4@: 1203 **Item Description<br>NDL Shirts<br>SCL Shirts<br>OTTO Shirts<br>Ruvy Shirts** ltem<br>126000284<br>126000305<br>126000583<br>126000591 **Stock Count** SCL S 126350401 127500416 Derby<br>ALLEN SOLLY 127050267<br>127500029

*Figure 3–17 Stock Count Worksheet Report*

## **Off Retail Sales Report**

The Off Retail Sales report lists the items that are sold at an unexpected retail price. The report provides the date, type of discount, expected retail price, and the retail price actually charged at the point of sale.

## **Viewing Off Retail Sales Report**

To view the off retail sales report:

**1.** From the Tasks menu, select **Reports** > **Inventory** > **Off Retail Sales**. The Off Retail Sales Report window appears.

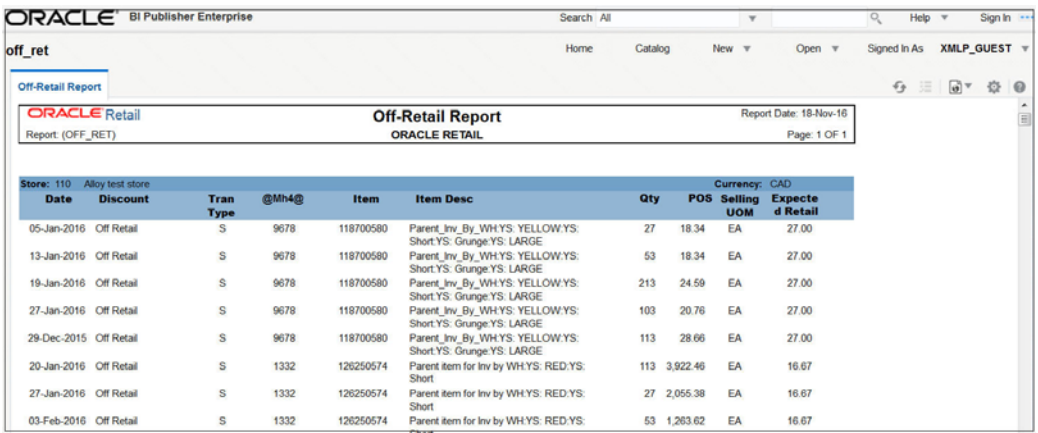

#### *Figure 3–18 Off Retail Sales Report*

# **Import Management Report**

The Import Management report are as follows:

- HTS Mass Update Impact
- Letter of Credit Details
- Letter of Credit Amendments

#### **HTS Mass Update Impact Report**

The HTS Mass Update Impact report lists the items and purchase order/items that were affected by a change in the harmonized tariff schedule.

## **Viewing HTS Mass Update Impact Report**

To view the HTS mass update impact report:

**1.** From the Tasks menu, select **Reports** > **Import Management** > **HTS Mass Update Impact**. The HTS Mass Update Impact Report window appears.

| ORACLE <sup>®</sup> |                               |           | <b>BI Publisher Enterprise</b> |                                                |                                       |                                    | Search All               |                        |
|---------------------|-------------------------------|-----------|--------------------------------|------------------------------------------------|---------------------------------------|------------------------------------|--------------------------|------------------------|
| htscha              |                               |           |                                |                                                |                                       |                                    |                          | Home   Catalog         |
|                     | Display Only Item? Yes        |           | $\vert$                        | 图<br>Effective Date (DD-MMM-YYYY): 12-Dec-2010 |                                       | Display only Unapproved Orders? No |                          | $\check{ }$            |
|                     | Program Name ALL              |           | $\check{~}$<br>Apply           |                                                |                                       |                                    |                          |                        |
|                     |                               |           |                                |                                                |                                       |                                    |                          |                        |
|                     | <b>HTS Mass Update Impact</b> |           |                                |                                                |                                       |                                    |                          |                        |
|                     | <b>ORACLE</b> Retail          |           |                                | <b>HTS Mass Update Impact Report</b>           |                                       |                                    |                          | Report Date: 11-Nov-13 |
| Report: (HTSCHG)    |                               |           |                                | <b>AUTO Company 720</b>                        |                                       |                                    |                          | Page: 1 OF 1           |
| <b>Order No</b>     | Unappr. Item<br>Ind           |           | <b>Description</b>             | <b>HTS</b>                                     | <b>Effective</b><br><b>Date: From</b> | <b>Effective</b><br>Date: To       | <b>Import</b><br>Country | Date/Time              |
|                     |                               | 101284541 | 181 FP defect 15977997         | 1105                                           | 11-Dec-2010                           | 08-Sep-2019                        | US                       | 16-Oct-2013 05:39      |
|                     |                               | 101312919 | test hts                       | 1105                                           | 11-Dec-2010                           | 08-Sep-2019                        | US                       | 18-Oct-2013 12:44      |
|                     |                               | 101284541 | 181 FP defect 15977997         | 1105                                           | 11-Dec-2010                           | 08-Sep-2019                        | US                       | 17-Oct-2013 11:31      |
|                     |                               | 101285543 | test hts                       | 1105                                           | 11-Dec-2010                           | 08-Sep-2019                        | US                       | 17-Oct-2013 11:31      |
|                     |                               | 101287573 | test hts                       | 1105                                           | 11-Dec-2010                           | 08-Sep-2019                        | US                       | 17-Oct-2013 11:31      |
|                     |                               | 101307597 | test hts 181 PB                | 1105                                           | 11-Dec-2010                           | 08-Sep-2019                        | US                       | 17-Oct-2013 11:31      |
|                     |                               | 101305671 | 181 PB Test 15977997 FP        | 1105                                           | 11-Dec-2010                           | 08-Sep-2019                        | US                       | 17-Oct-2013 11:31      |
|                     |                               | 101284541 | 181 FP defect 15977997         | 1105                                           | 11-Dec-2010                           | 08-Sep-2019                        | <b>US</b>                | 18-Oct-2013 12:05      |
|                     |                               | 101285543 | test hts                       | 1105                                           | 11-Dec-2010                           | 08-Sep-2019                        | US                       | 18-Oct-2013 12:05      |
|                     |                               | 101287573 | test hts                       | 1105                                           | 11-Dec-2010                           | 08-Sep-2019                        | US                       | 18-Oct-2013 12:05      |
|                     |                               | 101307597 | test hts 181 PB                | 1105                                           | 11-Dec-2010                           | 08-Sep-2019                        | US                       | 18-Oct-2013 12:05      |
|                     |                               | 101305671 | 181 PB Test 15977997 FP        | 1105                                           | 11-Dec-2010                           | 08-Sep-2019                        | US                       | 18-Oct-2013 12:05      |
|                     |                               | 101284541 | 181 FP defect 15977997         | 1105                                           | 11-Dec-2010                           | 08-Sep-2019                        | US                       | 16-Oct-2013 05:55      |
|                     |                               | 101285543 | test hts                       | 1105                                           | 11-Dec-2010                           | 08-Sep-2019                        | US                       | 16-Oct-2013 05:55      |
|                     |                               | 101287573 | test hts                       | 1105                                           | 11-Dec-2010                           | 08-Sep-2019                        | US                       | 16-Oct-2013 05:55      |
|                     |                               | 101284541 | 181 FP defect 15977997         | 1105                                           | 11-Dec-2010                           | 08-Sep-2019                        | <b>US</b>                | 17-Oct-2013 11:57      |
|                     |                               | 101285543 | test hts                       | 1105                                           | 11-Dec-2010                           | 08-Sep-2019                        | US                       | 17-Oct-2013 11:57      |
|                     |                               | 101287573 | test hts                       | 1105                                           | 11-Dec-2010                           | 08-Sep-2019                        | US                       | 17-Oct-2013 11:57      |

*Figure 3–19 HTS Mass Update Impact Report (Req Govind)*

#### **Letter of Credit Details Report**

The Letter of Credit Details report displays the details of a given letter of credit.

#### **Viewing Letter of Credit Details Report**

To view the letter of credit details report:

**1.** From the Tasks menu, select **Reports** > **Import Management** > **Letter of Credit Details**. The Letter of Credit Details Report window appears.

*Figure 3–20 Letter of Credit Details Report*

|                                                                                                    |                     | <b>ORACLE</b> BI Publisher Enterprise |                                                                                                    |                                  |        | Search All                                                                                                    |                        | $\;$         |        | $\circ$ | Help v       | Sign In ---  |
|----------------------------------------------------------------------------------------------------|---------------------|---------------------------------------|----------------------------------------------------------------------------------------------------|----------------------------------|--------|----------------------------------------------------------------------------------------------------|------------------------|--------------|--------|---------|--------------|--------------|
| Icdnld                                                                                                    | LC Ref. ID 10015000 |                                       | $v$ Apply                                                                                                    |                                  |        | Home                                                                                                    | Catalog                | New <b>v</b> | Open v |         | Signed In As | XMLP_GUEST = |
| <b>Letter of Credit Detail</b>                                                                                                    |                     |                                       |                                                                                                    |                                  |        |                                                                                                    |                        |              |        |         | $Q \equiv$   | $a^*$ 0      |
| <b>ORACLE</b> Retail<br>Report (LCDNLD)                                                                                                    |                     |                                       | <b>Letter Of Credit Details Report</b><br><b>ORACLE RETAIL</b>                                                                                                    |                                  |        |                                                                                                    | Report Date: 21-Nov-16 | Page: 1 OF 1 |        |         |              |              |
|                                                                                                    |                     |                                       | <b>Dates</b>                                                                                                    |                                  |        |                                                                                                    |                        |              |        |         |              |              |
| <b>Letter of Credit:</b><br>LC Ref ID:<br><b>Applicant:</b><br><b>Advising Bank:</b><br><b>Beneficiary:</b><br><b>Issuing Bank:</b><br><b>Credit Avail:</b><br><b>LC Amount:</b> |                     |                                       | <b>Application:</b><br><b>Confirmation:</b><br>Early Ship:<br><b>Late Ship:</b><br>Expiration:<br>Form Type:<br><b>LC Type:</b><br><b>Origin Country:</b><br><b>Neg. Days:</b> |                                  |        | <b>Place of Expiry:</b><br><b>Purchase Type:</b><br><b>Presentation Term:</b><br><b>Issuance:</b><br>Drafts At:<br><b>Advice Method</b><br>With Recourse:<br><b>Transfersble:</b><br><b>Transshipable:</b><br><b>Partial Shipments:</b> |                        |              |        |         |              |              |
|                                                                                                    |                     |                                       |                                                                                                    | Origin                           |        |                                                                                                    |                        | -Ship Date-  |        |         |              |              |
| Order No.<br>3901                                                                                                    | <b>Item</b>         | <b>Description</b>                    |                                                                                                    | Country                          | Cost() | <b>Qty(UOM)</b>                                                                                                    | <b>Earliest</b>        | Latest       |        |         |              |              |
|                                                                                                    | 100450041           | <b>DESC</b>                           |                                                                                                    | B4                               | 10.00  | 100.00 (EA)                                                                                                    | 21-Dec-2015            | 20-Jan-2016  |        |         |              |              |
| 4201                                                                                                    | 100450041           | DESC                                  |                                                                                                    | $_{\rm N}$                       | 10.00  | 100.00 (EA)                                                                                                    | 21-Dec-2015            | 20-Jan-2016  |        |         |              |              |
| Dec ID                                                                                                    |                     | Doc Description                       |                                                                                                    | <b>Doc Text</b><br>End of Report |        |                                                                                                    |                        |              |        |         |              |              |

# **Letter of Credit Amendments Report**

The Letter of Credit Amendments report displays the details of amendments made to a given letter of credit.

## **Viewing Letter of Credit Amendments Report**

To view the letter of credit amendments report:

**1.** From the Tasks menu, select **Reports** > **Import Management** > **Letter of Credit Amendments**. The Letter of Credit Amendments Report window appears.

| ORACLE <sup>*</sup> BI Publisher Enterprise         |                     |                      |                                           |                      |                                                                                                    |              | Search All | $\mathbf{v}$    |             | $\circ$ .<br><b>Help</b> |                    | Sign In      |
|-----------------------------------------------------|---------------------|----------------------|-------------------------------------------|----------------------|----------------------------------------------------------------------------------------------------|--------------|------------|-----------------|-------------|--------------------------|--------------------|--------------|
| Icamend                                             |                     |                      |                                           |                      |                                                                                                    | Home         | Catalog    | New $\mathbf v$ | Open $\Psi$ | Signed In As             |                    | XMLP_GUEST = |
|                                                     | LC Ref. ID 10000000 | $\equiv$ Apply       |                                           |                      |                                                                                                    |              |            |                 |             |                          |                    |              |
| Letter of Credit Amendm                             |                     |                      |                                           |                      |                                                                                                    |              |            |                 |             | ◆ 注                      | $\frac{1}{\omega}$ | 登<br>ଚ       |
| <b>ORACLE</b> Retail                                |                     |                      | <b>Letter of Credit Amendments Report</b> |                      | Report Date: 21-Nov-16                                                                                                    |              |            |                 |             |                          |                    |              |
| Report (LCAMEND)                                    |                     |                      |                                           | <b>ORACLE RETAIL</b> |                                                                                                    | Page: 1 OF 1 |            |                 |             |                          |                    |              |
|                                                     |                     |                      | <b>Dates</b>                              |                      |                                                                                                    |              |            |                 |             |                          |                    |              |
| Letter of Credit:                                   |                     | <b>Application:</b>  |                                           |                      | <b>Place of Expiry:</b>                                                                                                    |              |            |                 |             |                          |                    |              |
| <b>LC Ref ID:</b>                                   |                     |                      | <b>Confirmation:</b>                      |                      | <b>Purchase Type:</b>                                                                                                    |              |            |                 |             |                          |                    |              |
| <b>Applicant:</b>                                   |                     | <b>Early Ship:</b>   |                                           |                      | <b>Presentation Term:</b>                                                                                                    |              |            |                 |             |                          |                    |              |
| <b>Advising Bank:</b>                               |                     | Late Ship:           |                                           |                      | <b>Issuance:</b>                                                                                                    |              |            |                 |             |                          |                    |              |
| <b>Beneficiary:</b>                                 |                     | <b>Expiration:</b>   |                                           |                      | <b>Drafts At:</b>                                                                                                    |              |            |                 |             |                          |                    |              |
| <b>Issuing Bank:</b>                                |                     | Form Type:           |                                           |                      | <b>Advice Method:</b>                                                                                                    |              |            |                 |             |                          |                    |              |
| <b>Credit Avail:</b>                                |                     | LC Type:             |                                           |                      | <b>With Recourse:</b>                                                                                                    |              |            |                 |             |                          |                    |              |
| <b>LC Amount:</b>                                   |                     |                      | <b>Origin Country:</b>                    |                      | <b>Transferable:</b>                                                                                                    |              |            |                 |             |                          |                    |              |
|                                                     |                     | Neg. Days:           |                                           |                      | Transshipable:                                                                                                    |              |            |                 |             |                          |                    |              |
|                                                     |                     |                      |                                           |                      | <b>Partial Shipments:</b>                                                                                                    |              |            |                 |             |                          |                    |              |
|                                                     |                     |                      |                                           |                      |                                                                                                    |              |            |                 |             |                          |                    |              |
| Letter Of Credit Amendments:<br>Amend No. Order No. | Item                | Original             | <b>New</b>                                | Effect()             | <b>Amendment Text</b>                                                                                                    |              |            |                 |             |                          |                    |              |
|                                                     |                     | 02                   | 01                                        |                      | Place of expiry-from Advising Bank to Issuing Bank.                                                                                          |              |            |                 |             |                          |                    |              |
|                                                     |                     | $\ddot{\phantom{1}}$ | N                                         |                      | Has been made Non-Transshipable                                                                                                    |              |            |                 |             |                          |                    |              |
|                                                     |                     |                      | 649                                       |                      | Document added-"Item Commercial Invoice".                                                                                                    |              |            |                 |             |                          |                    |              |
|                                                     |                     |                      | N                                         |                      | Does not permit partial shipments.                                                                                                    |              |            |                 |             |                          |                    |              |
|                                                     |                     |                      |                                           |                      | Has been made Non-Transferable.                                                                                                    |              |            |                 |             |                          |                    |              |
|                                                     |                     |                      | N                                         |                      |                                                                                                    |              |            |                 |             |                          |                    |              |
|                                                     |                     |                      | N                                         |                      | Has been made Non-Transshipable                                                                                                    |              |            |                 |             |                          |                    |              |
|                                                     |                     | 0 <sup>2</sup>       | 03                                        |                      |                                                                                                    |              |            |                 |             |                          |                    |              |
|                                                     |                     |                      | 934                                       |                      | Place of expiry-from Advising Bank to Miami.<br>Document added-"Item Commercial Invoice"                                                     |              |            |                 |             |                          |                    |              |
|                                                     |                     |                      | v                                         |                      | Permits partial shipments.                                                                                                    |              |            |                 |             |                          |                    |              |
|                                                     |                     | Ñ                    | v                                         |                      | Has been made Transferable.                                                                                                    |              |            |                 |             |                          |                    |              |
|                                                     |                     |                      | Y                                         |                      | Has been made Transshipable.                                                                                                    |              |            |                 |             |                          |                    |              |
|                                                     |                     | Þ                    | $\mathsf{A}$                              |                      | Presentation terms-from By Payment to By Acceptance.                                                                                         |              |            |                 |             |                          |                    |              |
| $\overline{2}$                                      |                     | 10                   | 20                                        |                      | Documents must be presented no later than 20 day(s) from the date<br>of issuance of bills of lading (or other shipping documents), but prior |              |            |                 |             |                          |                    |              |
|                                                     |                     |                      |                                           |                      | to the expiration date of this letter of credit.                                                                                             |              |            |                 |             |                          |                    |              |
|                                                     |                     | 670<br>03            | 120000<br>05                              | 119,330.00           | Net Amount-from 670 to 120000 . resulting effect is 119330 (USD).<br>Place of expiry-from Miami to Los Angeles.                              |              |            |                 |             |                          |                    |              |

*Figure 3–21 Letter of Credit Amendments*

# **Finance Report**

The Finance report are as follows:

- **Financial Transaction Data**
- **Fixed Deal Transaction Data**
- Department Year End Valuation

#### **Financial Transaction Data Report**

The Financial Transactional Data report shows the transaction history of the accounting entry detail by item and location.

#### **Viewing Financial Transaction Data Report**

To view the financial transaction data report:

**1.** From the Tasks menu, select **Reports** > **Finance** > **Financial Transaction Data**. The Financial Transaction Data Report window appears.

*Figure 3–22 Financial Transaction Data Report*

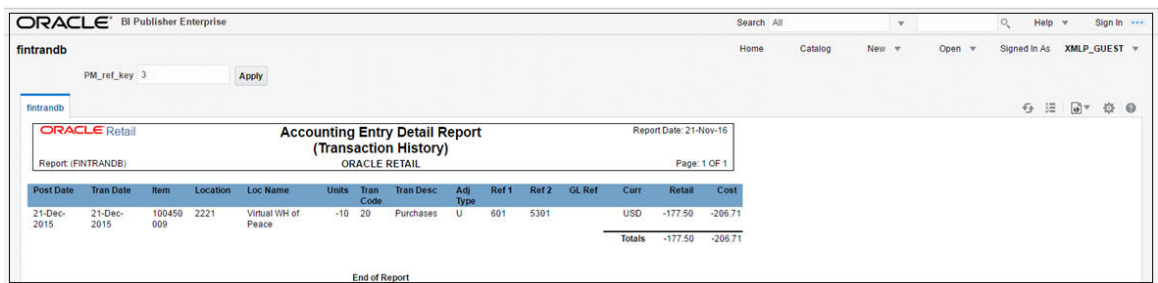

# **Fixed Deal Transaction Data Report**

The Fixed Deal Transaction Data report shows the fixed deal data for accounting entry by deal and supplier.

#### **Viewing Fixed Deal Transaction Data Report**

To view the fixed deal transaction data report:

**1.** From the Tasks menu, select **Reports** > **Finance** > **Fixed Deal Transaction Data**. The Fixed Transaction Data Report window appears.

*Figure 3–23 Fixed Deal Transaction Data Report*

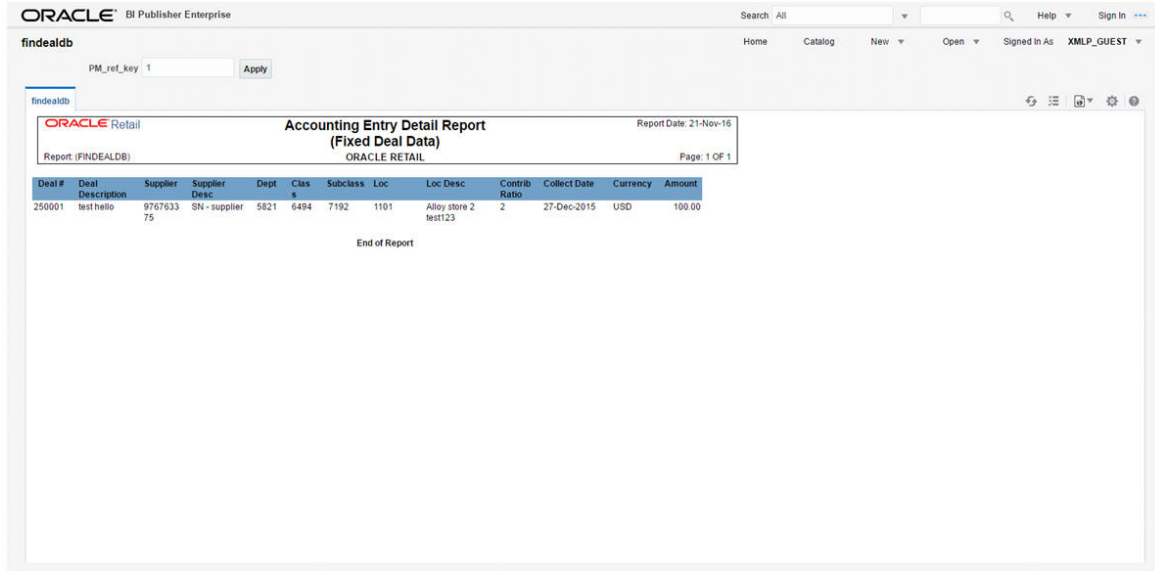

#### **Division Year End Valuation Report**

The Division Year End Valuation Report shows the inventory valuation for a fiscal year at the location and division level.

#### **Viewing Division Year End Valuation Report**

To view the division year end valuation report:

**1.** From the Tasks menu, select **Reports** > **Finance** > **Division Year End Valuation**. The Division Year End Valuation Report window appears.

| ORACLE <sup>®</sup>            | <b>BI Publisher Enterprise</b> |                                       |                                  |                      | Search All             | $\checkmark$   |  |
|--------------------------------|--------------------------------|---------------------------------------|----------------------------------|----------------------|------------------------|----------------|--|
| nwpdiv                         |                                |                                       |                                  |                      |                        | Home   Catalog |  |
|                                | Fiscal Year 2013               | $\mathbf{v}$<br>Apply                 |                                  |                      |                        |                |  |
| <b>NWP Inventory Valuation</b> |                                |                                       |                                  |                      |                        |                |  |
| <b>ORACLE</b> Retail           |                                | <b>NWP Inventory Valuation Report</b> | Report Date: 11-Nov-13           |                      |                        |                |  |
| Report (NWPDIV)                |                                |                                       | <b>Oracle Corp</b>               |                      |                        |                |  |
| <b>Fiscal Year</b>             | Location                       | <b>Location Name</b>                  | 888888<br><b>Division Number</b> | <b>Division Name</b> | <b>Inventory Value</b> |                |  |
| 2013                           | 90                             | Fran store-loc = US                   |                                  | F Release Division 1 |                        |                |  |
| 2013                           | 3333                           | Franchise stock holding               |                                  | F Release Division 1 |                        |                |  |
| 2013                           | 3344                           | Stock holding CO store                |                                  | F Release Division 2 |                        |                |  |
| 2013                           | 5437                           | F Store T                             |                                  | F Release Division 1 |                        |                |  |
| 2013                           | 5671                           | F store T                             |                                  | F Release Division 1 |                        |                |  |
| 2013                           | 5674                           | F Store T                             |                                  | F Release Division 1 |                        |                |  |
| 2013                           | 10001                          | F-Release with 10001                  |                                  | F Release Division 1 |                        |                |  |
| 2013                           | 10001                          | F-Release with 10001                  | $\overline{c}$                   | F Release Division 2 |                        |                |  |
| 2013                           | 10003                          | F-release with 10003                  |                                  | F Release Division 1 |                        |                |  |
| 2013                           | 10101                          | E2E San Francisco Store               |                                  | F Release Division 1 |                        |                |  |
| 2013                           | 12001                          | Trendy virtual warehouse              |                                  | F Release Division 1 |                        |                |  |

*Figure 3–24 Division Year End Valuation Report (req Govind)*

## **Department Year End Valuation Report**

The Department Year End Valuation report shows a fiscal year end summary of inventory value by location and department.

#### **Viewing Department Year End Valuation Report**

To view the department year end valuation report:

**1.** From the Tasks menu, select **Reports** > **Finance** > **Department Year End Valuation**. The Department Year End Valuation Report window appears.

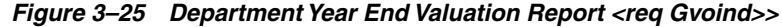

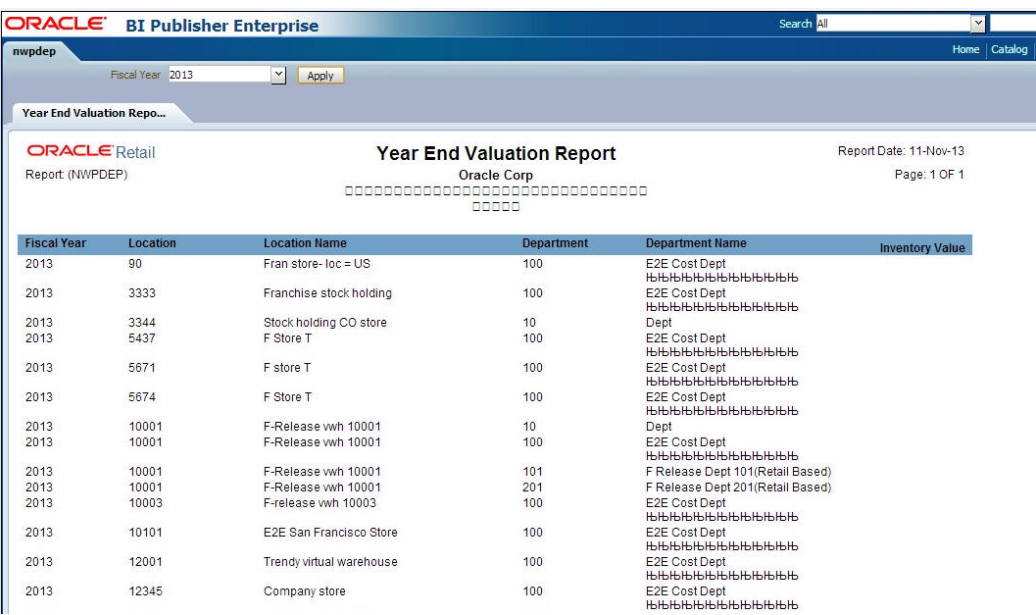